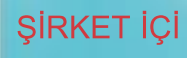

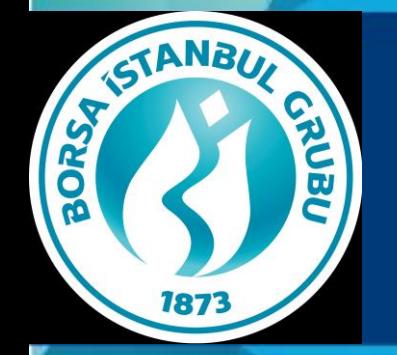

**SOBISTECH KMKTP Üye Eğitimi – KIYMETLİ MADENLER PİYASASI İŞLEM TERMİNALİ (KİT)**

**BIST Strateji Projeleri İlerleme** 

**Durumu**

#### SUNUM BAŞLIKLARI

- BISTECH Ürün Yapısı,
- BISTECH'te İşlem Yöntemleri,
- KMKTP Seansları ve İşlem Saatleri
- BISTECH'te Kullanılacak WEB Tabanlı Platformlar
- KMKTP Web Tabanlı İşlem Terminali (Kıymetli Madenler İşlem Terminali KİT)
- Web Tabanlı Platform Kasa
- Connect Ortamı ve Verdadan Alınabilecek Raporlar
- Elektronik Talimat Sistemi (ELTAS)
- Takas İşlemleri
- Sorumlu Tedarik Zinciri Düzenlemeleri
- İthalat Akışı
- Bilgi Güvenliği Siber Güvenlik

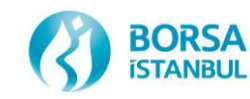

# **BISTECH**

- Bilindiği üzere Borsa İstanbul A.Ş. ile NASDAQ arasında 20/01/2014 tarihinde imzalanan stratejik işbirliği anlaşması sonrasında başlatılan çalışmalar neticesinde Borsa İstanbul bünyesinde yer alan tüm piyasaların tek bir işlem platformu üzerinden hizmet vermesi planlanmaktadır. Bu platform BISTECH olarak adlandırılmıştır.
- Bu kapsamda öncelikle Faz 1 olarak Pay Faz 2 olarak VİOP BISTECH dönüşümünü tamamlamış KMKTP ve BAP ise Faz 2+ olarak 02/07/2018 tarihinde devreye alınmıştır.

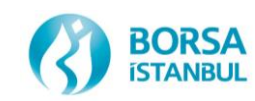

### BISTECH Ürün Yapısı

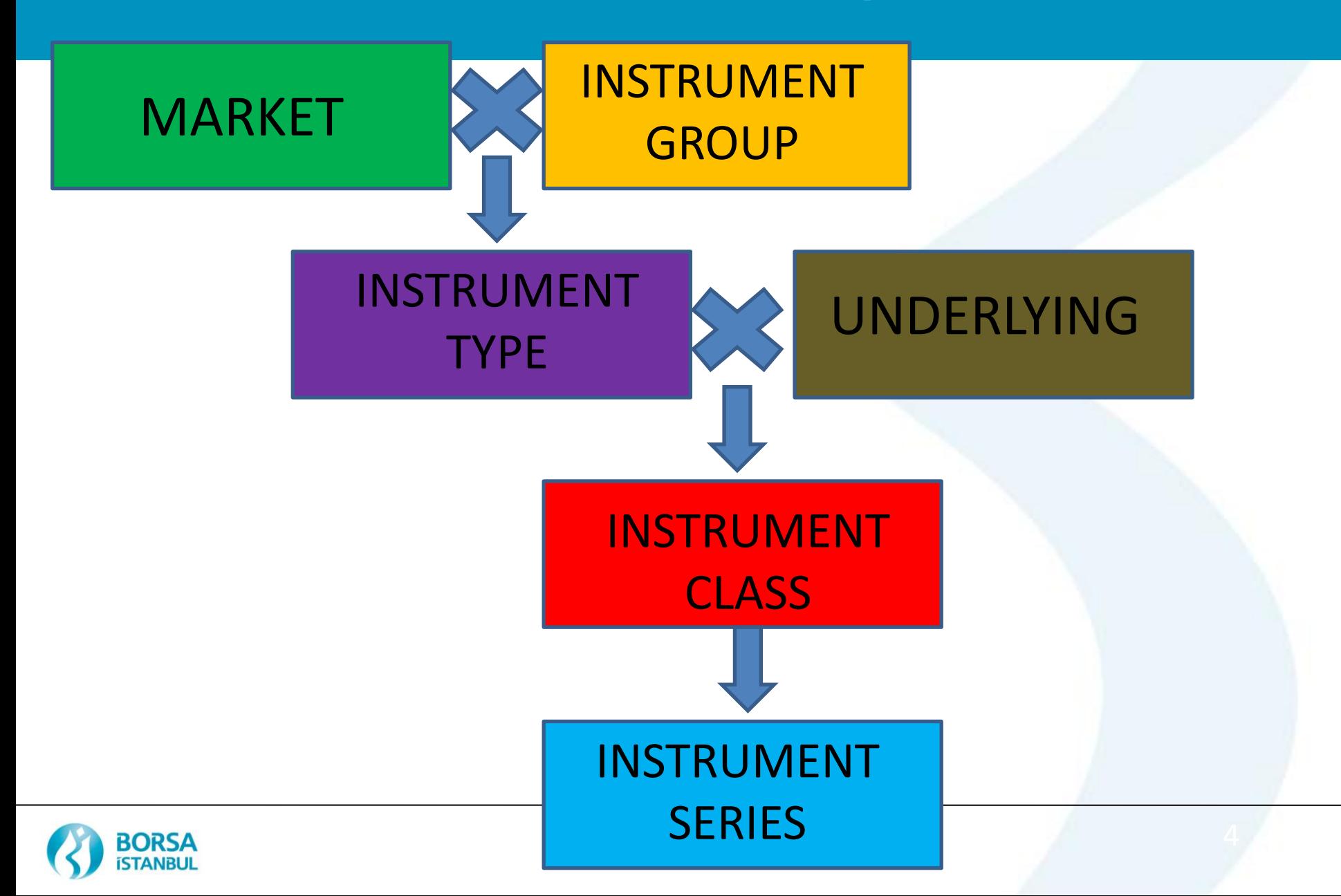

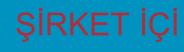

## Ürün Yapısı - MARKET

- K TL : KMP SPOT (TRY) K\_USD : KMP SPOT (USD)
- K\_EUR : KMP SPOT (EUR)
- K\_FIX : KMP FIKSING PIYASASI (USD)
- K\_AGF :KMP SILVER FIKSING PIYASASI (USD)
- K\_MEU : KMP MINI KULCE PIYASASI (EUR)
- K\_MTL : KMP MINI KULCE PIYASASI (TRY)
- K\_MUS : KMP MINI KULCE PIYASASI (USD)
- K\_TEK : KMP TEK FIYAT (USD)
- + Takas ve Risk Serilerinin Marketleri

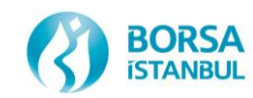

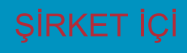

### Ürün Yapısı – Instrument Series

- İşlem görecek ürünlerin bir kısmı sisteme önceden tanımlanarak otomatik üretilecektir, diğerleri üyeler tarafından
	- Ayar,
	- Ağırlık
	- Valör

parametreleri değiştirilerek «Tailor Made» özelliği kullanılarak oluşturulacaktır.

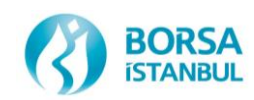

#### İŞLEM GÖREN ÜRÜNLER ve PARA BİRİMİ

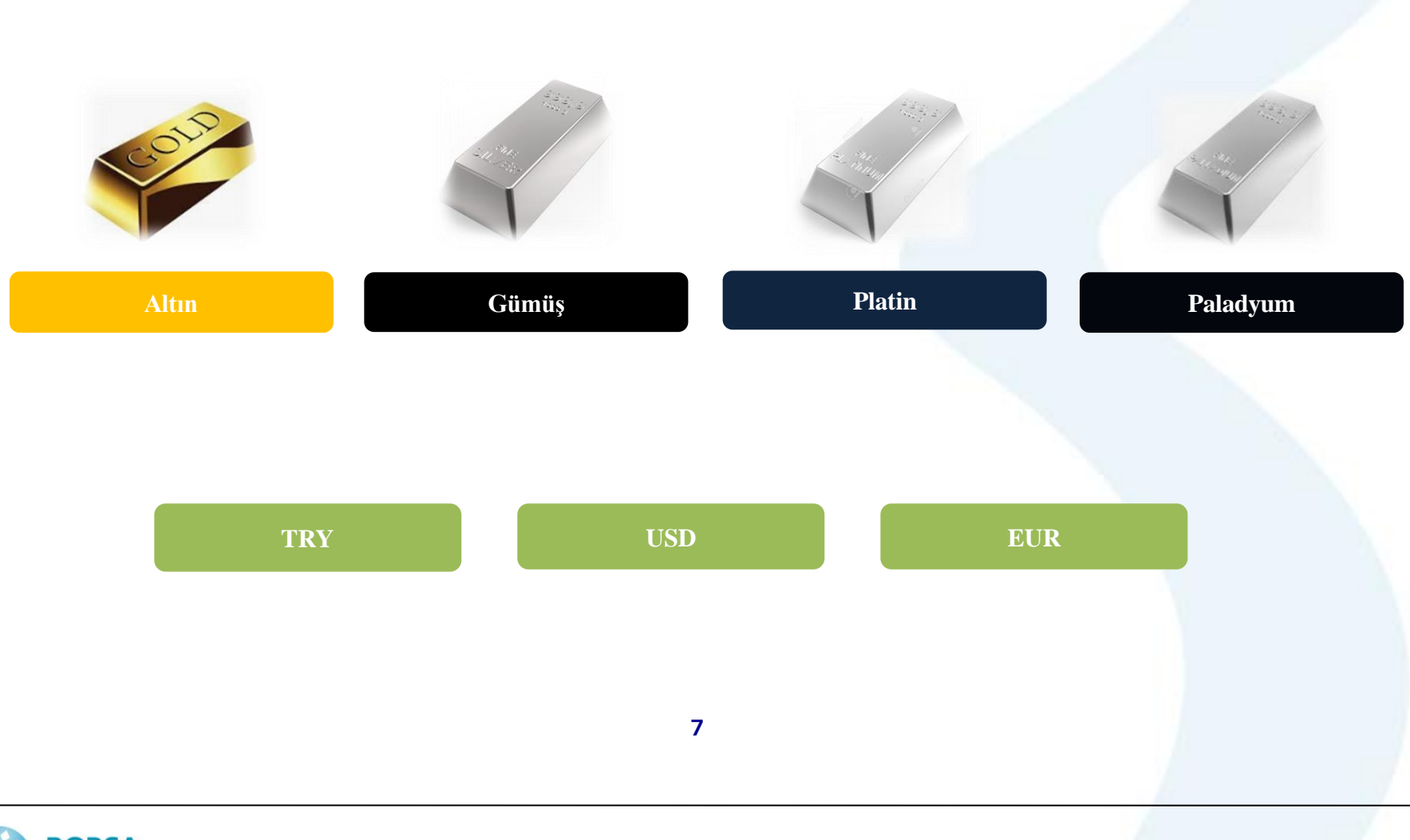

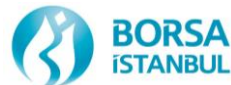

#### BISTECH Ürün Yapısı KMKTP İşlem Gören Seriler (Seviye 1)

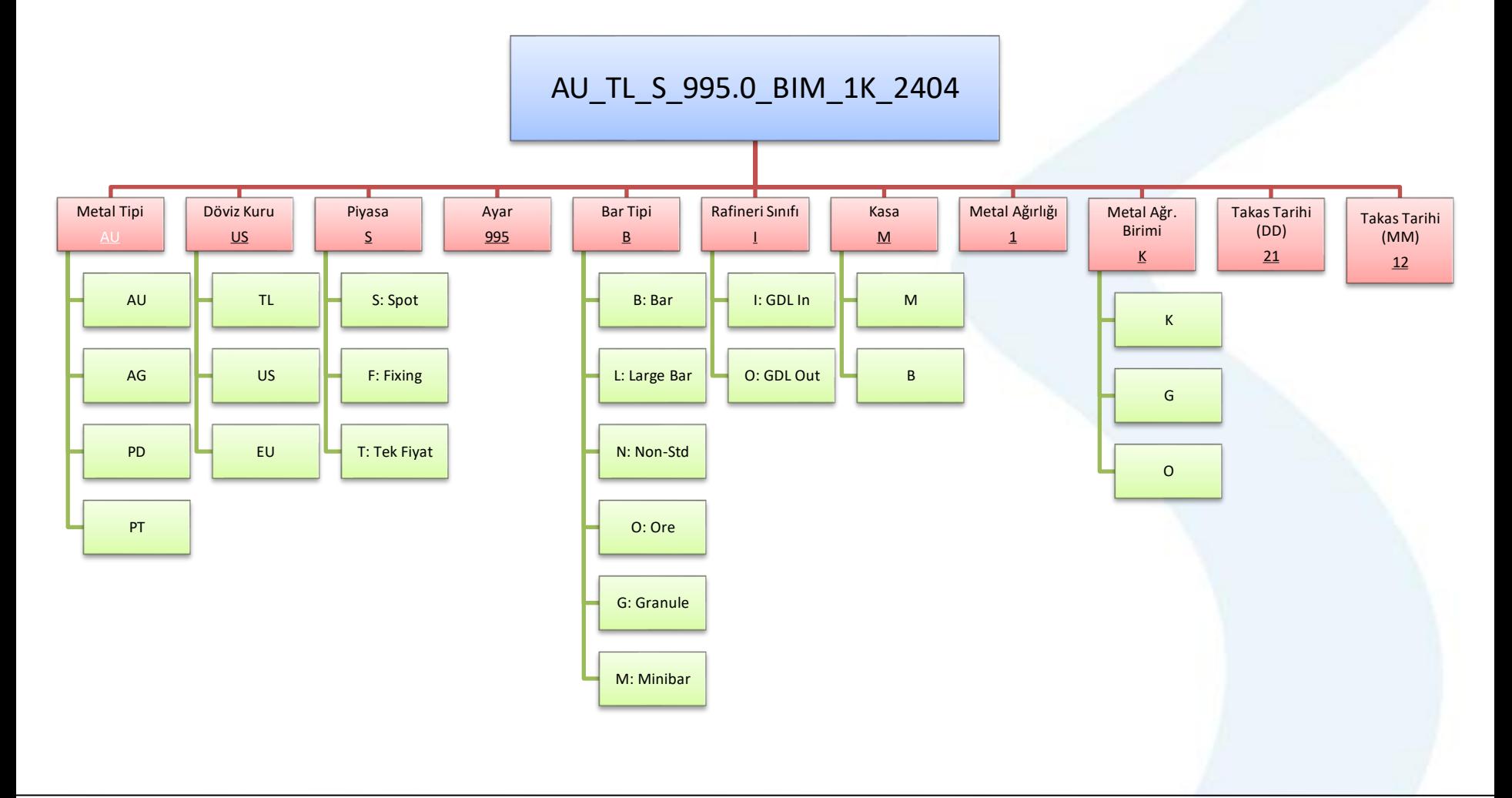

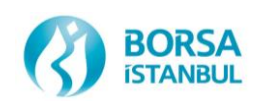

## SİRKET İÇİ<br>BİSTECH Ürün Yapısı İşlem Serileri - KİT

#### İşlem Serileri AU\_TL\_S\_995.0\_BIM\_1K\_2209

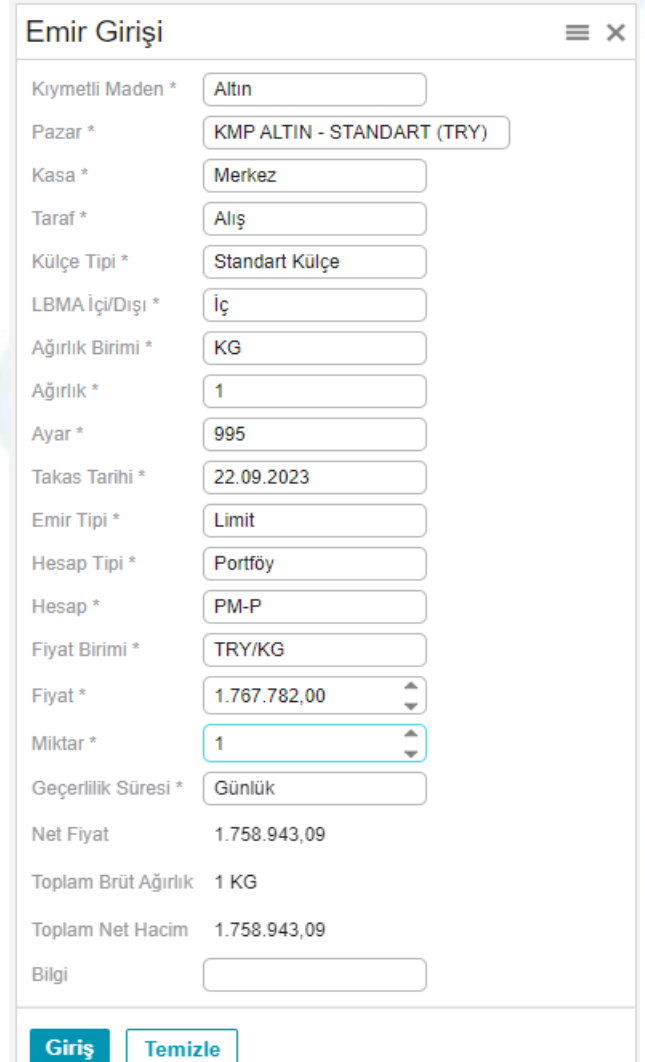

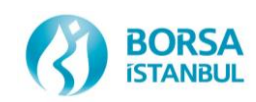

# SIRKETIÇİ<br>BİSTECH Ürün Yapısı Market Segment - Pazar

#### **PAZAR**

**KMP ALTIN FIKSING (USD) KMP ALTIN - S. DISI ve CEVHER (EUR) KMP ALTIN - S. DISI ve CEVHER (TRY) KMP ALTIN - S. DISI ve CEVHER (USD) KMP GUMUS - S. DISI ve CEVHER (EUR) KMP GUMUS - S. DISI ve CEVHER (TRY) KMP GUMUS - S. DISI ve CEVHER (USD) KMP PLATIN - S. DISI (EUR) KMP PLATIN - S. DISI (TRY) KMP PLATIN - S. DISI (USD) KMP PALADYUM - S. DISI (EUR) KMP PALADYUM - S. DISI (TRY) KMP PALADYUM - S. DISI (USD) KMP ALTIN - STANDART (EUR) KMP ALTIN - STANDART (TRY) KMP ALTIN - STANDART (USD) KMP GUMUS - STANDART (EUR) KMP GUMUS - STANDART (TRY) KMP GUMUS - STANDART (USD) KMP GUMUS FIKSING (USD) KMP PLATIN - STANDART (EUR) KMP PLATIN - STANDART (TRY) KMP PLATIN - STANDART (USD) KMP PALADYUM - STANDART (EUR) KMP PALADYUM - STANDART (TRY) KMP PALADYUM - STANDART (USD) KMP ALTIN TEK FIYAT (USD)**

#### **KÜLÇE TİPİ**

**Large Bar, Mini Bar, Standart Külçe Cevher, Standart Dışı Cevher, Standart Dışı Cevher, Standart Dışı Cevher, Standart Dışı Cevher, Standart Dışı Cevher, Standart Dışı Standart Dışı Standart Dışı Standart Dışı Standart Dışı Standart Dışı Standart Dışı Large Bar, Mini Bar, Standart Külçe Large Bar, Mini Bar, Standart Külçe Large Bar, Mini Bar, Standart Külçe Granül, Large Bar, Mini Bar, Standart Külçe Granül, Large Bar, Mini Bar, Standart Külçe Granül, Large Bar, Mini Bar, Standart Külçe Large Bar, Granül, Standart Külçe Large Bar, Mini Bar, Standart Külçe Large Bar, Mini Bar, Standart Külçe Large Bar, Mini Bar, Standart Külçe Large Bar, Mini Bar, Standart Külçe Large Bar, Mini Bar, Standart Külçe Standart Külçe**

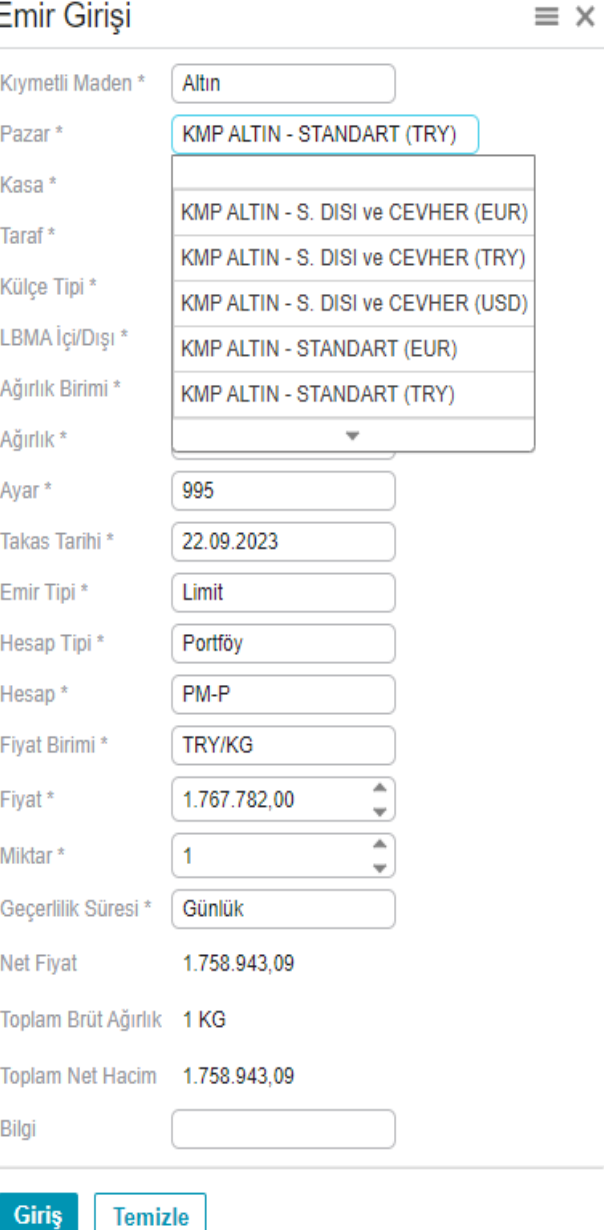

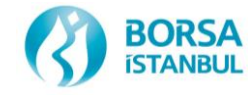

## BISTECH Ürün Yapısı Takas Serileri (Seviye 0)

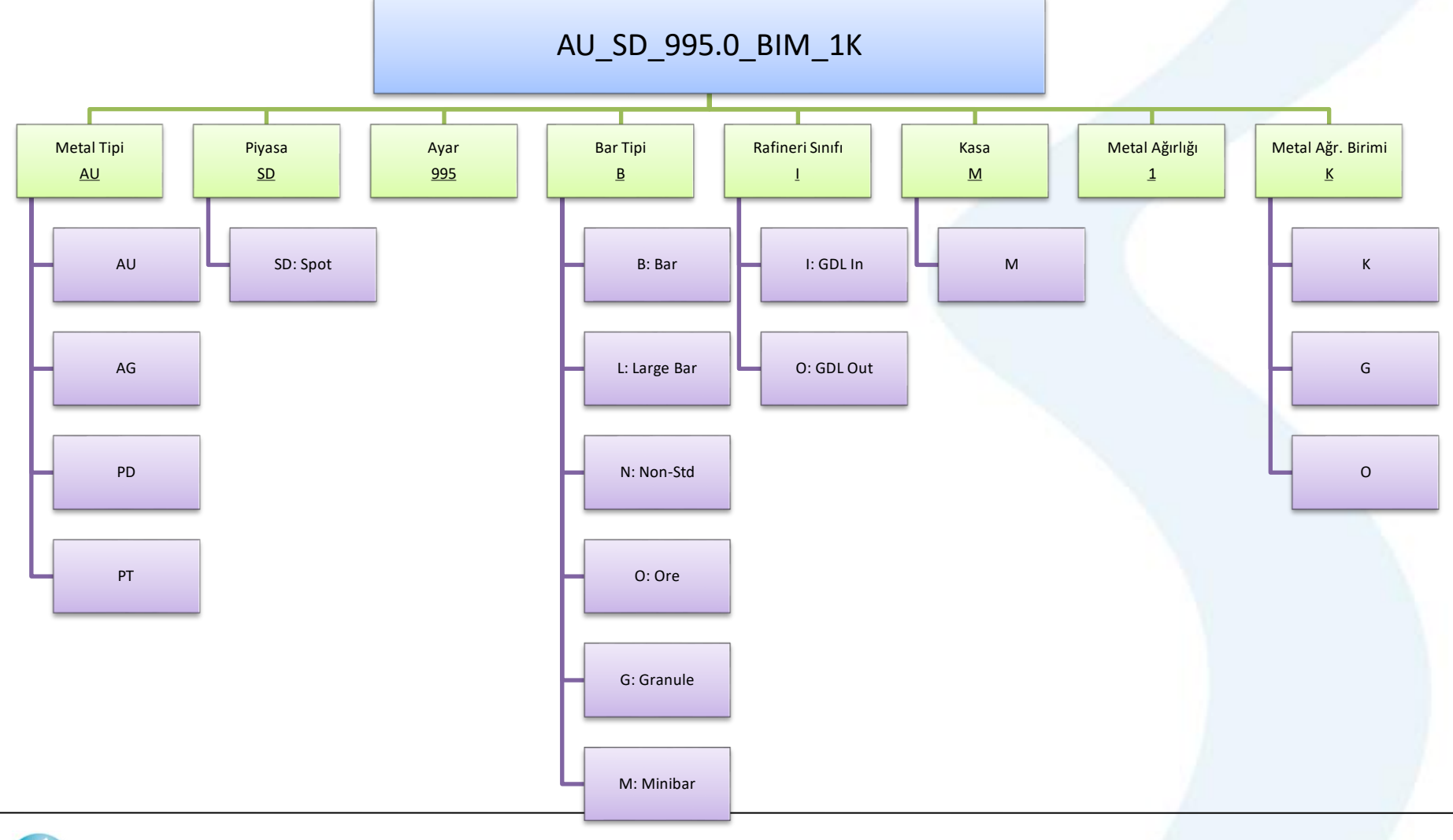

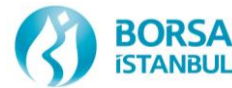

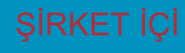

#### BISTECH'te İşlem Yöntemleri

- Altın Fiksing işlemleri (09:00-12:30 & 13:30 arasında)
- Gümüş Fiksing işlemleri (09:00 14:00 & 15:00 arasında)
- Tek Fiyat Seansı: Saat 14:00 14:10 arasında
- Karşı Tarafı Seçerek İşlem
- Borsa İçi (Takasa Dahil) (On Exchange Trade Report) Brüt Takas
- Borsa Dışı (Takası Dışarıda) (Off Exchange Trade Report)
- Borsa İçi Standart Dışı (Takasa Dahil) (On Exchange NS Trade Report) Brüt Takas
- Borsa Dışı (Takası Dışarıda) (Off Exchange Trade Report NS) (kullanılmamalıdır)
- Normal Seansta (Saat 16:10'da başlayıp ertesi iş günü saat 16:00'a kadar) Seriler üzerinden işlem gerçekleştirme (Resmi tatil, haftasonu ve 23:45-08:00 arası sistem kapalıdır. Yarım günlerde ise seans 13:00 da biter).
- İndikatif Emir Tipinde İşlemler (Saat 16:10'da başlayıp ertesi iş günü saat 16:00'a kadar) Seriler üzerinden işlem gerçekleştirme (Resmi tatil, hafta sonu ve 23:45-08:00 arası sistem kapalıdır. Yarım günlerde ise seans 13:00 da biter).

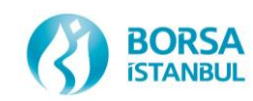

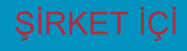

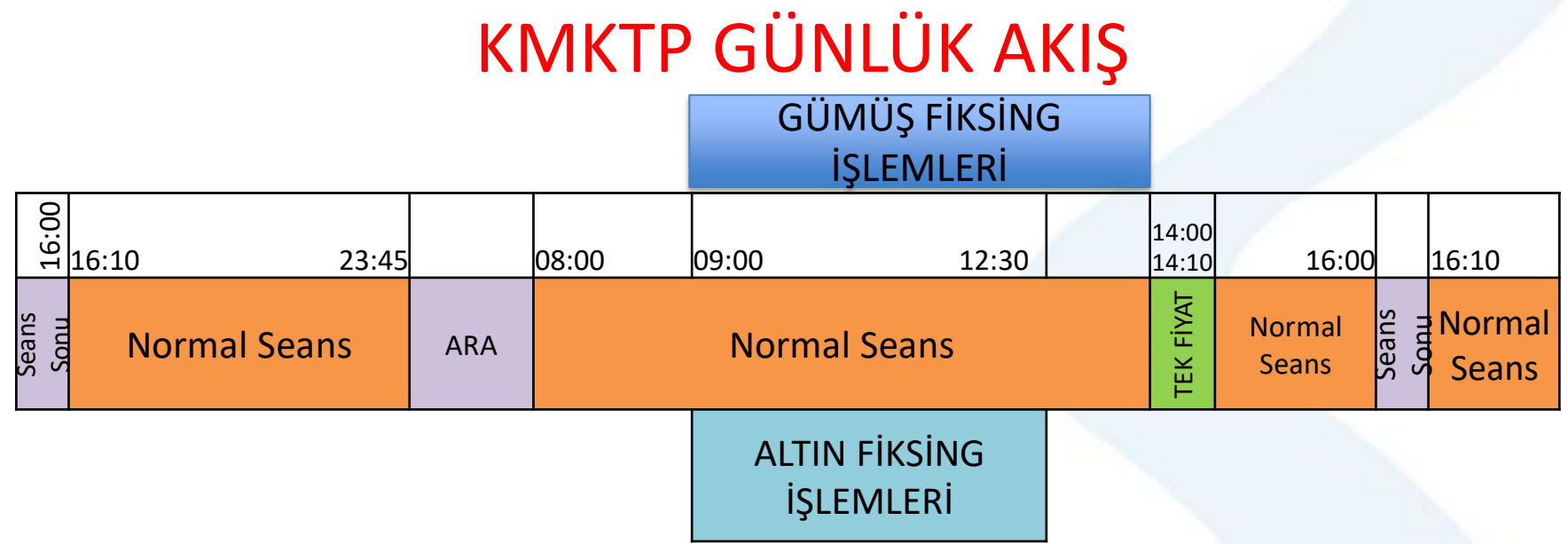

İşlemler çok fiyat sürekli müzayede esasına göre ve emir veren taraflar görülmeden gerçekleştirilmektedir. Uluslararası yaz saati uygulamasına uyulmaması durumunda Fiksing işlem saatleri değişmektedir. Tek fiyat ve Fiksing işlemleri yarım günlerde yapılamaz. Fiksing İşlemleri Türkiye resmi tatiller ve LBMA tatillerinde yapılamaz. \*Tablo yaz saatine göre seans akışını göstermektedir.

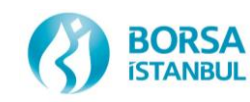

#### İşlemlerde dikkat edilmesi gereken Önemli Detaylar

- KİT işlemleri için kesinlikle Chrome-Edge tarayıcıları kullanılmalıdır.
- Saat 15:00 sonrası yapılan tüm işlemlerde, seans bitimi yaklaştığı için çok dikkat edilmelidir.
- Kasada bulunan yada Kasaya takas tarihinde girişi yapılacak ürün satılmalıdır.
- İşlem raporu ile normal seans işlemi netleşmez, buradaki havuzlar farklıdır.
- Standart dışı tescil işlemlerinde alıcı ve satıcı çok dikkatli olmalı, bu işlem tipinde işlem raporları işlem geçtikten sonra kontrol edilmeli, seans bitimine doğru işlem yapılmalıdır.
- Fon ve müşteri adına işlem yapılırken dikkat edilmeli ve bu işlem türünde seans bitiminden sonra değişiklik yapılamayacağı unutulmamalıdır.
- Tüm gerçekleşen işlemler kontrol edilmeli ve varsa iptali taleplerinin ilgili seansın son zamanlarında yapılmaması önemlidir.
- Fiksing işlemlerinde valörlü tekliflerde teklif verecek üyeler teklif verilen gün LBMA fiyatının dikkate alınacağı unutmamalıdır. Vade tarihinde açıklanacak olan fiyat bu nokta bir değer ifade etmemektedir.
- USD ve Euro tatil günlerine dikkat edilmeli ve döviz tatil günü takasbank hesabında ilgili Döviz yoksa sistemce verilen uyarı dikkate alınmalı ve alış işlemi yapılmamalıdır.
- İleri tarihli emirlerin takas tarihi sütunu kırmızı renk ile ve kalın punto ile gösterilmektedir.

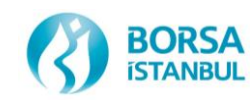

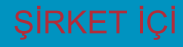

#### İşlemlerde dikkat edilmesi gereken Önemli Detaylar

- Üyenin Borsaya bildirilmiş olan herhangi bir kullanıcısının (işlem/izleyici/takas) işten ayrılması durumunda bu durumun Borsa'ya bildirilmesi üye sorumluluğundadır.
- Üyenin takas temsilcisi kıymetlerinin teslimatında ve teslim alınmasında ilgili evrakları kontrol etmelidir ve doğru kıymetlerin teslim alındığı yada teslim edildiğini kontrol etmelidir.
- Üyeler yatırma ve çekme işlemlerinden sonra kasa bakiyelerini kontrol etmelidirler.

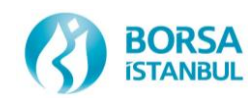

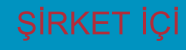

### Seans Ekranı ileri Tarihli emirler

• Saat 16:00 sonrası da valörlü emir olarak kabul edilmektedir. Bu sebeple ilgili ekranlarda kırmızı renk ile listelenecektir.

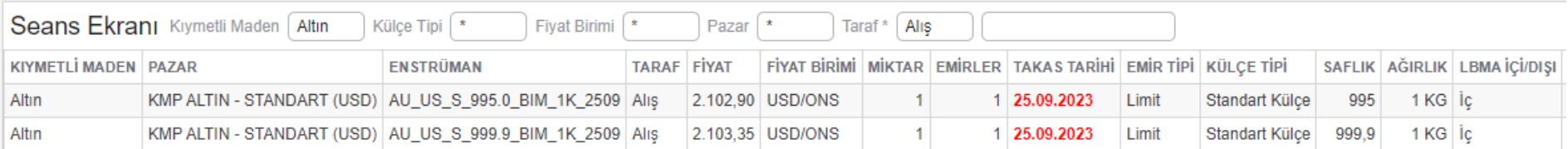

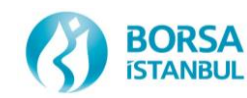

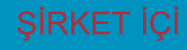

- ➢ Fiksing Seansı (09:00-12:30 & 13:30)
- AU\_US\_**F**\_995.0\_BIM\_1K\_2209 serisi fiksing standart külçe için kullanılacak seridir. T+10 a kadar Standart Külçe, Large Bar ve Mini Bar işlemleri de yapılır.
- Yarım gün, resmi tatil, LBMA tatillerinde işlem yapılamaz.
- KMKTP normal seansı ile aynı anda işlemler yapılabilmektedir.
- ➢ Gümüş Fiksing Seansı (09:00-14:00 & 15:00)
- AG US **F** 995.0 BIM 1K 2209 serisi fiksing standart külçe için kullanılacak seridir. T+10 a kadar Standart Külçe, Large Bar ve Granul Bar işlemleri de yapılır.
- Yarım gün, resmi tatil, LBMA tatillerinde işlem yapılamaz.
- KMKTP normal seansı ile aynı anda işlemler yapılabilmektedir.
- $\triangleright$  Tek Fiyat Seansı (14:00-14:10)
- AU US T 995.0 BIM 1K 2209 serisi fiksing standart külçe için kullanılacak seridir. Sadece T+0 teklif verilir. Başka hiçbir seriye teklif verilemez.
- Yarım gün ve resmi tatillerde Tek Fiyat Seans işlemleri yapılamaz.
- KMKTP normal seansı 14:00-14:15 arası durdurulur ve tek fiyat seansı sonrası tekrar başlar. KMKTP normal seansında bulunan emirler seans ekranından çekilir ancak iptal edilmez. Kullanıcı kendi inisiyatifi ile tek fiyat seansı süresince emirlerini iptal edebilir veya güncelleyebilir.

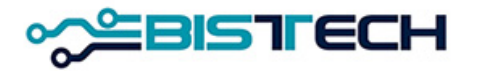

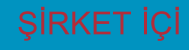

- ➢ KMKTP Normal Seans (16:10- bir sonraki iş günü16:10)
- Mevcut işleyiş ile aynıdır.
- Sistem gece 23:45 te kapanıp sabah 08:00 de tekrar açılmaktadır.
- Teklifler İptale Kadar Geçerli (**İKG)** verilir, eşleşmez ve kullanıcı tarafından iptal edilmezse bir sonraki iş günü saat 16:00' ya kadar seans ekranında durmaktadır.
- Tek Fiyat seansı sebebiyle 14:00-14:15 arası kullanıcılar teklif gönderemez tekliflerini seans ekranında göremez sadece kendi emir defterlerinde görebilirler.
- Saat 16:00'da seans biter ve yeni seans 16:10 itibariyle başlar.
- Yukarıda belirtilen saatler dışında teklif girilmeye çalışılırsa; 'Geçersiz İşlem Zamanı' vb. hatalar alınacaktır.

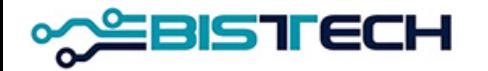

- ➢ KMKTP İndikatif Emir Tipinde İşlemler (16:10- bir sonraki iş günü16:10)
- Mevcut Normal Seans işleyişi ile aynıdır.
- Saat 16:00'da seans biter ve yeni seans 16:10 itibariyle başlar. Sistem gece 23:45 te kapanıp sabah 08:00 de tekrar açılmaktadır.
- Seans sonunda ve/veya fiyat limitleri dışında kalması durumunda emirler sistem tarafından iptal edilecektir.
- Tek Fiyat seansı sebebiyle 14:00-14:15 arası kullanıcılar teklif gönderemez tekliflerini seans ekranında göremez sadece kendi emir defterlerinde görebilirler.
- Mevcut seans ekranı haricinde tasarlanacak olan indikatif emirleri seans ekranında emir eşleşme, öncelik kurallarına tabi olmadan listelenecek ve sistem tarafından eşleştirilmeyecektir.
- Emir veren tarafın üye bilgisi, kıymetli maden, pazar, emir numarası, enstrüman, taraf, fiyat, fiyat birimi, miktar, takas tarihi bilgileri ile indikatif emirleri seans ekranında gösterilecektir.
- İndikatif Emirlerinde üyenin teminat hesapları etkilenmeyecektir.
- Yukarıda belirtilen saatler dışında teklif girilmeye çalışılırsa; 'Geçersiz İşlem Zamanı' vb. hatalar alınacaktır.

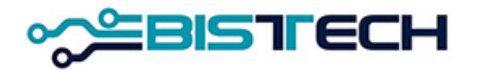

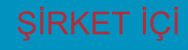

#### ➢ KMKTP Normal Seans (16:10 - bir sonraki iş günü16:00)

• T+0,T+1 ve T+2 standart ürünler tanımlıdır ve bu ürünler KİT Kıymetli Madenler bölümünde listelenmektedir. Tüm ürünlerde vade 120 takvim gününe kadar iş günleri olacak şekilde değişebilir ağırlık ve ayar değişmez.

AU\_TL\_S\_**995.0**\_BIM\_1K\_**1808** ---- AU\_EU\_S\_**999.9**\_BIM\_1K\_**2209**

- Standart Dışı tekliflerde ayar değişmez vade ve ağırlık değişebilir. AU\_US\_S\_1000\_NOM\_**12.34567K**\_**1808** ---- AU\_EU\_S\_1000\_NOM\_**12.3456K**\_**2209**
- Cevher emirleri ayar değişmez vade ve ağırlık değişebilir.
- AU\_US\_S\_**1000**\_OOM\_**12.50000K**\_**1808** ---- AG\_TL\_S\_**100**\_OOM\_**12.34567K\_2209**
- Large Bar emirlerinde 3 değişkenin tamamı değişebilir. Buna ilave olarak Large Bar emirleri ons ağırlık cinsinden de girilebilmektedir.

AU\_US\_S\_995.0\_LOM\_12.96980K\_1808 ---- AU\_US\_S\_995.0\_LIM\_12.96980K\_2209

• Bu kurallar emir girilen tüm ekranlarda geçerlidir. Kullanıcı yukarıdaki serileri seçmek zorunda değildir. Emir girişi ekranında bu kurallara göre hareket edilmesi gerekmektedir.

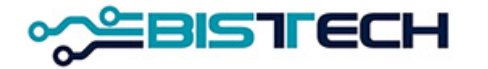

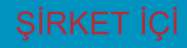

#### BISTECH'te Kullanılacak WEB Tabanlı Platformlar

- İşlem arayüzü: Kıymetli Madenler Piyasası İşlem Terminali (KİT) (Web browser üzerinden internet erişimi ile kullanılacaktır.)
- Takas arayüzü: Clearing Workstation (CW) (internet bağlantısıyla bilgisayara kurulan farklı bir uygulama ile kullanılacaktır.)
- Kasa arayüzü: Kasa uygulaması (Web browser üzerinden internet erişimi ile kullanılacaktır.)

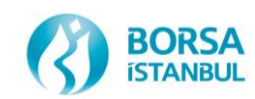

### KİT'e Bağlantı Şartları

#### ➢ KİT'e bağlanmak için;

- Bağlantı için verilecek web adresini browser'a girmek gerekir.
	- Test Ortamı (env 30 ve env 17) WEB adresi:

#### [https://prova.borsaistanbul.com](https://prova.borsaistanbul.com/) veya https://kittest.borsaistanbul.com

• Canlı Ortam WEB adresi

#### [https://kmtp.borsaistanbul.com](https://kmtp.borsaistanbul.com/) (CANLI ORTAM DİKKAT)

- KİT adresini browser'a girdikten sonra enter tuşuna basın.
- Browser'ınızın KİT bağlantınızı desteklemesi gerekir.
- KİT kullanıcılarınız sadece tek bir bilgisayar üzerinden giriş yapmalıdır. Aynı bilgisayarlardan farklı KİT kullanıcıları ve özellikle **farklı üyeler** ile giriş **yapmamalıdır.**
- KİT'i destekleyen browserlar:
	- Google Chrome ( güncel versiyon)
	- Edge (güncel verisyon)

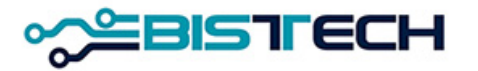

## KİT Giriş Ekranı

- KİT açıldığı zaman gelen ekrana kendi kullanıcı adınız ve şifrenizi girdikten sonra ve Ben Robot Değilim kutucuğu işaretlenip gelen sorulara doğru şıkları işaretledikten sonra Doğrula'yı işaretleyin, daha sonra da Giriş Yap tuşuna basın.
- «Ben Robot Değilim» kontrolünün sonucunun mutlaka beklenmesi gerekir.
- Zaman zaman doğrulama resmi çıkabilir.
- Sistemde tanımlı cep telefonunuza gönderilen şifreyi girdikten sonra KİT'e giriş yapabilirsiniz.
- Sistemde tanımlı cep telefonunuza gönderilen şifreyi girdikten sonra KİT'e giriş yapabilirsiniz.

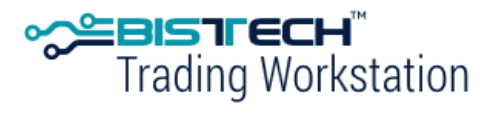

Kıymetli Madenler Piyasası İşlem Terminali (KİT) Precious Metals Genium **INET Workstation (GIW)** 

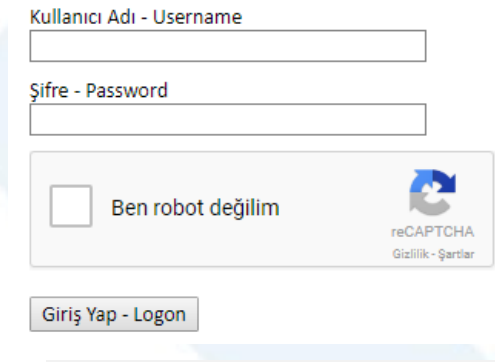

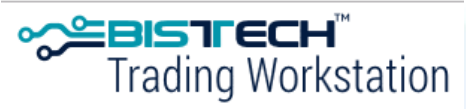

Lütfen SMS doğrulama şifrenizi girin Please enter your SMS token

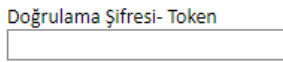

Devam Et

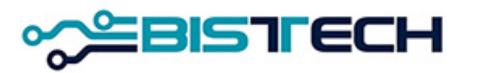

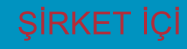

### KİT Ekranı Giriş

➢KİT' e bağlanınca; sağ üst köşede aşağıdaki işaretleri göreceksiniz. Bunlar sırasıyla Menü, Ayarlar ve Çıkış seçenekleridir. Çıkışa tıklayarak güvenli bir şekilde KİT'ten çıkabilirsiniz.

➢KİT ekranında Menü aşağıdaki seçeneklerden oluşur.

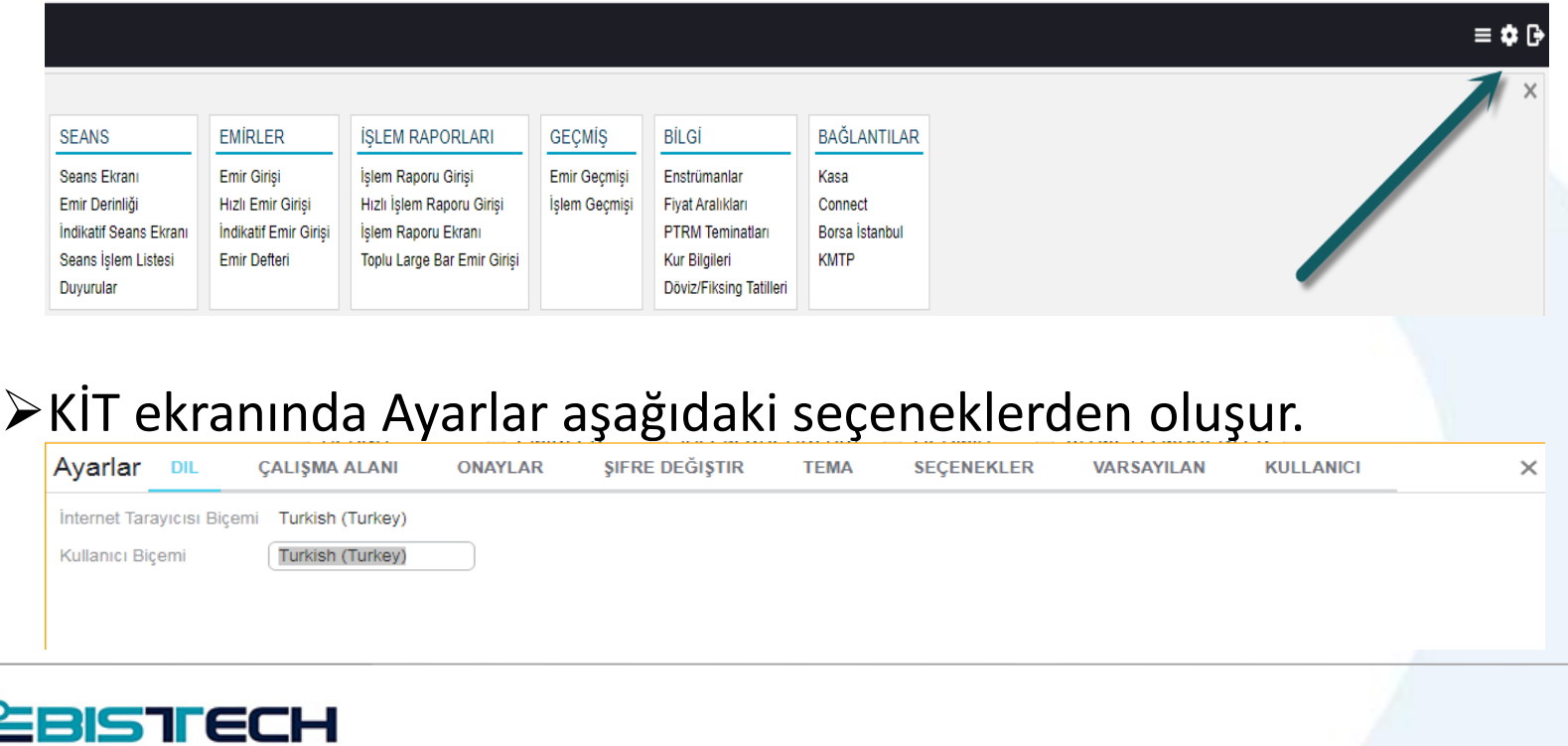

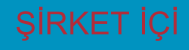

#### KİT Ekranı Menü Seans / İndikatif Seans Ekranı

 $\triangleright$ İndikatif Seans Ekranı, tüm üyeler tarafından girilen ve tüm açık emirlerin (tekliflerin) yansıtıldığı ekrandır. Bu ekranda emir girişinde kullanılan tüm parametrelere göre (/Kıymetli Maden/ Külçe Tipi/ Fiyat Birimi/ Pazar/ Fiyat/ Enstrüman/ Miktar/ Tarih-Saat/ Saflık/ Ağırlık/ Kasa) gerçekleşen işlemleri sınıflandırma imkanı mevcuttur.

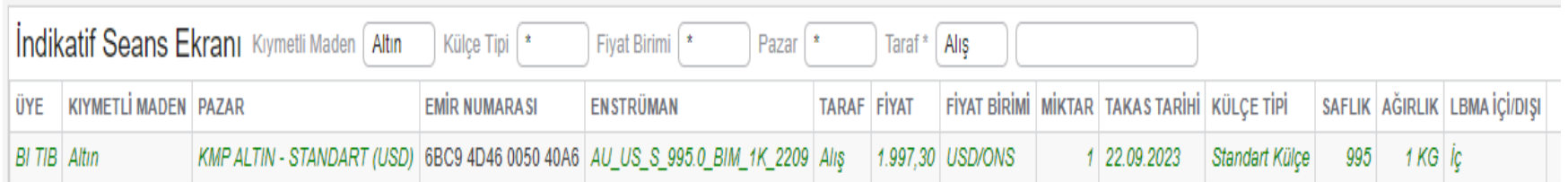

 $\triangleright$ İlan emirleri seans ekranında, aynı ürün için en son girilen taraf yönündeki (alış/satış) emir geçerli olacak şekilde listelenecek, ➢Emir veren üye tarafından, kurumuna ait emri ise ilan emirleri seans ekranında yeşil renk ile görülecek, güncelleme ve iptal yapılabilecek

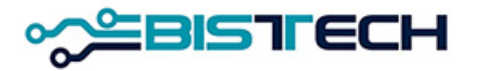

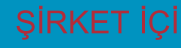

#### KİT Ekranı Menü Seans / Seans Ekranı

➢Seans Ekranı, tüm üyeler tarafından girilen ve işleme dönüşmemiş tüm açık emirlerin (tekliflerin) yansıtıldığı ekrandır. Bu ekranda emir girişinde kullanılan tüm parametrelere göre (Kıymetli Maden/ Külçe Tipi/ Fiyat Birimi/ Pazar/ Fiyat/ Enstrüman/ Miktar/ Tarih-Saat/ Saflık/ Ağırlık/ Kasa) gerçekleşen işlemleri sınıflandırma imkanı mevcuttur.

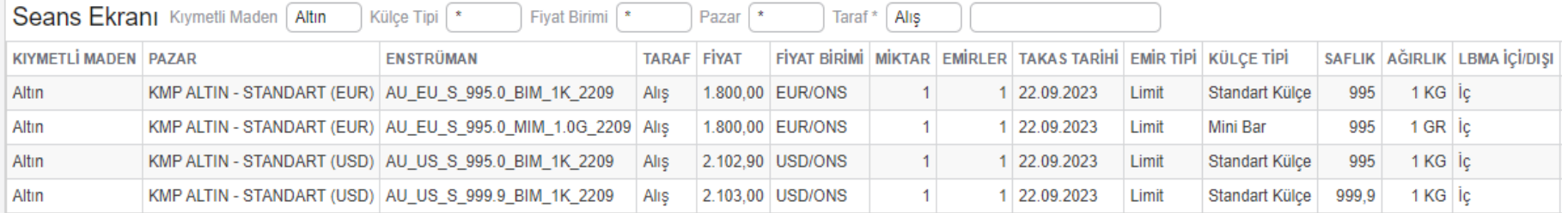

➢Seans Ekranı, **alış** ve **satış** olmak üzere iki ayrı ekran şeklinde açılmalıdır. Bu ekranlar serilere göre fiyat ve zaman önceliğine sahiptir.

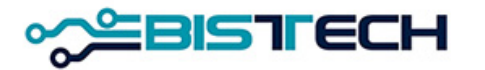

#### KİT Ekranı Menü – Seans / Seans Ekranı

➢Seans Ekranına örneğin fiyat sütunu üzerinde çift tıklama yaparak fiyat önceliğine göre teklifleri sıralayabilirsiniz ve bu sıralamadan sonra teklif üzerinde çift tıklayıp emri karşılayabilirsiniz. Seans ekranında aynı enstrümana ait aynı fiyatla girilen emirler toplanarak gösterilir. Emirlerin eşleşmesinde fiyat ve zaman önceliği kuralı geçerlidir.

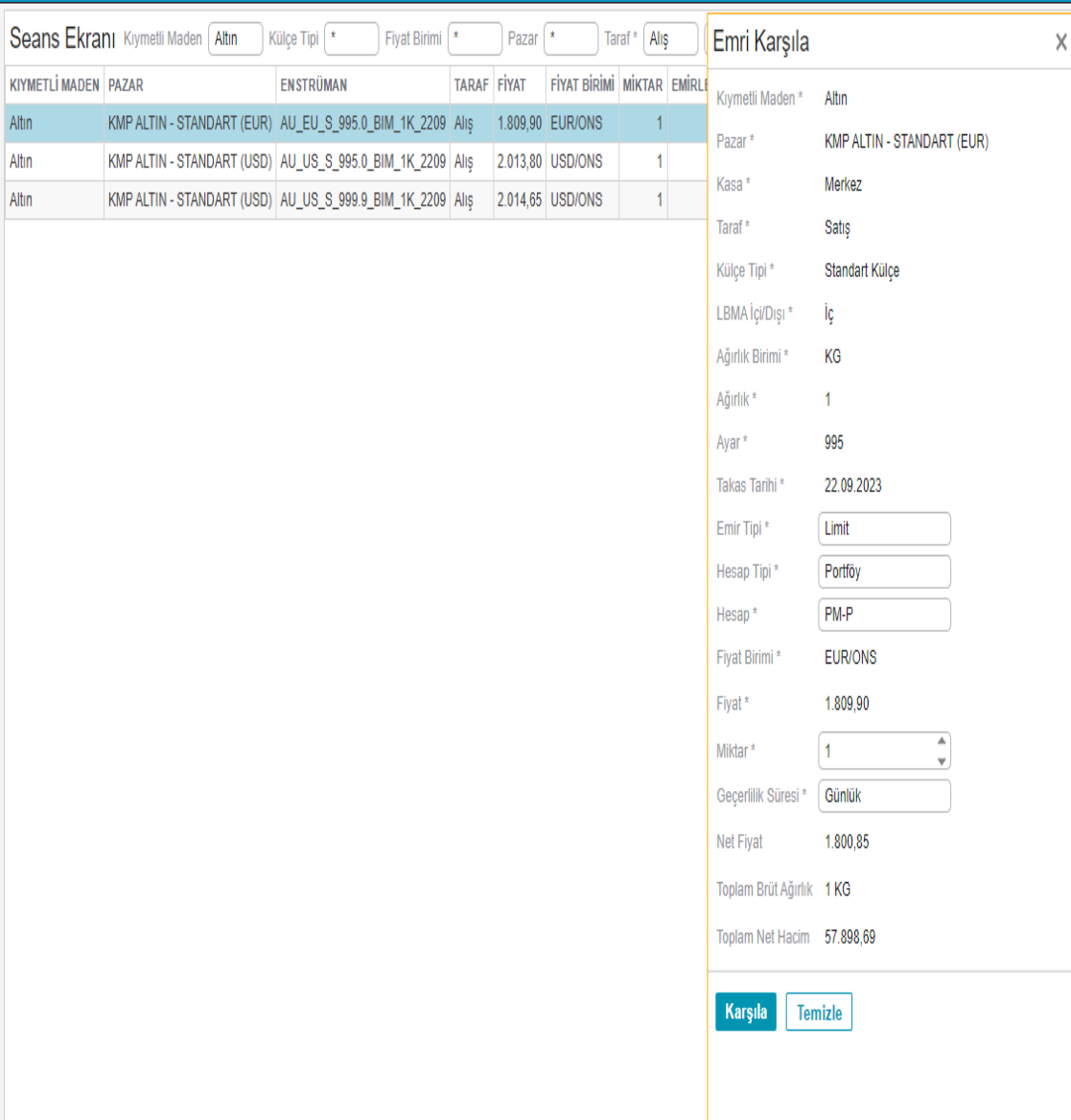

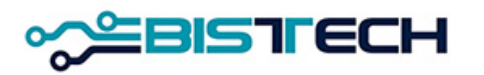

#### KİT Ekranı Menü – Seans / Emir Derinliği

➢Seans ekranındaki ve Emir Derinliğindeki zincir tuşlarına sırasıyla basılarak iki ekran birbirine bağlanabilir. Daha sonra seans ekranında bir seri seçilir ve Emir Derinliğinde bu seriye ait teklifler fiyat önceliğine göre sıralanır. ➢Üyenin kendi yetkilileri tarafından girişi yapılan teklifler italik olarak gösterilir ve yanında Üye adı ve kullanıcı kodu yer alır.

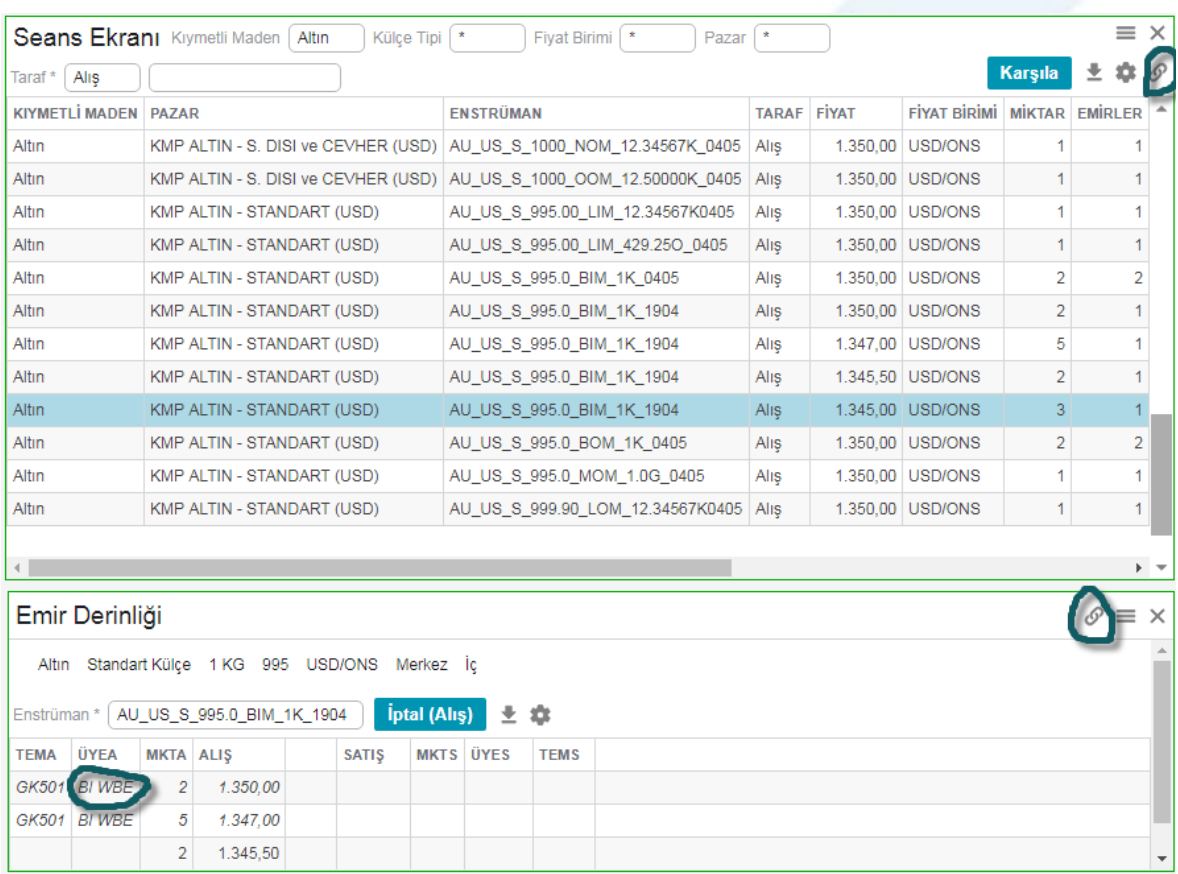

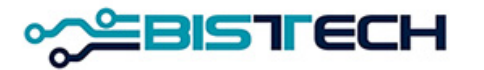

#### KİT Ekranı Menü – Seans / Emir Derinliği

➢Üye/kullanıcının Emir Derinliği'nde gördüğü kendi emirlerini bu ekrandan iptal etme ya da emir derinliğindeki kendi emri üzerinde çift tıklayarak emrini güncelleme, fiyatını ve miktarını değiştirme imkanı vardır.

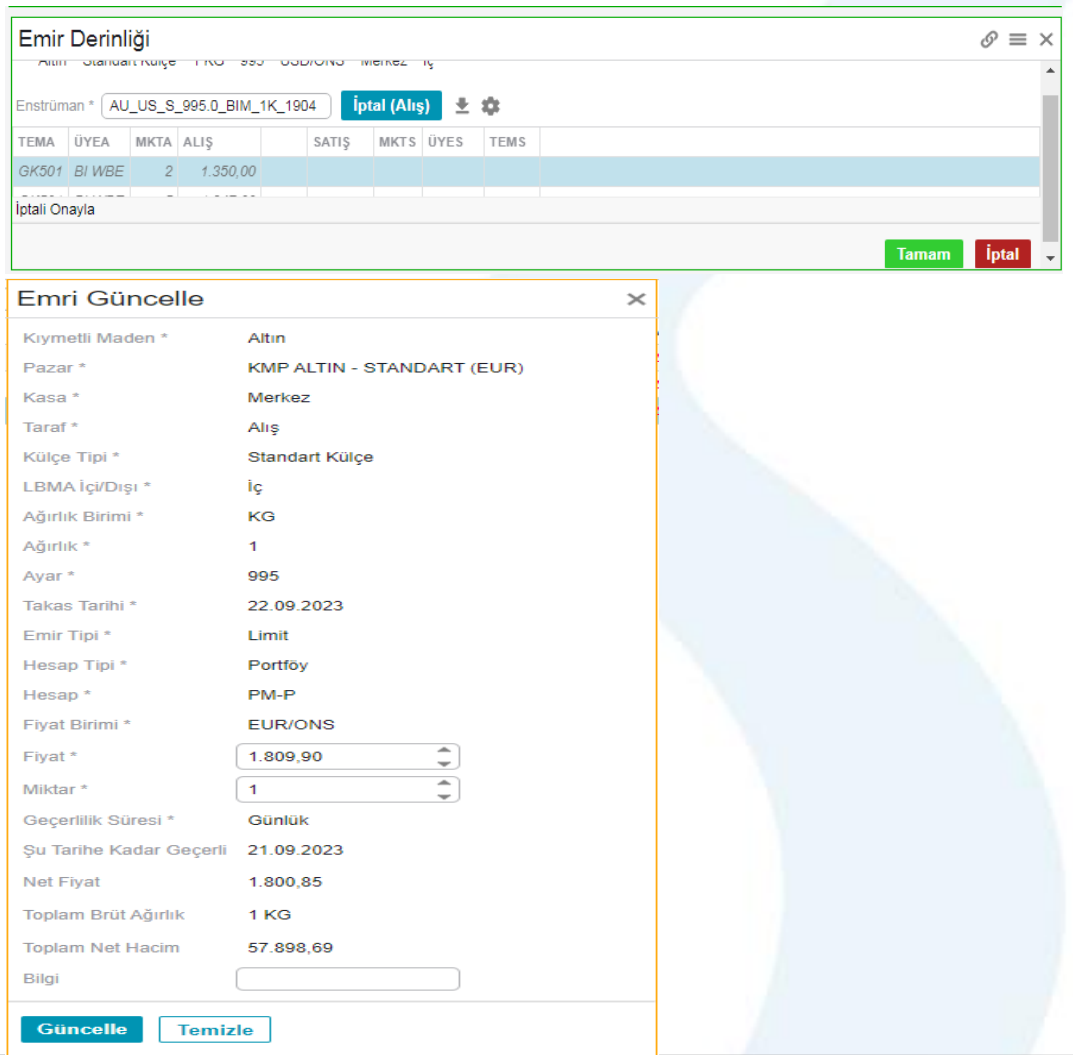

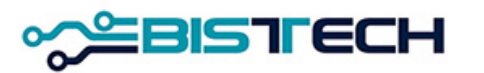

#### KİT Ekranı Menü Seans / Seans İşlem Listesi

➢Seans İşlem Listesi, içinde bulunduğunuz seansta tüm piyasa üyeleri tarafından gerçekleştirilen tüm işlemleri gösteren ekrandır. Bu ekranda emir girişinde kullanılan tüm parametrelere göre (Kıymetli Maden/ Külçe Tipi/ Fiyat Birimi/ Pazar/ Fiyat/ Enstrüman/ Miktar/ Tarih-Saat/ Saflık/ Ağırlık/ Kasa) gerçekleşen işlemleri sınıflandırma imkanı mevcuttur. sekmesinden görünmesini istediğiniz sütunu seçebilirsiniz. sekmesindezise Excel formatında raporu bilgisayarınıza indirebilirsiniz. Ayrıca ekran üstünde para birimi cinsinden ve toplam net ağırlıklar gösterilmektedir.

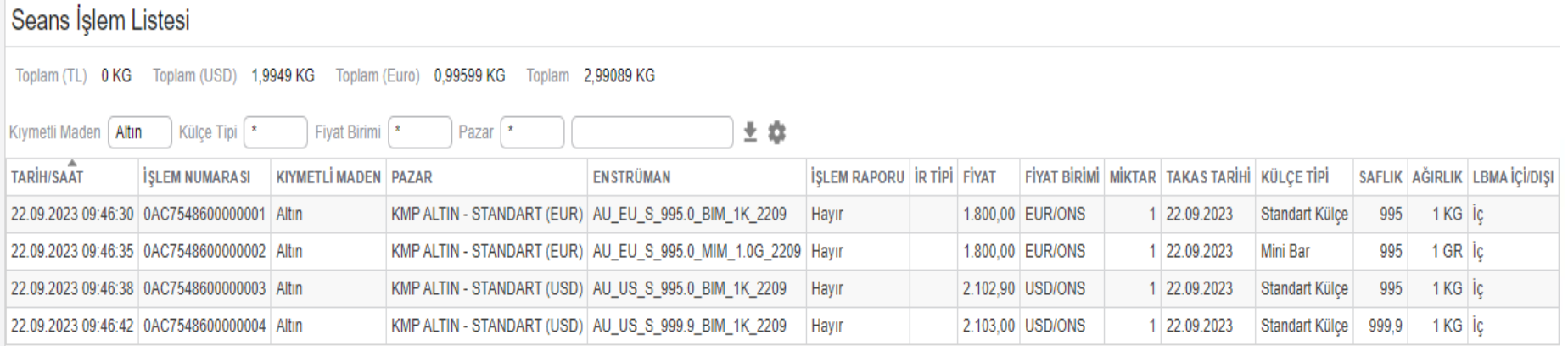

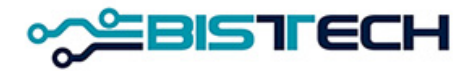

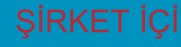

#### KİT Ekranı Menü Seans / Duyurular

➢Piyasada seans geçişlerini belirten ya da piyasa ile ilgili herhangi bir duyuruyu izleyeceğiniz ekrandır. Seans geçişleri, işlem iptalleri vb. Borsa tarafından duyurular Seans menüsü altında Duyurular sekmesini tıklayarak göreceğiniz Duyuru ekranına yansır.

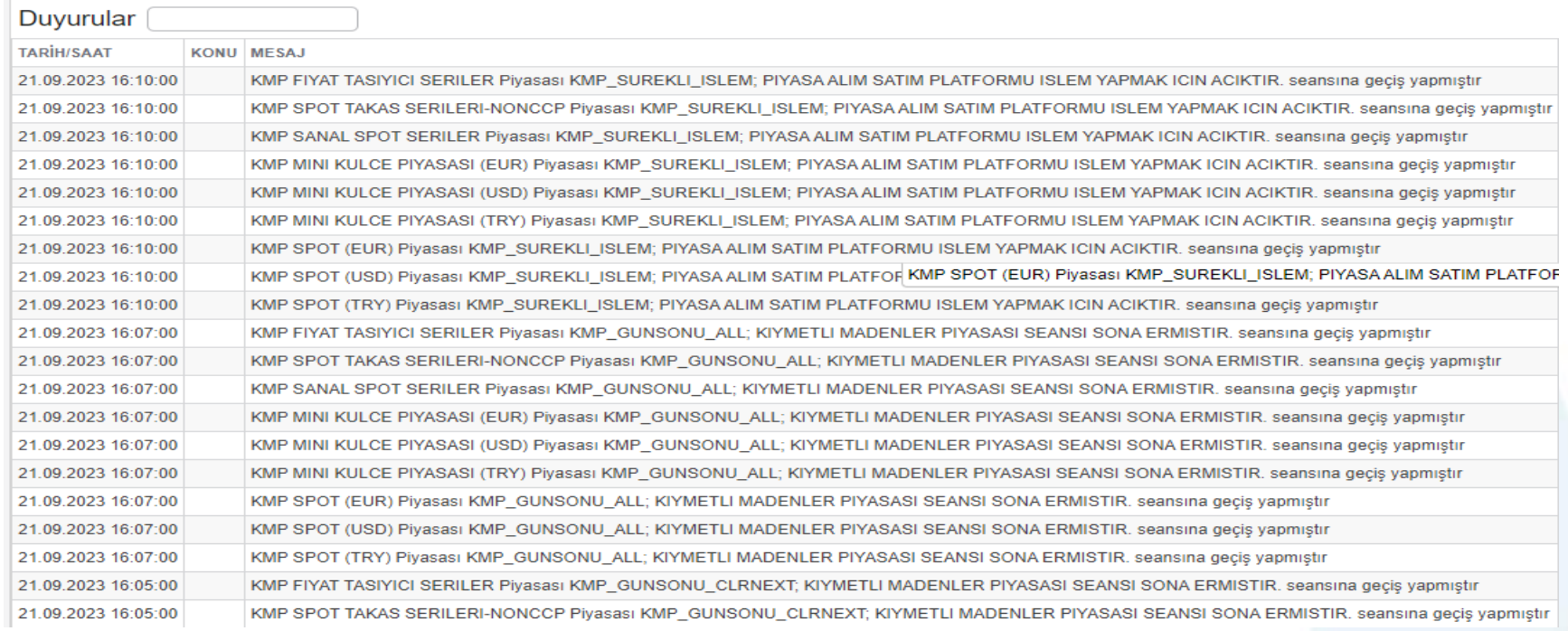

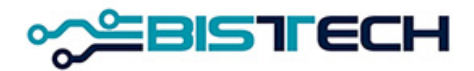

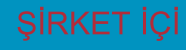

➢Menülerden Emir Girişini tıkladıktan sonra Emir Giriş ekranında aşağıdaki alanları açılan pencerelerden seçerek emir girişi yapabilirsiniz. ➢Kullanıcı tarafından girilmesi gerekli alanlar şunlardır:

- a) Kıymetli Maden: Altın/Gümüş/Platin/Paladyum seçilebilir. Seçilen Pazar türüne göre ilgili Kıymetli Maden ekrana gelir.
- b) Pazar: Hangi ürün grubunda işlem yapılmak isteniyorsa o ortam seçilmelidir. Bu seçime göre aşağıdaki kutucuklar varsayılan olarak gelecek veya doldurulacaktır.
- c) Kasa: Varsayılan olarak Ana kasa seçili olacaktır. Şu an için tek kasa mevcuttur.
- d) Taraf: Alış ya da Satış olarak seçilebilir.

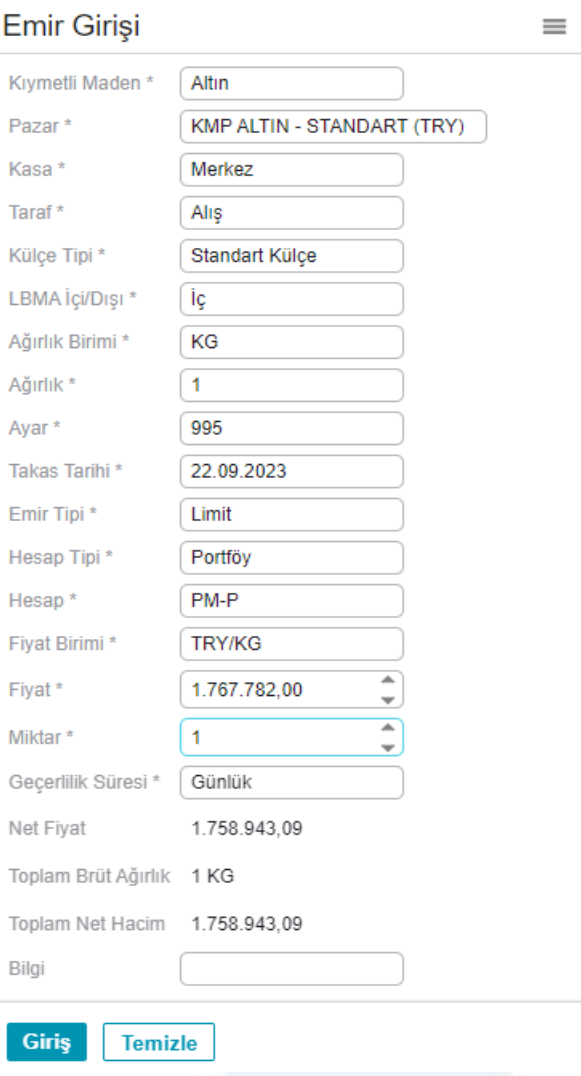

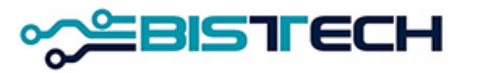

- e) Külçe Tipi: Cevher/ Granül/ Large Bar/ Mini Külçe/ Standart Dışı/ Standart Külçe seçilebilir.
- f) LBMA İçi/Dışı: LBMA İçi veya LBMA Dışı seçilebilir.
- g) Ağırlık Birimi: Seçilen Külçe Tipine bağlı olarak gelir. Mini Külçe seçildiğinde GR, Standart Külçe/Standart Dışı/Cevher/Granül seçildiğinde KG, Large Bar seçildiğinde ise KG veya ONS gelir.
- h) Ağırlık: Metalin birim ağırlığını gösterir. Seçilen Pazar ve seçilen Külçe Tipine göre ya ekrana varsayılan olarak gelir ya da kullanıcı tarafından doldurulur. Örneğin Gümüş/Granül için 5, 10, 25 gibi. Seçilen Külçe Tipi Large Bar, Cevher ya da Standart dışı ise Ağırlık serbest olarak virgülden sonra 5 haneye kadar girilebilir.

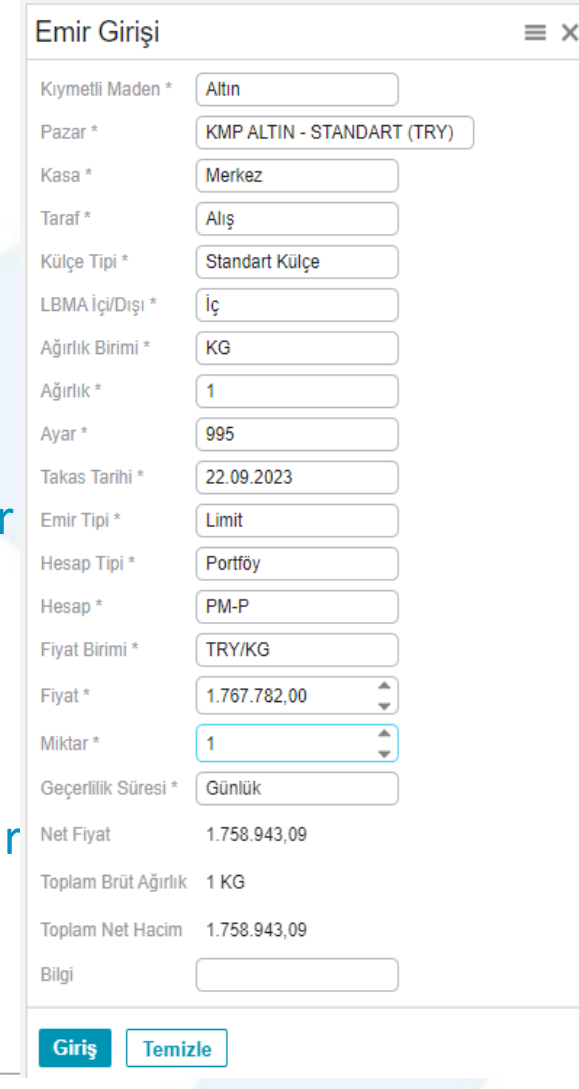

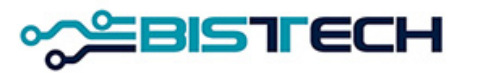

- i) Ayar: Metale hangi ayardan teklif girilmek istendiğini gösterir. Pazar ve Külçe tipine göre değişir. Altın/Standart Külçe için 995 ve 999,9, Gümüş/Granül için 99,9 ve 99,99, Platin/Standart Külçe ve Paladyum/Standart Külçe için 99,95 gelir. Altın, Gümüş, Platin, Paladyum/Large Bar, için girilebilecek minimum saflıktan yukarı değerler serbest olarak girilebilir. Altın, Gümüş, Platin, Paladyum/Standart dışı ve Cevher için varsayılan olarak 1000 (Altın için) ve 100 (Gümüş, Platin ve Paladyum için) gelir.
- j) Takas Tarihi: Hangi valörde işlem yapılmak isteniyorsa o tarih seçilir. İşlem yapılmak istenen gün aynı günden başlamak üzere Cts/Pazar/Tatiller hariç 120 gün ileriki vadeye kadar seçilebilir.

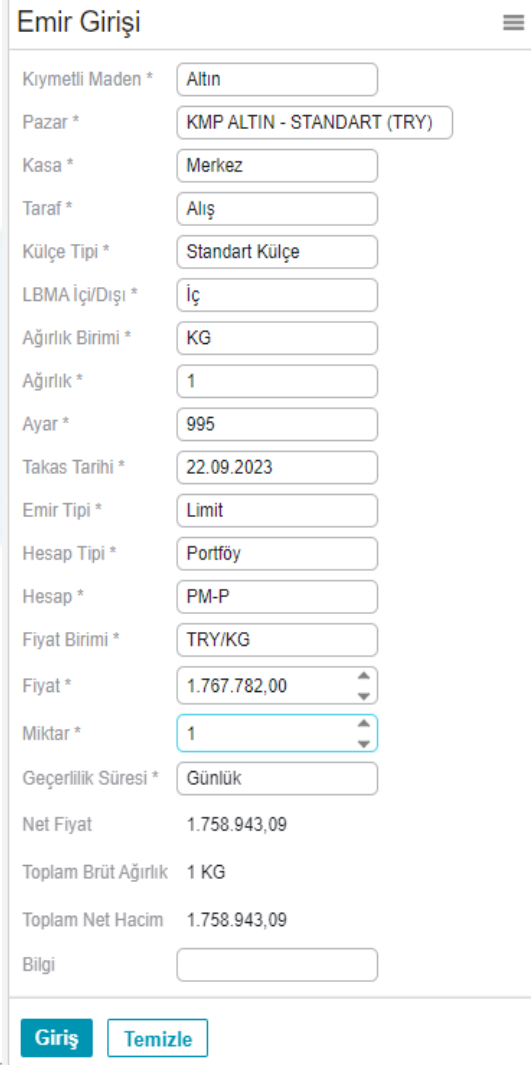

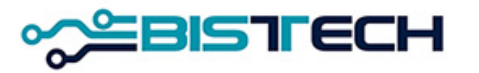

- k) Emir Tipi: Şimdilik sadece Limit Emir seçilebilir.
- l) Hesap Tipi: Portföy/Fon/Müşteri tipleri seçilebilir.
- m) Hesap: Hesap
	- Tipi Portföy seçildiğinde üye kendi adına işlem yapacak olup varsayılan hesap PM-P'dir.
	- Hesap Tipi Fon seçildiğinde Hesap olarak üyeye bağlı fonlar gelir ve hangi fon adına işlem yapılacaksa o fona ait 3 harfli kod seçilir.
	- Hesap Tipi Müşteri seçildiğinde Hesap olarak üyeye bağlı müşteriler gelir ve hangi müşteri adına işlem yapılacaksa o müşteri seçilir.
- n) Fiyat Birimi: EURO/ONS, USD/ONS, TRY/KG, TRY/GR olarak dört fiyat tipi verilir. Pazar Tipine ve Külçe Tipine bağlı olarak Fiyat Biriminde yapılacak seçimler sınırlıdır.

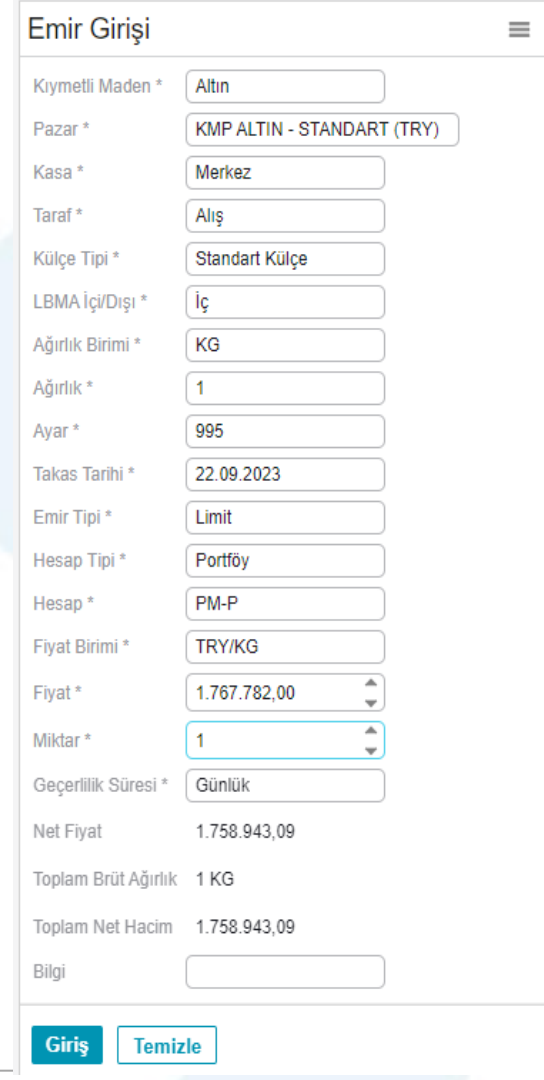

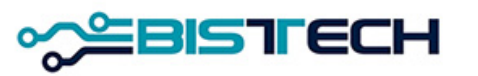

- o) Fiyat: Fiyat birimi seçildikten sonra sayısal olarak yazılır. Virgülden sonra iki haneye kadar girilebilir.
- p) Miktar: Emir girilen üründen kaç adet almak ya da satmak istendiği Miktar alanına yazılır.
- r) Geçerlilik Süresi: Günlük ya da İKG (İptal Edilene Kadar Geçerli) olmak üzere iki seçeneklidir. Günlük emirler gün sonunda 23:45 te sistemce iptal edilir. İKG emirler ise seans sonuna kadar geçerlidir.
- s) Hesaplamalar Bölümü: Emir Girişinde tüm alanlar doldurulduktan sonra Net Fiyat (Fiyat x Ayar), Toplam Brüt Ağırlık (Ağırlık x Miktar) ve Toplam Net Hacim alanlarına hesaplanan bilgiler gelir.

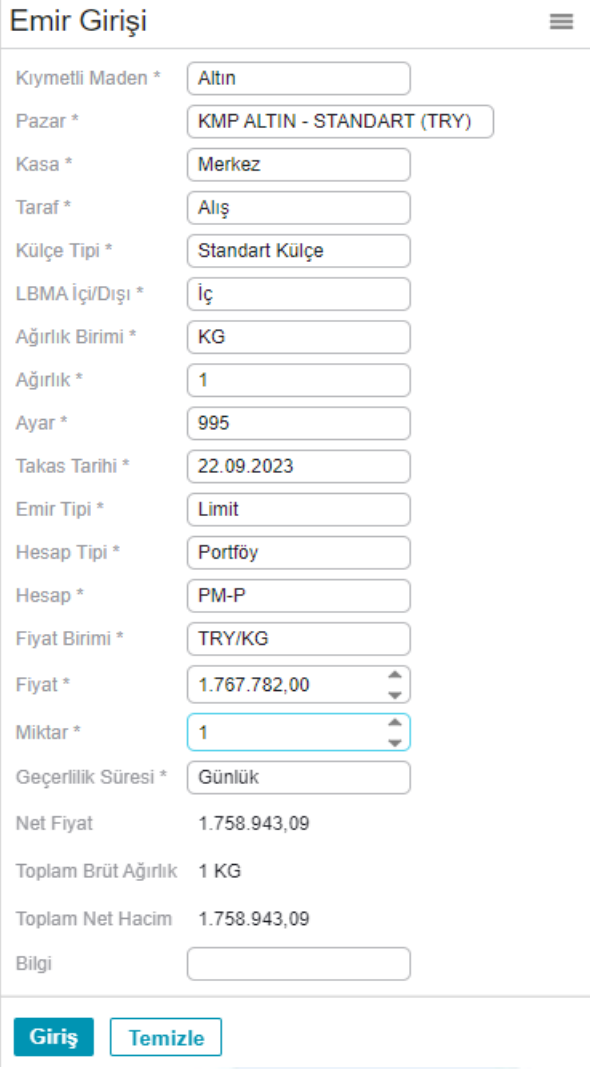

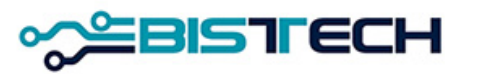
# KİT Ekranı Menü Emirler / Emir Girişi

- t) Bilgi: Sadece kendi emir defterinizde ve emir geçmişinizde görebileceğiniz kişi/kuruma özel bilgidir. Yazılması zorunlu değildir.
- u) Giriş/Temizle: Giriş tuşuna bastıktan sonra «Emri Onaylıyor musunuz?» sorusuna Tamam ya da İptal tuşuna basarak cevap verilebilir ya da Temizle butonu tıklanarak girilen Emir Bilgileri silinebilir.

Emir Onaylandıktan sonra ilgili emir KİT ekranlarına (Emir Defteri, Emir Geçmişi, Seans Ekranı) yansır.

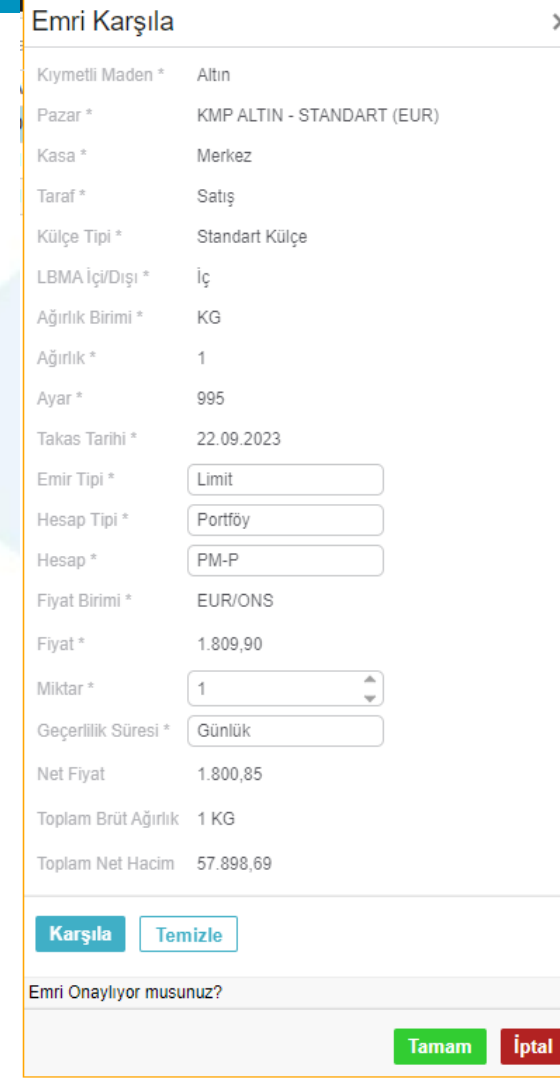

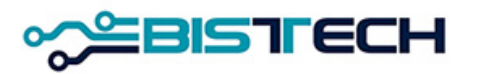

➢Menülerden İndikatif Emir Girişini tıkladıktan sonra İndikatif Emir Giriş ekranında aşağıdaki alanları açılan pencerelerden seçerek emir girişi yapabilirsiniz. ➢Kullanıcı tarafından girilmesi gerekli alanlar şunlardır:

- a) Kıymetli Maden: Altın/Gümüş/Platin/Paladyum seçilebilir. Seçilen Pazar türüne göre ilgili Kıymetli Maden ekrana gelir.
- b) Pazar: Hangi ürün grubunda işlem yapılmak isteniyorsa o ortam seçilmelidir. Bu seçime göre aşağıdaki kutucuklar varsayılan olarak gelecek veya doldurulacaktır.
- c) Kasa: Varsayılan olarak Ana kasa seçili olacaktır. Şu an için tek kasa mevcuttur.
- d) Taraf: Alış ya da Satış olarak seçilebilir.

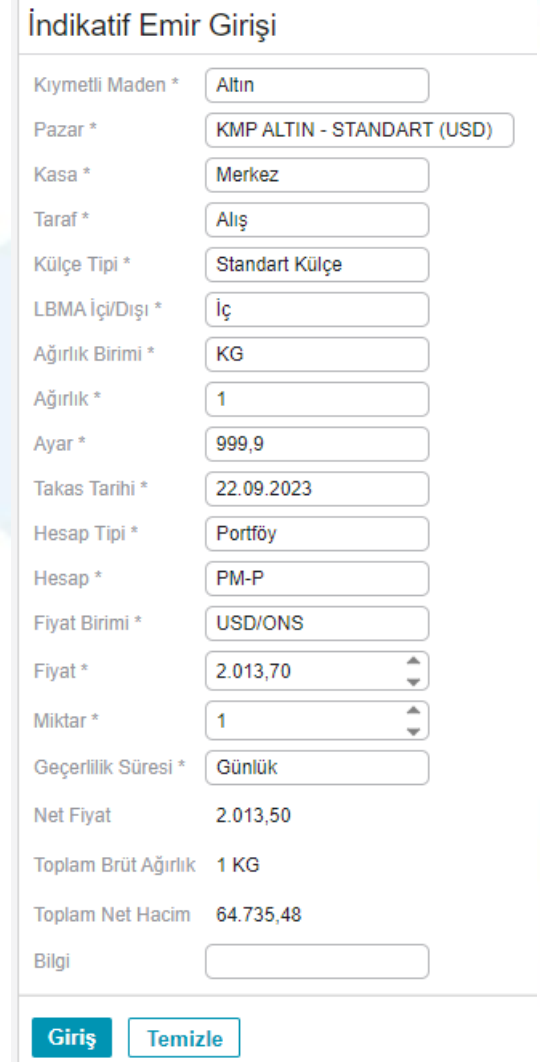

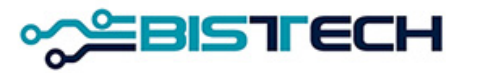

- e) Külçe Tipi: Cevher/Granül/ Large Bar/ Mini Külçe/ Standart Külçe seçilebilir.
- f) LBMA İçi/Dışı: LBMA İçi veya LBMA Dışı seçilebilir.
- g) Ağırlık Birimi: Seçilen Külçe Tipine bağlı olarak gelir. Mini Külçe seçildiğinde GR, Standart Külçe/Cevher/Granül seçildiğinde KG, Large Bar seçildiğinde ise KG veya ONS gelir.
- h) Ağırlık: Metalin birim ağırlığını gösterir. Seçilen Pazar ve seçilen Külçe Tipine göre ya ekrana varsayılan olarak gelir ya da kullanıcı tarafından doldurulur. Örneğin Gümüş/Granül için 5, 10, 25 gibi. Seçilen Külçe Tipi Large Bar, Cevher ya da Standart dışı ise Ağırlık serbest olarak virgülden sonra 5 haneye kadar girilebilir.

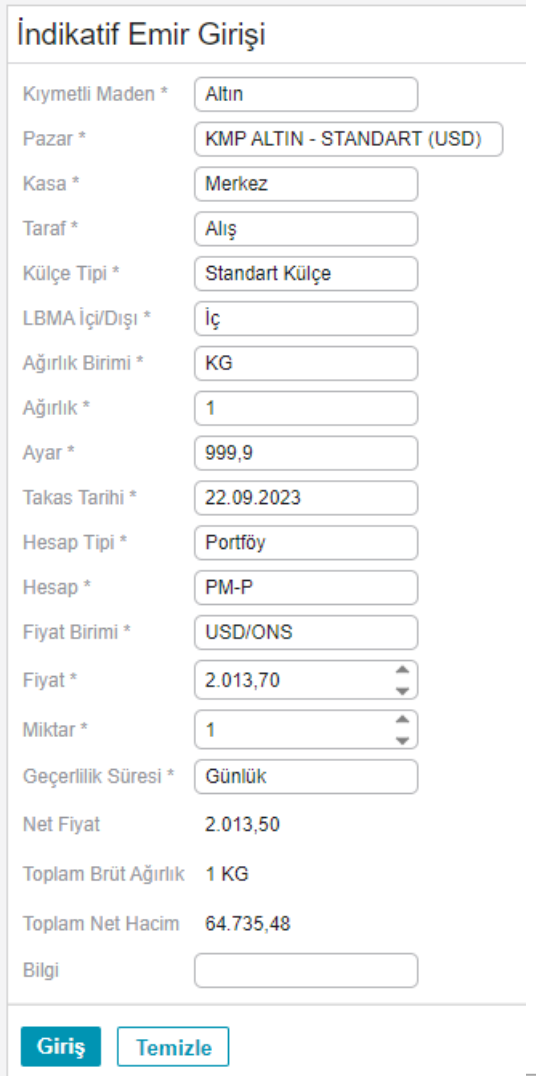

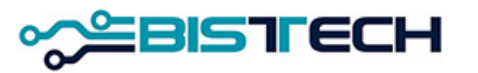

- i) Ayar: Metale hangi ayardan teklif girilmek istendiğini gösterir. Pazar ve Külçe tipine göre değişir. Altın/Standart Külçe için 995 ve 999,9, Gümüş/Granül için 99,9 ve 99,99, Platin/Standart Külçe ve Paladyum/Standart Külçe için 99,95 gelir. Altın, Gümüş, Platin, Paladyum/Large Bar, için girilebilecek minimum saflıktan yukarı değerler serbest olarak girilebilir. Altın, Gümüş, Platin, Paladyum/Cevher için varsayılan olarak 1000 (Altın için) ve 100 (Gümüş, Platin ve Paladyum için) gelir. j) Takas Tarihi: Hangi valörde işlem yapılmak
- isteniyorsa o tarih seçilir. İşlem yapılmak istenen gün aynı günden başlamak üzere Cts/Pazar/Tatiller hariç 120 gün ileriki vadeye kadar seçilebilir.

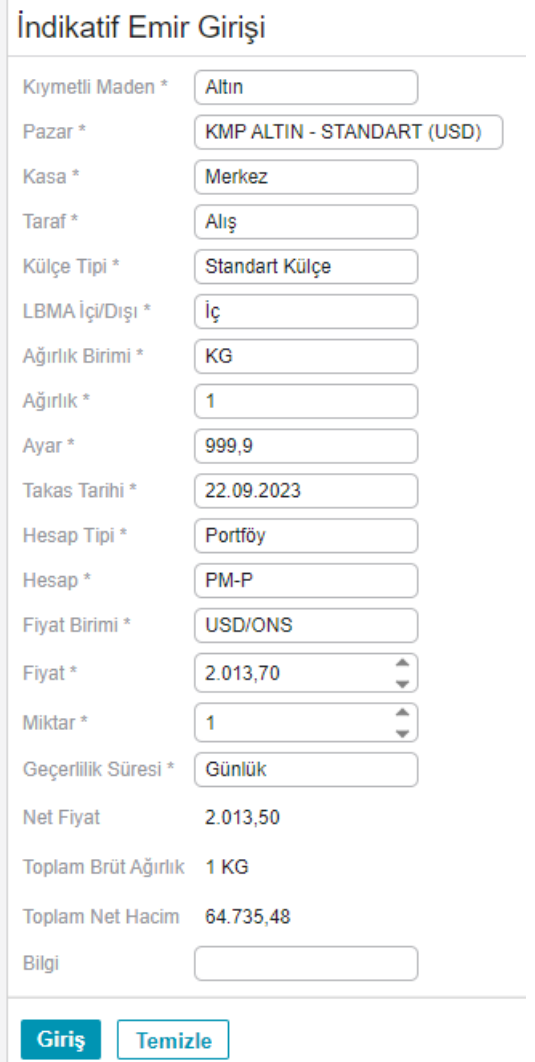

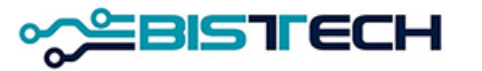

- k) Emir Tipi: Şimdilik sadece Limit Emir seçilebilir.
- l) Hesap Tipi: Portföy/Fon/Müşteri tipleri seçilebilir.
- m) Hesap: Hesap
	- Tipi Portföy seçildiğinde üye kendi adına işlem yapacak olup varsayılan hesap PM-P'dir.
	- Hesap Tipi Fon seçildiğinde Hesap olarak üyeye bağlı fonlar gelir ve hangi fon adına işlem yapılacaksa o fona ait 3 harfli kod seçilir.
	- Hesap Tipi Müşteri seçildiğinde Hesap olarak üyeye bağlı müşteriler gelir ve hangi müşteri adına işlem yapılacaksa o müşteri seçilir.
- n) Fiyat Birimi: EURO/ONS, USD/ONS, TRY/KG, TRY/GR olarak dört fiyat tipi verilir. Pazar Tipine ve Külçe Tipine bağlı olarak Fiyat Biriminde yapılacak seçimler sınırlıdır.

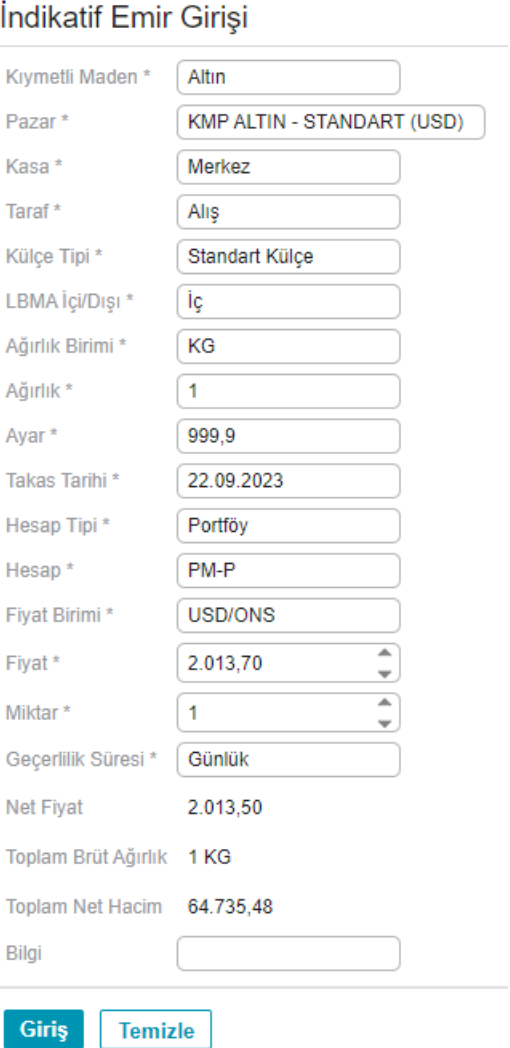

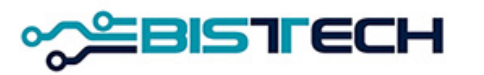

- o) Fiyat: Fiyat birimi seçildikten sonra sayısal olarak yazılır. Virgülden sonra iki haneye kadar girilebilir.
- p) Miktar: Emir girilen üründen kaç adet almak ya da satmak istendiği Miktar alanına yazılır.
- r) Geçerlilik Süresi: Günlük seçeneklidir. Günlük emirler seans sonunda sistemce iptal edilir.
- s) Hesaplamalar Bölümü: Emir Girişinde tüm alanlar doldurulduktan sonra Net Fiyat (Fiyat x Ayar), Toplam Brüt Ağırlık (Ağırlık x Miktar) ve Toplam Net Hacim alanlarına hesaplanan bilgiler gelir.

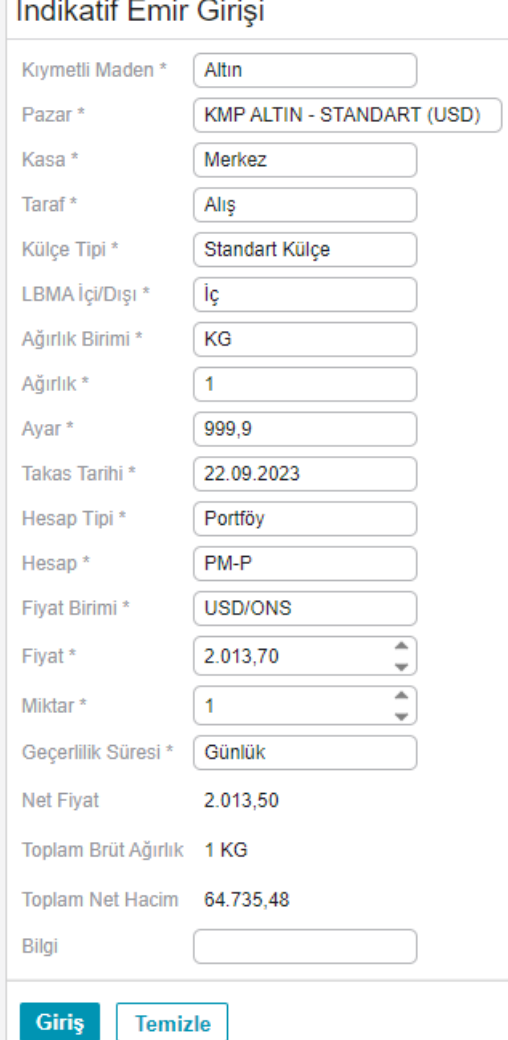

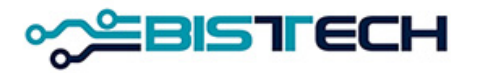

# KİT Emir Girişi Anlık Yeni Seri (Tailor-Made Seri) Oluşturma

➢Anlık Yeni Seri (Tailor-made seriler) iki şekilde oluşturulur:

- a) Cevher, Standart dışı veya large bar için sistemde tanımlı enstrümanlar arasında olmayan serileri tailor-made oluşturmak için Emir girişi ekranından emir girmek istediğiniz standart dışı, cevher veya large bar ile ilgili ağırlık ve ayar bilgisini (ayar standart dışı ve cevher için sabit 1000'dir, large bar için 995.0 ve üstü girilebilir) ve takas tarihini girmek ve Giriş tuşuna basmak gerekir.
- b) Sistemde standart seriler T+0'dan T+2'ye kadar tanımlanmıştır. T+2'den uzun valörlü standart seriye ait emir girmek için Emir Giriş ekranında Takas Tarihi hangi valöre emir verilecekse o tarih seçilir, diğer alanlar da doldurulduktan sonra Giriş tuşuna basmak gerekir. Emir Giriş ekranında kısa bir beklemeden sonra emriniz sisteme iletilir. Aynı anda emir girmek istediğiniz Tailor-made seri de oluşturulmuştur.

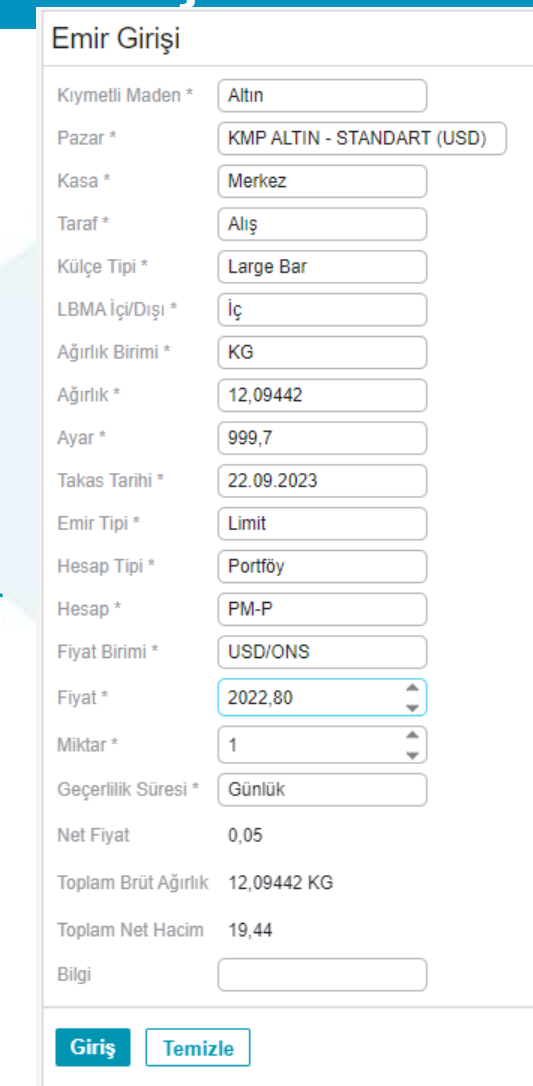

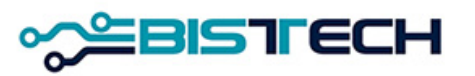

# KİT Ekranı Menü Emirler / Hızlı Emir Girişi

 $\triangleright$  Uyarılar dikkate alınmalıdır, döviz tatillerinde, Takasbank 'ta ilgili döviz bakiyesinin bulunmaması durumunda, banka transferleri yapılamayacağı için ilgili döviz cinsinden alış yapılmaması gerekmektedir. (Ör:9 Ekim 2023 tarihinde USD alış işlemi yapan üyenin Takasbank 'ta usd hesabında borç miktarı kadar bakiye bulunmaması durumunda temerrütte düşmesi kaçınılmazdır.

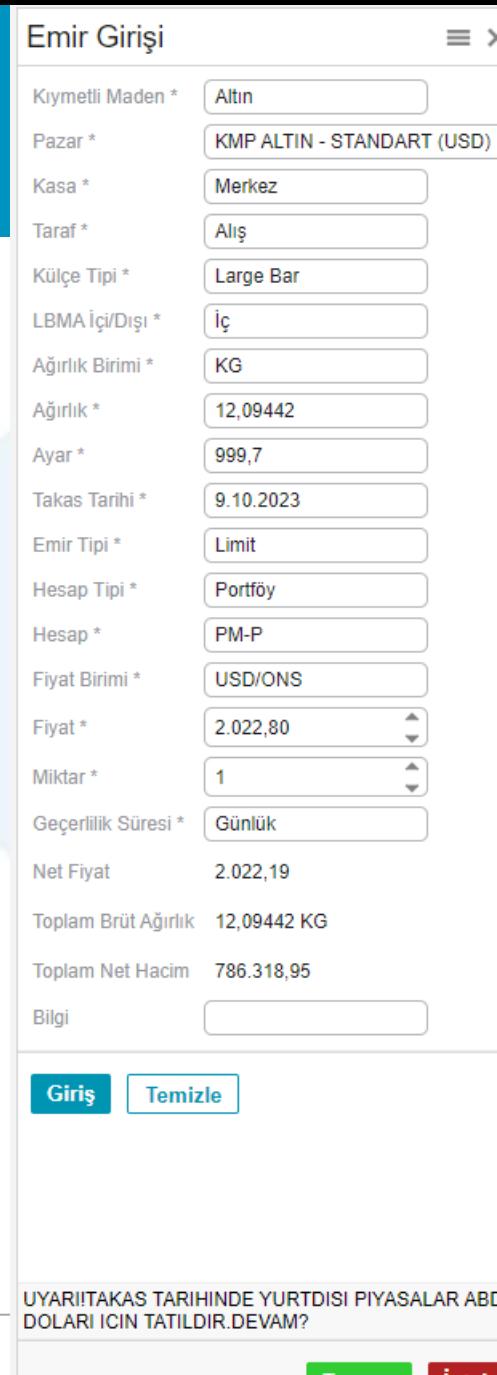

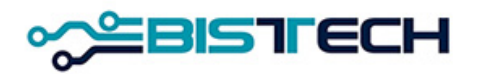

# KİT Ekranı Menü Emirler / Hızlı Emir Girişi

➢Menülerden Hızlı Emir Girişini tıkladıktan sonra Hızlı Emir Giriş ekranında aşağıdaki alanları açılan pencerelerden seçerek hızlı emir girişi yapabilirsiniz.

- a) Pazar: Hangi ürün grubunda işlem yapılmak isteniyorsa o ortam seçilmelidir.
- b) Kıymetli Maden (Enstrüman): Seçilen pazara göre işlem gören ürün olarak tanımlanan enstrüman serileri seçim yapılacak şekilde ekrana gelir. Bu şekilde Emir Girişindeki çok sayıda alanı (Kıymetli Maden, Külçe Tipi, LBMA İçi/Dışı, Ağırlık, Ağırlık Birimi, Ayar, Takas Tarihi) girmeden hızlı emir gönderilebilir.
- c) Taraf: Alış ya da Satış olarak seçilebilir.
- d) Hesap Tipi: Portföy/Fon/Müşteri tipleri seçilebilir.

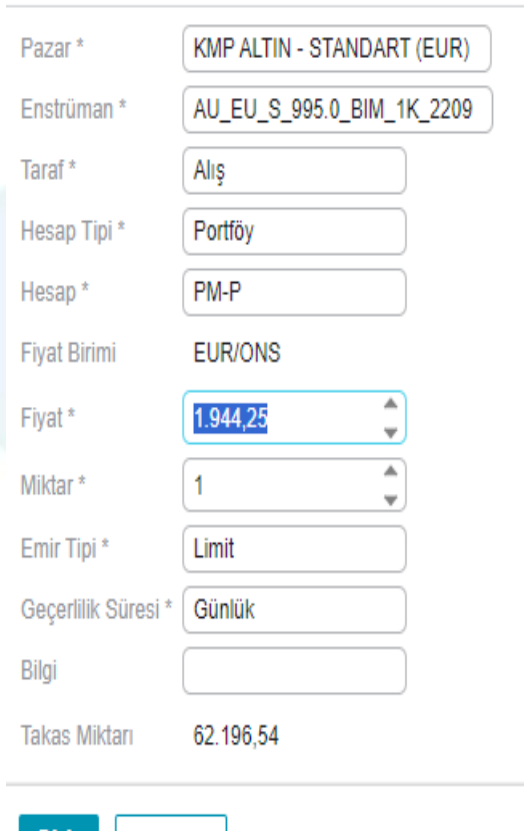

Hızlı Emir Girişi

Giriş

lemizle

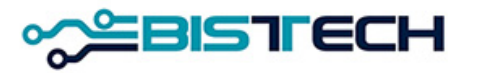

# KİT Ekranı Menü Emirler / Hızlı Emir Girişi

- e) Hesap: Hesap Tipi Portföy seçildiğinde üye kendi adına işlem yapacak olup varsayılan hesap PM-P'dir. Hesap Tipi Fon seçildiğinde Hesap olarak üyeye bağlı fonlar gelir ve hangi fon adına işlem yapılacaksa o fon seçilir. Hesap Tipi Müşteri seçildiğinde Hesap olarak üyeye bağlı müşteriler gelir ve hangi müşteri adına işlem yapılacaksa o müşteri seçilir.
- f) Fiyat Birimi: EURO/ONS, USD/ONS, TRY/KG, TRY/GR olarak dört fiyat tipi verilir. Pazar Tipine ve Külçe Tipine bağlı olarak Fiyat Tipi'nde yapılacak seçimler sınırlıdır.
- g) Fiyat: Fiyat limitleri içerisinde fiyat girilir.
- h) Miktar: Emir girilen üründen kaç adet alınmak ya da satılmak istediği Miktar alanına yazılır.
- i) Emir Tipi: Limit Emir tipi seçilebilir.

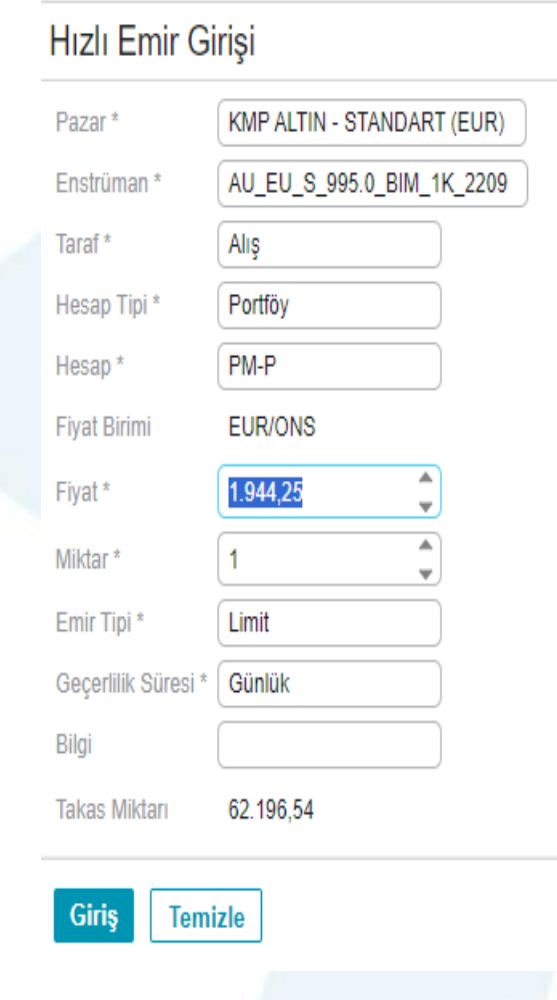

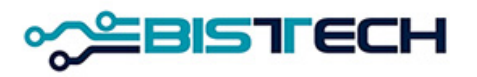

# KİT Ekranı Menü Emirler / Hızlı Emir Girişi

- i) Geçerlilik Süresi: Günlük ya da İKG (İptal Edilene Kadar Geçerli) olmak üzere iki seçeneklidir. Günlük emirler gün sonunda iptal edilir. İKG emirler ise seans sonuna kadar geçerlidir.
- j) Bilgi: Bilgi amaçlı mesajlar yazılabilir.
- k) Takas Miktarı: Girilen değerlere bağlı olarak hesaplanır.
- l) Giriş/Temizle: Yukarıdaki alanlar doldurulduktan sonra Giriş butonu tıklanarak ve Emri Onaylıyor musunuz? sorusuna Tamam'ı seçerek onay verildikten sonra Emir KİT ekranlarına yansır. Temizle tuşuna tıklanırsa girilen emir bilgileri ekrandan silinir.

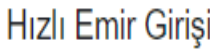

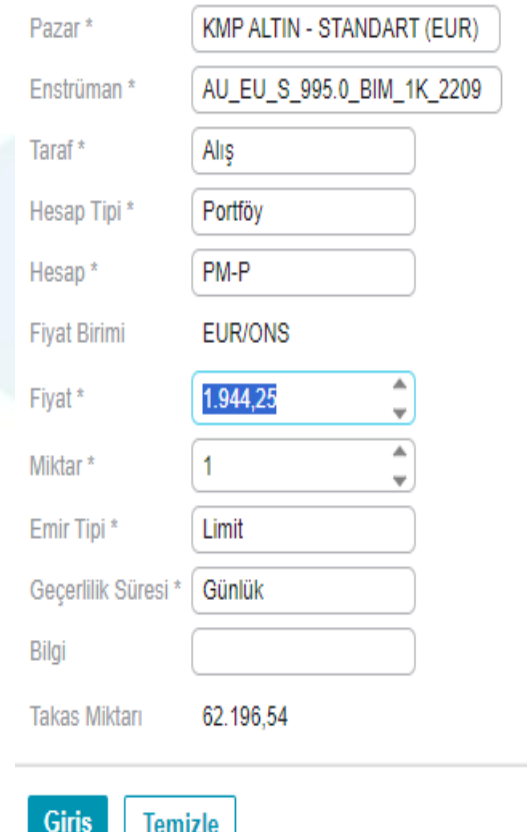

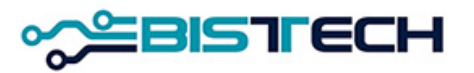

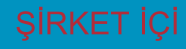

# KİT Ekranı Menü Emirler / Emir Defteri

➢Menülerden Emir Defterini tıkladıktan sonra Emir Defteri ekranda belirir. ➢Emir Defteri ilgili üyeye ait girilmiş olan ve henüz işleme dönüşmemiş bekleyen açık emirleri göstermektedir.

➢Emir Defterinde her satırda girilmiş olan açık emre ilişkin girilen tüm bilgilerin yanı sıra emrin oluşturma zamanı ve değiştirme zamanı ekrana yansımaktadır. ➢Emir Defterinde yer alan satırlardan birisi üzerinde tıklandıktan sonra sağ üst köşede yer alan İptal tuşuna basılarak Seçilen Emrin İptalini Onaylayınız sorusuna Tamam cevabı verilerek seçilen emir iptal edilebilir.

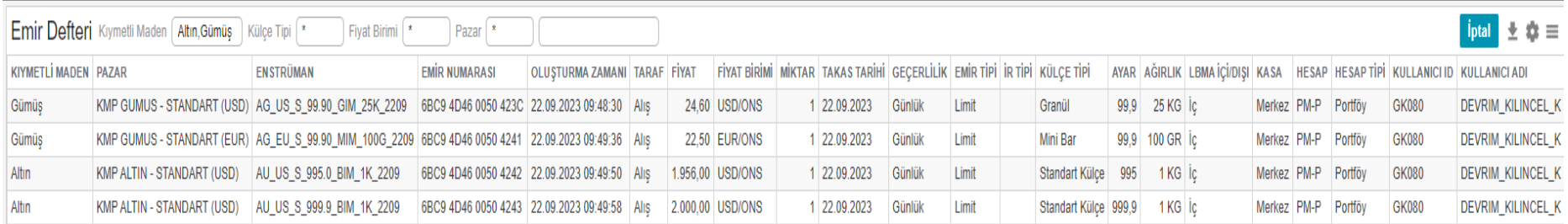

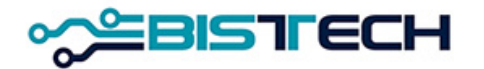

# KİT Ekranı Menü Emirler / Emir Defteri

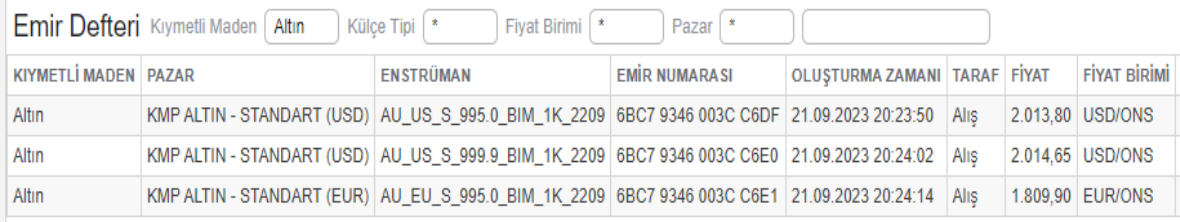

➢Emir Defterinde yer alan satırlardan birisi üzerinde çift tıklanarak seçilen açık emrin fiyat ve miktarı değiştirilebilir. Yani emir güncellenebilir. Bu güncelleme (değişiklik) veya iptal az sonra anlatılacak olan emir geçmişi kısmında görünür. ➢Emir güncellemelerinde sadece miktarı azaltmak emrin zaman önceliğini bozmaz.

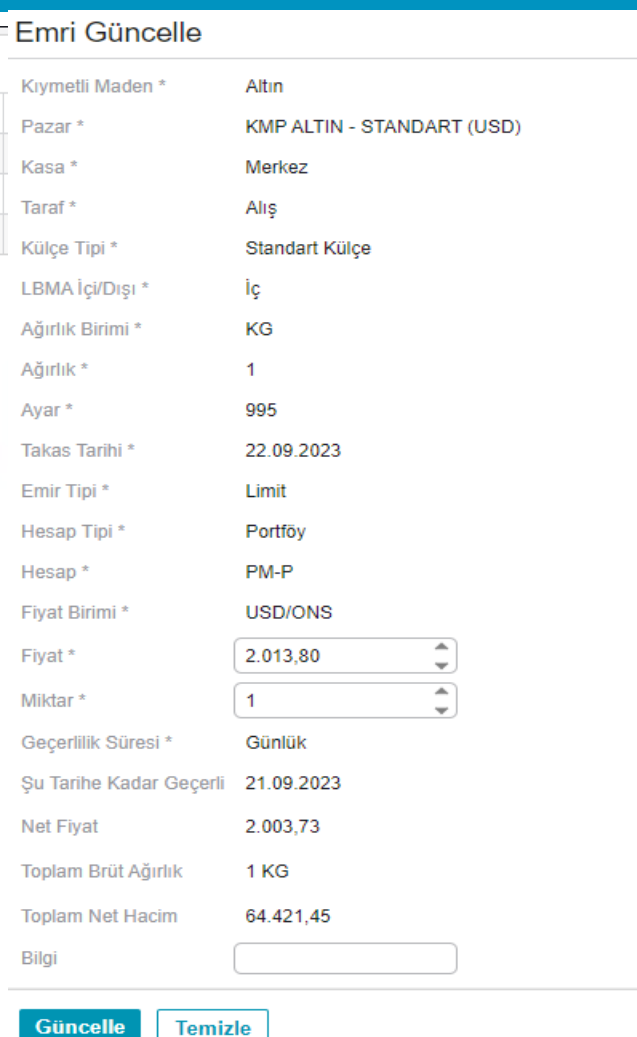

×

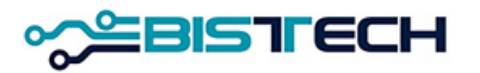

# KİT Ekranı Menü İşlem Raporları/ İşlem Raporu Girişi

➢İşlem Raporu bir üyenin Emir Girişindeki parametrelere ek olarak karşı üyeyi de seçerek emir giriş ekranındaki alanları doldurup emir göndermesidir.

➢Borsa İçi ve Borsa Dışı olmak üzere iki tip İşlem Raporu vardır. Borsa İçi ve Borsa Dışı sekmelerine tıklanarak İşlem Raporu girilebilir.

a) Borsa İçi İşlem Raporu: Bu İşlem Raporu ile girilen emirlerin para ve kıymet takası Borsada yapılacak olup, Borsa içinde gerçekleşen işlemden herhangi bir farkı (teminat, takas, vs.) bulunmamaktadır. Üye seçimi dışındaki en önemli fark takasın brüt olmasıdır. Borsa İçi İşlem Raporu mevcut takas gününden başlamak üzere 120 gün ileri vadeye kadar girilebilir. (iş günü) Girilen Borsa İçi İşlem Raporu KİT ekranlarına yansır. Girilen Borsa İçi İşlem Raporunun işleme dönüşmesi için karşı üyenin Onay Bekleyen İşlem Raporu ekranından kendisine gelen İşlem Raporunu onaylaması gerekmektedir.

### İslem Raporu Girisi

İR

Ta Ka

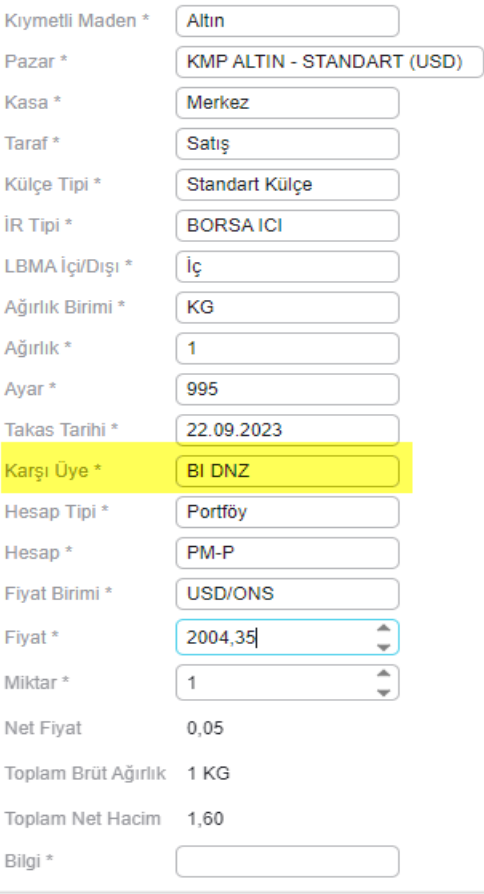

Giriş

**Temizle** 

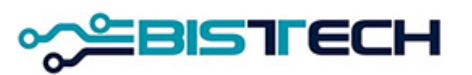

# KİT Ekranı Menü İşlem Raporları/ İşlem Raporu Girişi

b) Borsa Dışı İşlem Raporu: Borsa Dışı İşlem Raporu üyeler arasında geçmiş vadelerde yapılan işlemlerin Borsaya bildirimidir. İşlemin Gerçekleştiği geçmiş valörlü tarih en alt satırda yer almaktadır. Girilen Borsa Dışı İşlem Raporunun işleme dönüşmesi için karşı üyenin Onay Bekleyen İşlem Raporu ekranından kendisine gelen İşlem Raporunu onaylaması gerekmektedir. Bu İşlem Raporu ile girilen emirlerin takası Borsa dışında yapılmış olduğundan teminata da konu değildir.

### İşlem Raporu Girişi

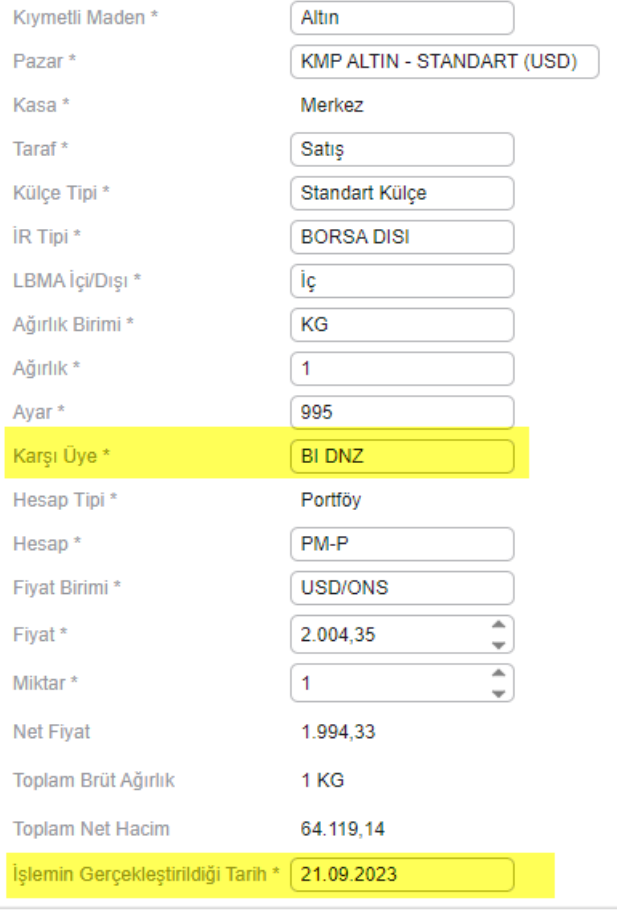

Giriş **Temizle** 

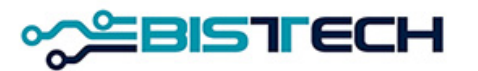

# KİT Ekranı Menü İşlem Raporları/ İşlem Raporu Girişi

b) Borsa İçi Standart Dışı İşlem Raporu: Bu İşlem Raporu ile girilen **standart dışı emirlerin** para ve kıymet takası Borsada yapılacak olup, Borsa içinde gerçekleşen işlemden herhangi bir farkı (teminat, takas, vs.) bulunmamaktadır. Üye seçimi dışındaki en önemli fark takasın brüt olmasıdır. Borsa İçi İşlem Raporu mevcut takas gününden başlamak üzere 120 gün ileri vadeye kadar girilebilir. (iş günü) Girilen Borsa İçi İşlem Raporu KİT ekranlarına yansır. Girilen Borsa İçi İşlem Raporunun işleme dönüşmesi için karşı üyenin Onay Bekleyen İşlem Raporu ekranından kendisine gelen İşlem Raporunu onaylaması gerekmektedir.

### İşlem Raporu Girişi

Giris

**Temizle** 

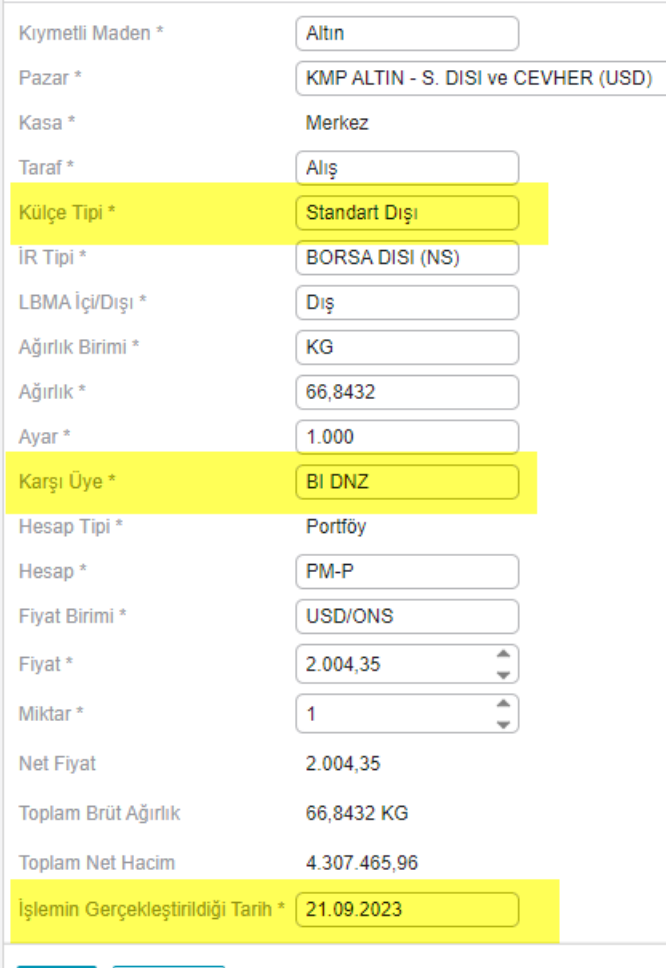

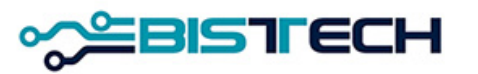

# KİT Ekranı Menü İşlem Raporları / Hızlı İşlem Raporu Girişi

➢Hızlı İşlem Raporu Girişi bir üyenin karşı üyeyi de seçerek emir girişinde yer alan çok sayıda alanı (Kıymetli Maden, Külçe Tipi, LBMA İçi/Dışı, Ağırlık, Ağırlık Birimi, Ayar, Takas Tarihi) girmeden Hızlı işlem Raporu göndermesidir. İşlem Raporu Girişinden farkı işlem görecek serinin doğrudan seçilmesidir. ➢Borsa İçi ve Borsa Dışı olmak üzere iki tip Hızlı İşlem Raporu vardır. Borsa İçi İşlem Raporu ve Borsa Dışı İşlem Raporu sekmelerine tıklanarak Hızlı İşlem Raporu girilebilir.

a) Borsa İçi Hızlı İşlem Raporu Girişi: Bu İşlem Raporu ile girilen emirlerin takası Borsada yapılacak olup, Borsa içinde gerçekleşen işlemden herhangi bir farkı (teminat, takas, vs.) bulunmamaktadır. Borsa İçi Hızlı İşlem Raporu PD'de tanımlı mevcut ileri tarihli seriler arasından seçim yapılmak suretiyle girilebilir. Girilen Borsa İçi Hızlı İşlem Raporu KİT ekranlarına yansır. Girilen Borsa İçi Hızlı İşlem Raporunun işleme dönüşmesi için karşı üyenin Onay Bekleyen İşlem Raporu ekranından kendisine gelen İşlem Raporunu onaylaması gerekmektedir.

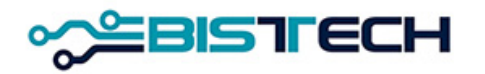

# KİT Ekranı Menü İşlem Raporları / Hızlı İşlem Raporu Girişi

b) Borsa Dışı Hızlı İşlem Raporu Girişi: Bu İşlem Raporu ile girilen emirlerin kıymetli maden ve para takası Borsa dışında yapılacak olup, teminata konu değildir. Borsa Dışı Hızlı İşlem Raporu üyeler arasında geçmiş vadelerde yapılan işlemlerin Borsaya bildirimidir. Üye Enstrüman olarak PD'de tanımlı aynı gün valörlü seriyi seçmekte, daha sonra en son olarak işlemin gerçekleştiği tarihi de girmektedir. Borsa Dışı Hızlı İşlem Raporunun işleme dönüşmesi için karşı üyenin Onay Bekleyen İşlem Raporu ekranından kendisine gelen İşlem Raporunu onaylaması gerekmektedir.

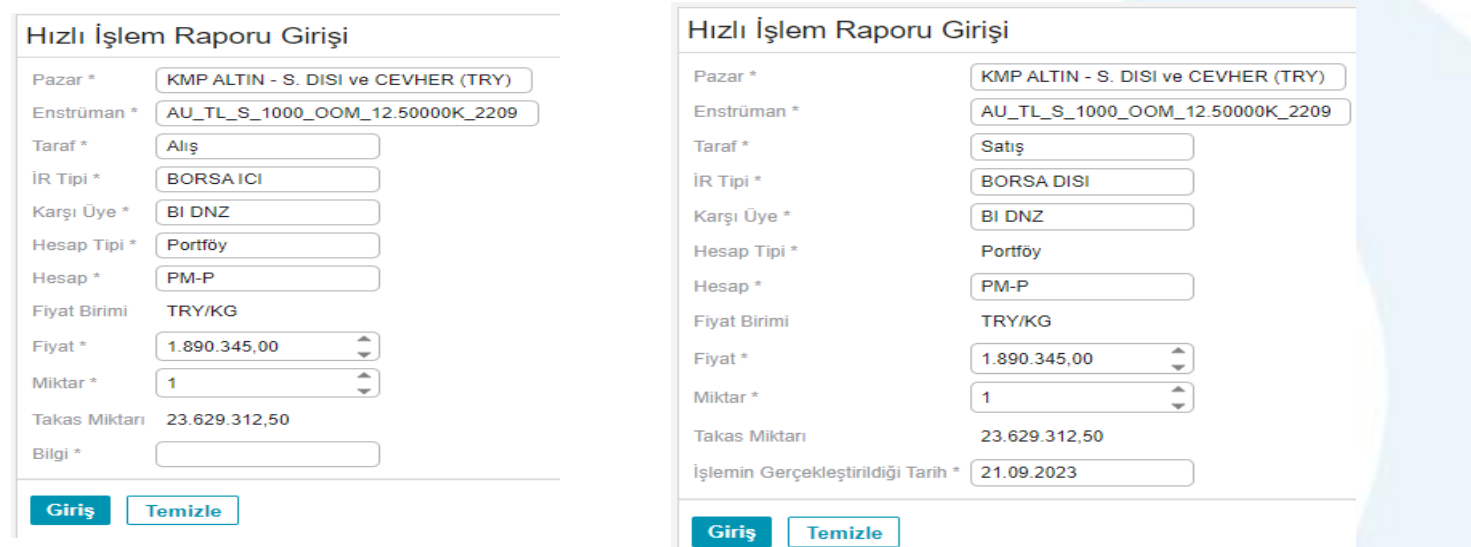

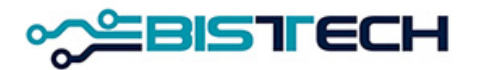

# KİT Ekranı Menü İşlem Raporları / İşlem Raporu Ekranı

➢Onay Bekleyen İşlem Raporunun yönü Gelen ve Gönderilen üzere iki yönlü olabilir. İşlem Raporu Girişi ya da Hızlı İşlem Raporu Girişi yoluyla karşı üyeye gönderilen İşlem Raporu İşlem Raporu Ekranına Gönderilen, bir başka üyenin ilgili üyeye gönderdiği İşlem Raporu ise İşlem Raporu Ekranına Gelen olarak yansır. Gönderilen işlem raporunda düzeltme yapma imkanı varken onaya Gelen işlem raporunu sadece olduğu gibi onaylama (kabul etme) imkanı vardır. İşlem Raporu Ekranına Gelen İşlem Raporu bazında tek tek kabul edilebilir, Piyasa Ekranında bulunan diğer emirlerle eşleşmez yani fiyat ve zaman önceliği kuralına tabi değildir. İşlem Raporu Ekranında onay bekleyen işlem raporları sadece raporun gönderildiği üye tarafından görülebilir ve onaylanabilir, bunun dışında bir başka üye tarafından görülemez ve onaylanamaz.

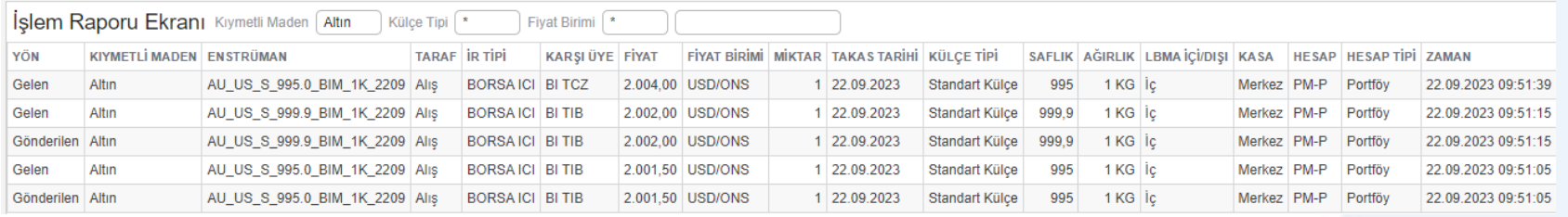

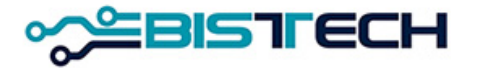

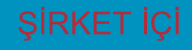

## KİT Ekranı Menü Toplu Large Bar Emir Girişi

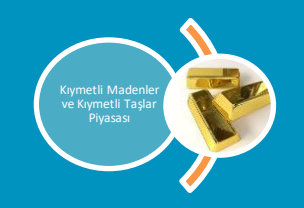

KIT'te yeni menü aşağıdaki gibi olacaktır. <sup>8</sup> Yeni menü adı: Toplu Large Bar Emir Girişi

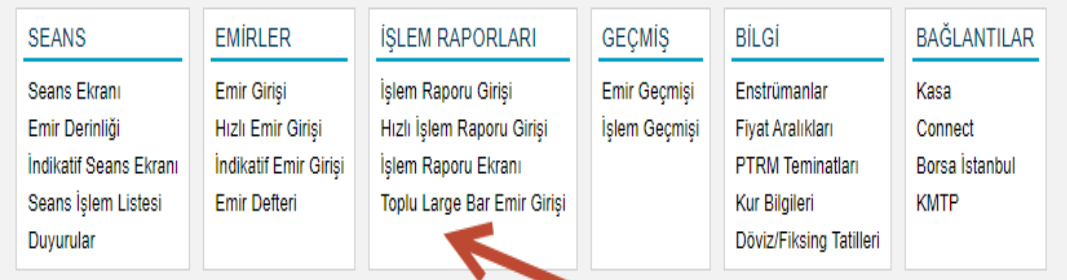

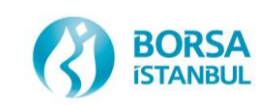

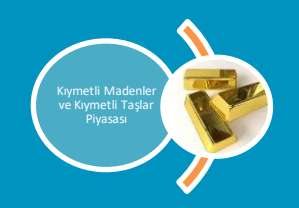

### **B** Toplu Large Bar Emir Girişi Penceresi

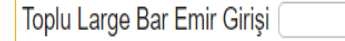

Temizle

SIRA NO KIYMETLİMADEN PAZAR KASA TARAF KÜLÇETİPİ İRTİPİ LBMAİÇIDIŞI AĞIRLIK BİRİMİ AĞIRLIK AYAR TAKASTARİHİ KARŞI ÜYE HESAP TİPİ HESAP FİYAT BİRİMİ FİYAT MİKTAR NET FİYAT TOPLAM BRÜT AĞIRLIK TOPLAM NET HACİM DURUM AÇIKLAMA

### Bu pencereden Excel dosyası 'Import' edilir ve herhangi bir hata alınmaz ise 'Kaydet' komutu verilerek toplu emir girişi yapılır.

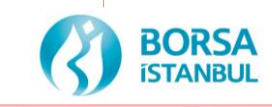

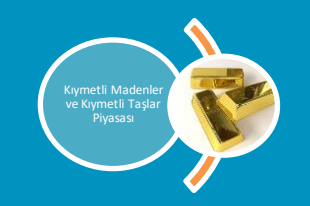

### Toplu Large Bar emir girişi Excel dosyası formatı

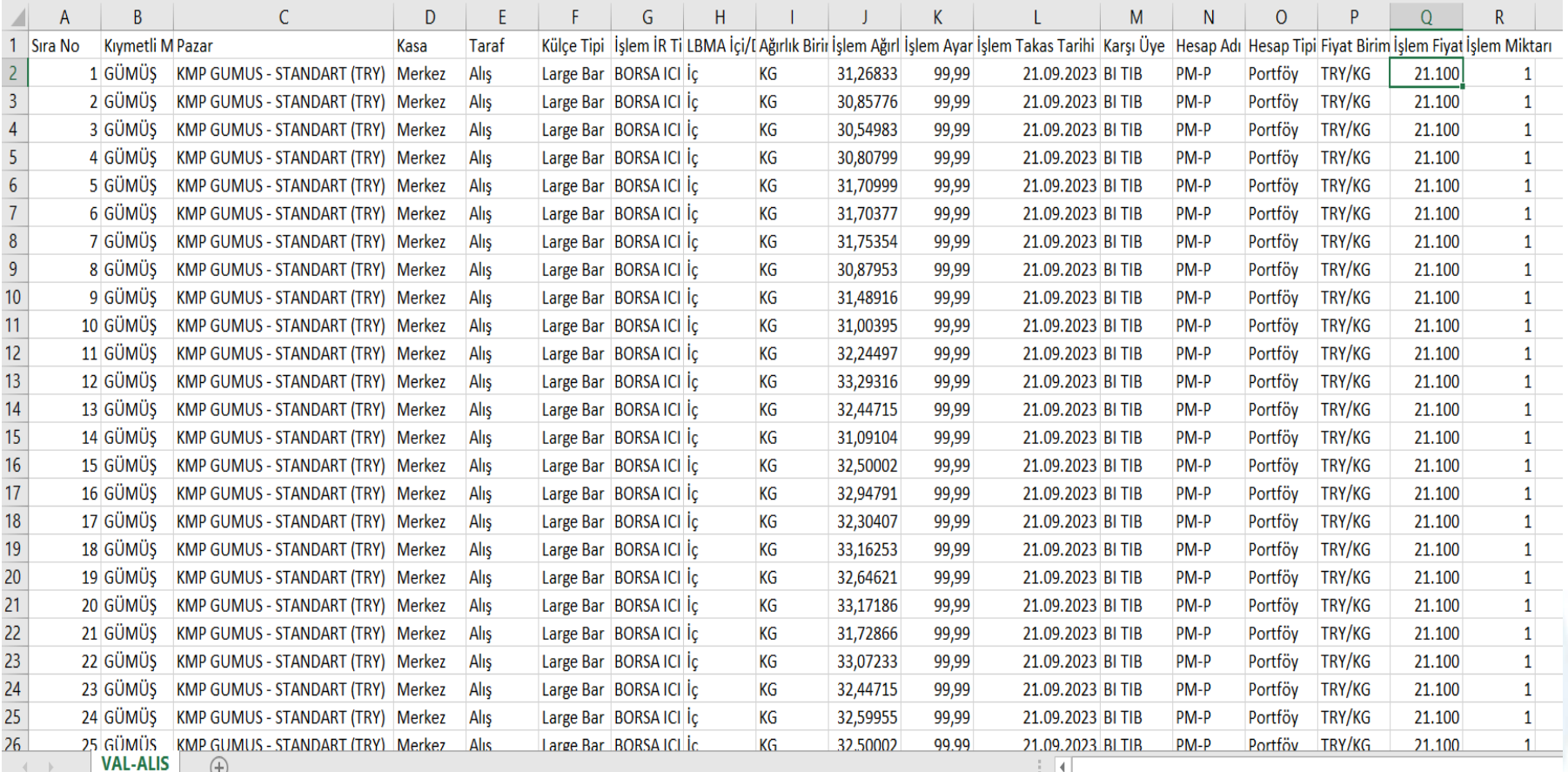

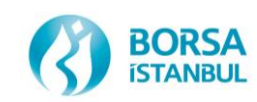

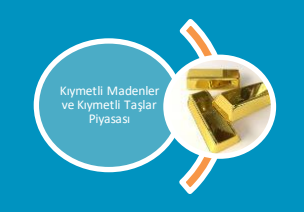

- Teklifler işlem Raporu Ekranına Yansır.  $\odot$
- Teklifler işlem raporu ekranından karşılanabildiği gibi karşı üye tarafında toplu  $\boldsymbol{\omega}$ large bar emir girişi yapılarak da işleme dönüşebilir.

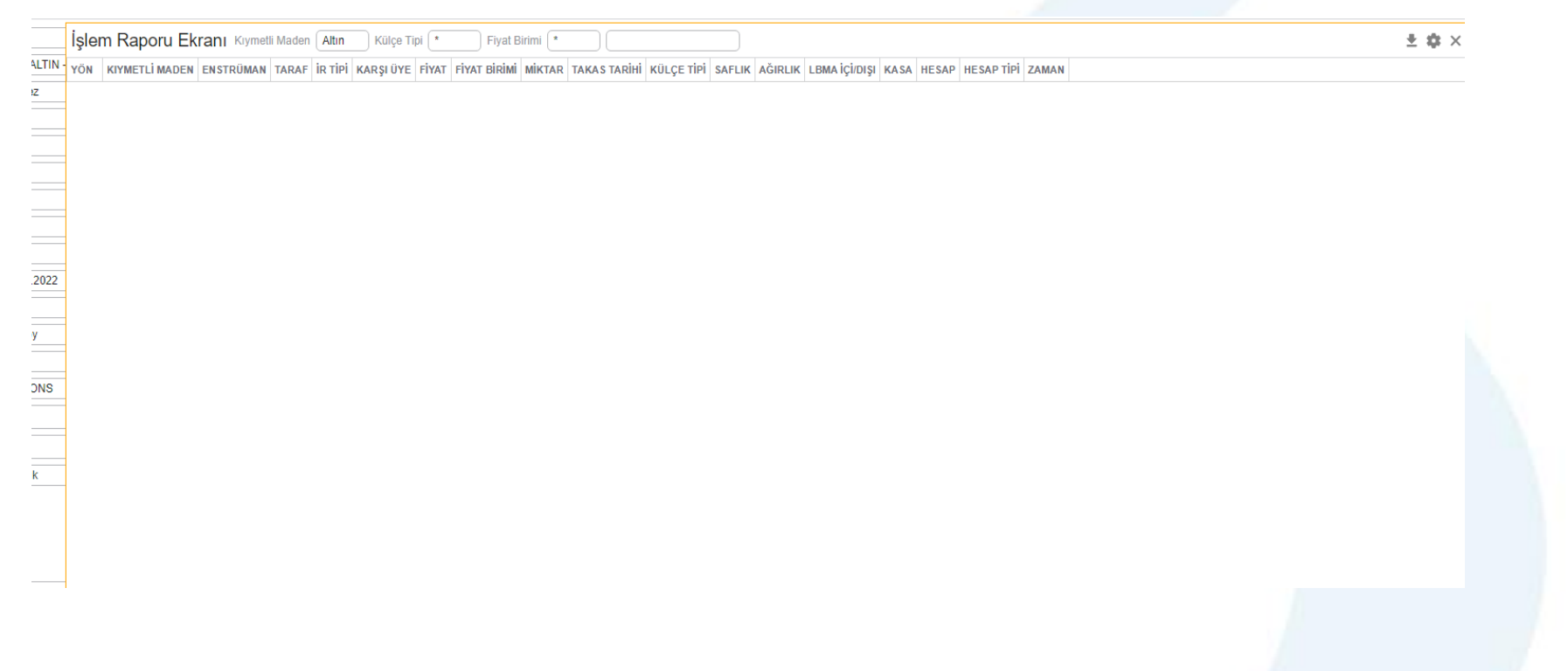

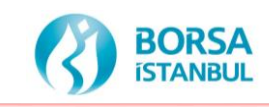

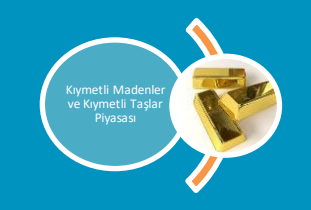

- Toplu large bar emirler için geçerli olan tüm PTRM, Risk, Teminat,  $\boldsymbol{\omega}$ validasyon kuralları (set/kg/fiyat/fiyat limiti/Piyasa/seans) işletilecek ve large bar işlemleri için mevcut raporlarda herhangi bir değişiklik olmayacaktır.
- $\boldsymbol{\omega}$ Birden fazla large bar emirlerinin tek seferde yüklenmesi için oluşturulan yeni menüden sadece aynı metal ve large bar için teklif oluşturulacaktır.
- Excel/csv dosya satır sayısı limiti maksimum 60 olacaktır.  $\boldsymbol{\omega}$
- Toplu large bar emirlerinin sisteme aktarılabilmesi için tüm emir  $\boldsymbol{\omega}$ kriterlerinin doğru olması gereklidir.
- Bir gün içinde verilebilecek maksimum emir limiti 2000 olacaktır.  $\boldsymbol{\omega}$
- Toplu large bar emir yükleme işlemi, işlem raporları ekranından  $\bigcirc$ çalışacaktır. Böylece large bar emirleri diğer emirler gibi "Emir Geçmişi" penceresinde görülecek ve bu large bar emirleri işlem gördükten sonra KIT üzerinde "İşlem Geçmişi" penceresinde görülecektir. Raporlar ve ücretler de normal large bar işlemleri ile aynı olacaktır.

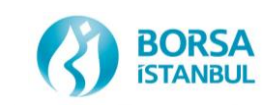

# KİT Ekranı Menü Geçmiş / Emir Geçmişi

- ➢Menüde yer alan Emir Geçmişini tıkladıktan sonra ilgili üyeye ait emirlerin geçmişini gösteren Emir Geçmişine ulaşılabilir. Emir Geçmişinde iki seans geriye kadar giden emirlere ulaşılabilir.
- ➢Emir Geçmişinde üyenin girdiği emirlerin durumunun Yeni Girilmiş Emir, İşleme Dönüşmüş Emir, Değişikliğe Uğramış Emir, İptal Edilmiş Emir veya Silinmiş Emir olduğu bilgisi bu durumun gerçekleştiği tarih/saat bilgisiyle beraber yer almaktadır. sekmesinden görünmesini istediğiniz sütunları seçebilirsiniz. sekmesinden ise CSV

 $\leq$  formatinda raporu bilgisayarınıza indirebilirsiniz.

| Emir Geçmişi Kıymetli Maden<br>Altın<br>Külce Tipi   *<br><b>Fivat Birimi</b><br>Pazar |                   |                                               |                      |                          |                                                        |      |       |       |                                              |                  |                                                                |        |                      |             | 土章三      |                                                 |              |              |              |
|----------------------------------------------------------------------------------------|-------------------|-----------------------------------------------|----------------------|--------------------------|--------------------------------------------------------|------|-------|-------|----------------------------------------------|------------------|----------------------------------------------------------------|--------|----------------------|-------------|----------|-------------------------------------------------|--------------|--------------|--------------|
| <b>DURUM</b>                                                                           | <b>TARİH/SAAT</b> | <b>EMIR NUMARASI</b>                          | KIYMETLİ MADEN PAZAR |                          | <b>ENSTRÜMAN</b>                                       |      |       |       | TARAF İŞLEM RAPORU İNDİKATİF KARŞI ÜYE FİYAT |                  | FİYAT BİRİMİ MİKTAR TAKAS TARİHİ GEÇERLİLİK İR TİPİ KÜLÇE TİPİ |        |                      | <b>AYAR</b> |          | AĞIRLIK LBMA İÇİ/DIŞI HESAP HESAP TİPİ KULLANIC |              |              |              |
| Yeni                                                                                   |                   | 21.09.2023 10:09:38 6BC7 9346 0035 D37C Altin |                      |                          | KMP ALTIN - STANDART (USD) AU_US_S_995.0_BIM_1K_2109   | Alis | Hayır | Hayır |                                              | 1.909.15 USD/ONS | 1 21.09.2023                                                   | Günlük | Standart Külce       | 995         | 1 KG Ic  |                                                 |              | PM-P Portföy | <b>GK080</b> |
| Yeni                                                                                   |                   | 21.09.2023 10:09:48 6BC7 9346 0035 D37D Altın |                      |                          | KMP ALTIN - STANDART (USD) AU_US_S_999.9_BIM_1K_2109   | Alıs | Hayır | Hayır |                                              | 1.910.05 USD/ONS | 21.09.2023                                                     | Günlük | Standart Külce 999,9 |             | 1 KG Ic  |                                                 | PM-P         | Portföy      | <b>GK080</b> |
| <i>islem</i>                                                                           |                   | 21.09.2023 11:49:16 6BC7 9346 0035 D37C Altın |                      |                          | KMP ALTIN - STANDART (USD) AU_US_S_995.0_BIM_1K_2109   | Alıs | Hayır | Hayır |                                              | 1.909.15 USD/ONS | 1 21.09.2023                                                   | Günlük | Standart Külce       | 995         | 1 KG Ic  |                                                 | PM-P         | Portföy      | <b>GK080</b> |
| <b>Islem</b>                                                                           |                   | 21.09.2023 11:49:19 6BC7 9346 0035 D37D Altin |                      |                          | KMP ALTIN - STANDART (USD)   AU_US_S_999.9_BIM_1K_2109 | Alış | Hayır | Havir |                                              | 1.910,05 USD/ONS | 1 21.09.2023                                                   | Günlük | Standart Külce 999,9 |             | 1 KG Ic  |                                                 | PM-P         | Portföy      | <b>GK080</b> |
| Yeni                                                                                   |                   | 21.09.2023 11:51:02 6BC7 9346 0035 E8D5 Altın |                      | <b>KMP ALTIN FIKSING</b> | AU_US_F_995.0_BIM_1K_2109                              | Alıs | Havir | Havir |                                              | 2,00 USD/ONS     | 1 21.09.2023                                                   | Günlük | Standart Külce       | 995         | 1 KG Ic  |                                                 | PM-P         | Portföy      | GK080        |
| Yeni                                                                                   |                   | 21.09.2023 11:51:10 6BC7 9346 0035 E8D7 Altın |                      | <b>KMP ALTIN FIKSING</b> | AU_US_F_999.9_BIM_1K_2109                              | Alıs | Hayır | Hayır |                                              | 2.10 USD/ONS     | 21.09.2023                                                     | Günlük | Standart Külce 999,9 |             | 1 KG lic |                                                 | PM-P         | Portföy      | <b>GK080</b> |
| <i>islem</i>                                                                           |                   | 21.09.2023 11:52:30 6BC7 9346 0035 E8D5 Altın |                      | <b>KMP ALTIN FIKSING</b> | AU_US_F_995.0_BIM_1K_2109                              | Alıs | Hayır | Hayır |                                              | 2.00 USD/ONS     | 1 21.09.2023                                                   | Günlük | Standart Külçe       | 995         | 1 KG IC  |                                                 | $PM-P$       | Portföy      | GK080        |
| Islem                                                                                  |                   | 21.09.2023 11:52:33 6BC7 9346 0035 E8D7 Altın |                      | <b>KMP ALTIN FIKSING</b> | AU_US_F_999.9_BIM_1K_2109                              | Alis | Hayır | Havir |                                              | 2.10 USD/ONS     | 21.09.2023                                                     | Günlük | Standart Külce 999,9 |             | 1 KG lic |                                                 | PM-P         | Portföy      | <b>GK080</b> |
| Yeni                                                                                   |                   | 21.09.2023 20:03:10 6BC7 9346 003C C541 Altın |                      |                          | KMP ALTIN - STANDART (USD) AU_US_S_995.0_BIM_1K_2509   | Alıs | Hayır | Hayır |                                              | 2.102,90 USD/ONS | 1 25.09.2023                                                   | Günlük | Standart Külce       | 995         | 1 KG Ic  |                                                 | PM-P         | Portföy      | <b>GK080</b> |
| Yeni                                                                                   |                   | 21.09.2023 20:03:20 6BC7 9346 003C C542 Altın |                      |                          | KMP ALTIN - STANDART (USD)   AU_US_S_999.9_BIM_1K_2509 | Alış | Hayır | Hayır |                                              | 2.103.35 USD/ONS | 25.09.2023                                                     | Günlük | Standart Külce 999,9 |             | 1 KG Ic  |                                                 | PM-P         | Portföy      | <b>GK080</b> |
| Yeni                                                                                   |                   | 21.09.2023 20:21:43 6BC7 9346 003C C691 Altın |                      |                          | KMP ALTIN - STANDART (USD) AU_US_S_995.0_BIM_1K_2209   | Alis | Hayır | Evet  |                                              | 2.001.40 USD/ONS | 22.09.2023                                                     | Günlük | Standart Külce       | 995         | 1 KG Ic  |                                                 | PM-P         |              | <b>GK080</b> |
| <b>Iptal</b>                                                                           |                   | 21.09.2023 20:23:29 6BC7 9346 003C C541 Altın |                      |                          | KMP ALTIN - STANDART (USD)   AU_US_S_995.0_BIM_1K_2509 | Alış | Hayır | Hayır |                                              | 2.102.90 USD/ONS | 25.09.2023                                                     | Günlük | Standart Külce       | 995         | 1 KG Ic  |                                                 | PM-P Portföy |              | <b>GK080</b> |
| <i>i</i> <sub>ptal</sub>                                                               |                   | 21.09.2023 20:23:32 6BC7 9346 003C C542 Altın |                      |                          | KMP ALTIN - STANDART (USD)   AU_US_S_999.9_BIM_1K_2509 | Alis | Havir | Hayır |                                              | 2.103.35 USD/ONS | 1 25.09.2023                                                   | Günlük | Standart Külce 999,9 |             | 1 KG Ic  |                                                 | PM-P         | Portföy      | <b>GK080</b> |
| Yeni                                                                                   |                   | 21.09.2023 20:23:50 6BC7 9346 003C C6DF Altın |                      |                          | KMP ALTIN - STANDART (USD) AU US S 995.0 BIM 1K 2209   | Alis | Hayır | Hayır |                                              | 2.013.80 USD/ONS | 22.09.2023                                                     | Günlük | Standart Külce       | 995         | 1 KG Ic  |                                                 | PM-P         | Portföy      | <b>GK080</b> |
| Yeni                                                                                   |                   | 21.09.2023 20:24:02 6BC7 9346 003C C6E0 Altın |                      |                          | KMP ALTIN - STANDART (USD)   AU_US_S_999.9_BIM_1K_2209 | Alıs | Hayır | Hayır |                                              | 2.014.65 USD/ONS | 22.09.2023                                                     | Günlük | Standart Külce 999,9 |             | 1 KG Ic  |                                                 | PM-P         | Portföy      | GK080        |
| Yeni                                                                                   |                   | 21.09.2023 20:24:14 6BC7 9346 003C C6E1       | Altın                |                          | KMP ALTIN - STANDART (EUR) AU EU S 995.0 BIM 1K 2209   | Alıs | Hayır | Hayır |                                              | 1.809.90 EUR/ONS | 22.09.2023                                                     | Günlük | Standart Külce       | 995         | 1 KG Ic  |                                                 | PM-P         | Portföy      | <b>GK080</b> |

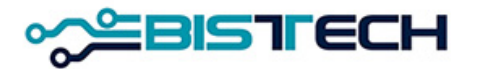

# KİT Ekranı Menü Geçmiş / İşlem Geçmişi

➢İşlem Geçmişi saat 16:00'dan 23:45'e kadar geçmiş seans ve içinde bulunduğumuz seanstaki 08:00'dan 16:00'a kadar ise içinde bulunduğumuz seanstaki (toplam 2 seans) üyeye ait gerçekleşen tüm işlemleri gösteren rapordur. Bu ekranda emir girişinde kullanılan tüm parametrelere göre (Kıymetli Maden/ Külçe Tipi/ Fiyat Birimi/ Pazar/ Fiyat/ Enstrüman/ Miktar / Tarih-Saat/ Saflık/ Ağırlık/ Kasa) gerçekleşen işlemleri sınıflandırma imkanı mevcuttur. Yine sekmesinden görünmesini istediğiniz sütünu seçebilirsiniz. sekmesinden ise CSV formatında raporu bilgisayarını $\leq$  indirebilirsiniz. Gerçekleşen işlem Raporu ise ayrı bir sütunda «Evet» yazar. Bir emir işleme dönüştükten sonra ilgili üyenin işlem defterine Durum sütununda Yeni yazılarak yansır. Bir işlemin iptal edilmesi durumunda Durum sütununda İptal edildi yazılır.

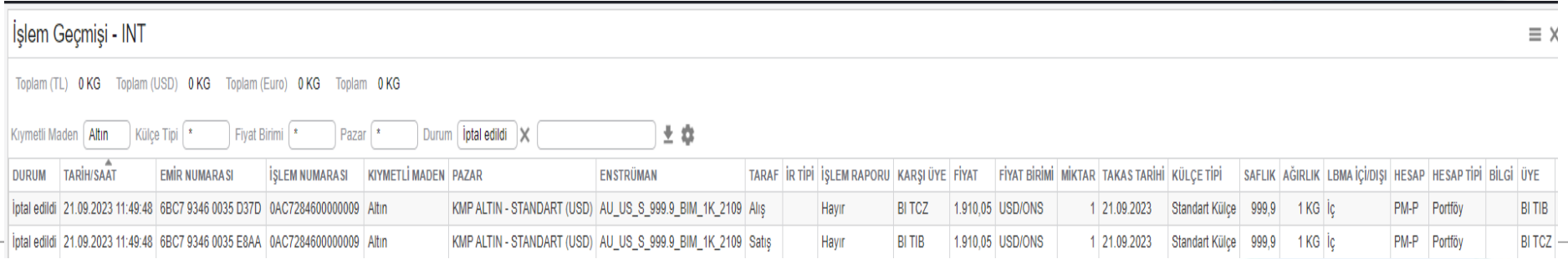

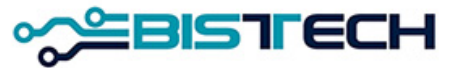

# KİT Ekranı Menü Bilgi / Enstrümanlar

➢Menüde yer alan Enstrümanlar sekmesini tıkladıktan sonra içinde bulunduğunuz seansta işlem görebilecek ürünler olan Kıymetli Madenler, hangi pazarda işlem görecekleri ve diğer özellikleri ile beraber ekrana gelir. Bu seriler önceden tanımlanmış serilerdir. Bu serilere ek olarak herhangi bir üyenin emir giriş ekranından anlık olarak oluşturacağı «tailormade» seriler de bir defa oluşturulduktan sonra işlem görebilecek ürünler arasında yer alır.

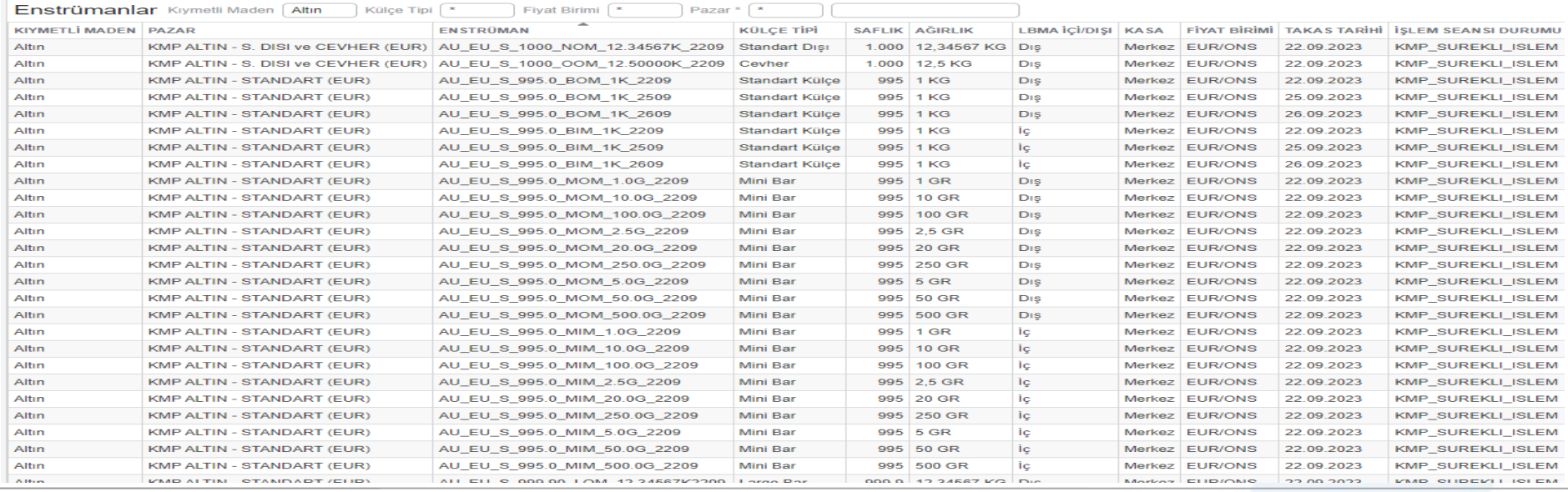

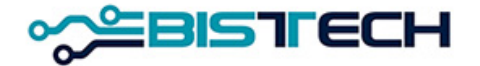

# KİT Ekranı Menü Bilgi / Enstrümanlar - Hızlı Emir Girişi Bağlantısı

➢ Ekranınızda biri Kıymetli Madenler diğeri ise Hızlı Emir Girişi olmak üzere iki menü açınız. İki menüde de yer alan bağlantı sekmesini tıkladıktan sonra iki menü arasında bağlantı kurulur. Kıymetli maden menüsünde yer alan herhangi bir enstrümanı seçtiğinizde otomatik olarak Hızlı Emir Girişi'nde seçilen bu enstrümana ilişkin teklif verilebilecek şekilde Enstrüman alanı dolar ve diğer alanlar da doldurulduktan sonra bu enstrümana hızlı bir şekilde teklif verilebilir.

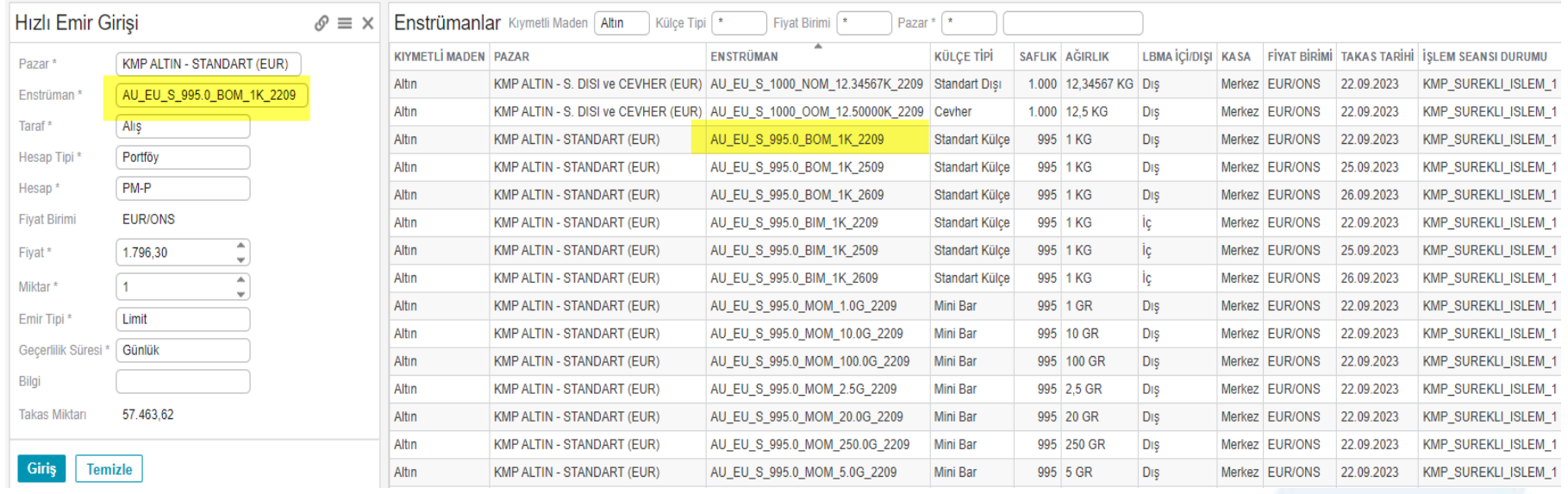

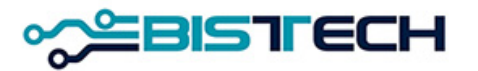

# KİT Ekranı Menü Kıymetli Madenler / Fiyat Aralıkları

➢Fiyat Aralıkları: Bilgileri: Sisteme T+0 valörlü altın/ gümüş/ platin/ paladyumda her üç para birimindeki emir girilebilecek minimum ve maksimum fiyatlar Fiyat Limit Aralıkları sekmesine tıklandığında görülebilecektir. Bunun yanı sıra TRY/KG cinsinden kıymetli maden işlemleri o metalden 1 kg emir girmek için TL cinsinden maksimum ne kadar teminata ihtiyaç olduğunu gösterir. ➢Önceden verilmiş olup, sonradan Fiyat Limitine takılmış olan emirler iptal edilir. Emir Geçmişinde Fiyat Limitine takılarak iptal edilmiş emirlerin Silme Nedeni olarak Pazar yazılırken, Temsilci tarafından iptal edilmiş emirlerin Silme Nedeni olarak Temsilci yazılır.

### **Fivat Aralıkları**

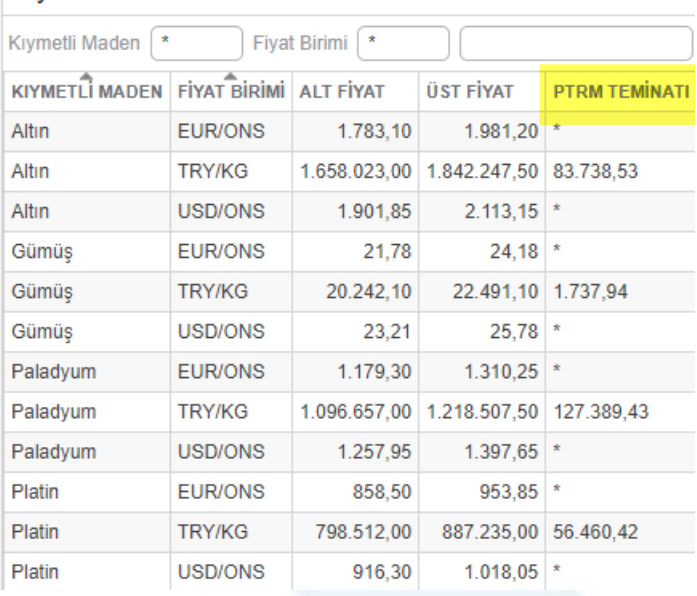

Burada yer alan PTRM teminatları, ilgili kıymetli madende bir birim (Kg) emri vermek için kaç TL teminat gereksinimi olduğunu gösteren referans bilgi alanıdır.

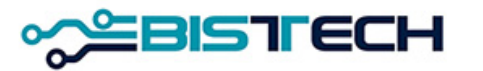

# KİT Ekranı Menü Kıymetli Madenler / PTRM Teminatları, Kur Bilgileri

➢PTRM Teminatları: Üyenin toplam teminatlarının TL'ye çevrilmiş halini, üyenin kullandığı teminatı ve üyenin kalan teminatını gösterir.

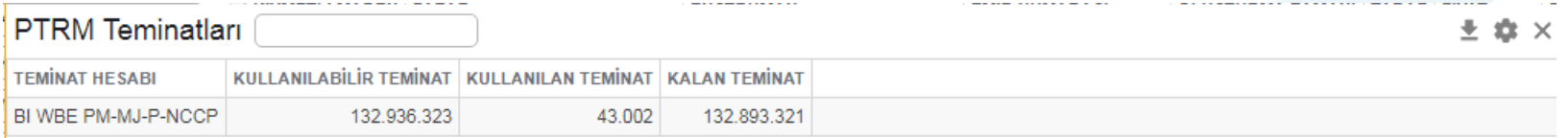

➢Kur bilgileri: Bir önceki günün Merkez Bankası Döviz Alış kurları sisteme yansıtılmış olup, gösterge niteliğinde üyelere bilgi verme amaçlı verilmiştir.

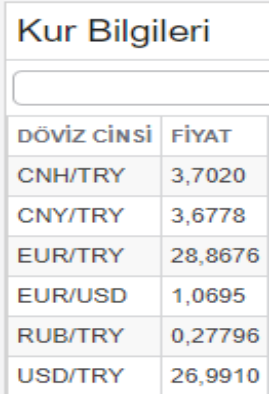

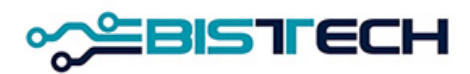

# KİT Ekranı Ayarlar - Dil Seçeneği

➢KİT ekranında Ayarlarda Dil Seçeneği ile KİT'in görüntülenmesini istediğiniz dili seçebilirsiniz. (İngilizce veya Türkçe)

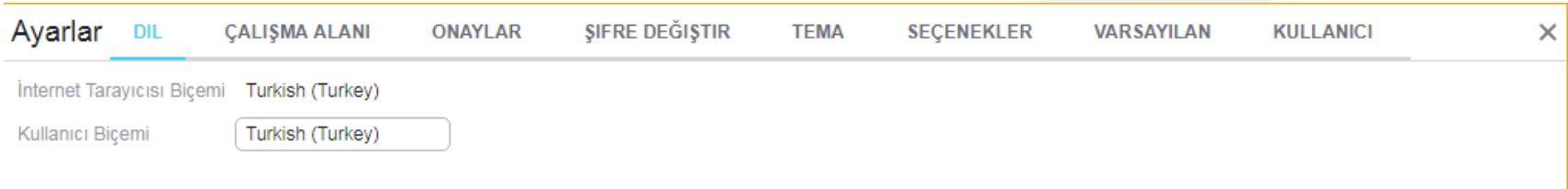

*Dil Seçiminde Önemli Not: İngilizce seçilirse takvim ve tüm özellikler İngilizce'ye uygun olarak gelmektedir. Örneğin İngilizce seçili bir emir giriş ekranında virgül (,) değil nokta (.) kullanılması gerekmektedir.*

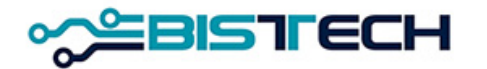

## KİT Ekranı Ayarlar - Çalışma Alanı

➢KİT ekranında istediğiniz menüleri ekrana istediğiniz şekilde yerleştirerek oluşturduğunuz Çalışma Alanını bir isim vererek kaydediniz. ➢ Bu Çalışma Alanını kaydettikten sonra KİT'e bir sonraki girişinizde aynı menüden açabilirsiniz. Birden çok çalışma alanı kaydı yapabilirsiniz. ➢Çalışma Alanınızın aynı üyeye bağlı diğer kullanıcılar tarafından görünmesini istiyorsanız bu alanı seçip Paylaş tuşuna basmanız gerekir. ➢Çalışma Alanınızı silmek istiyorsanız Sil tuşuna basınız.

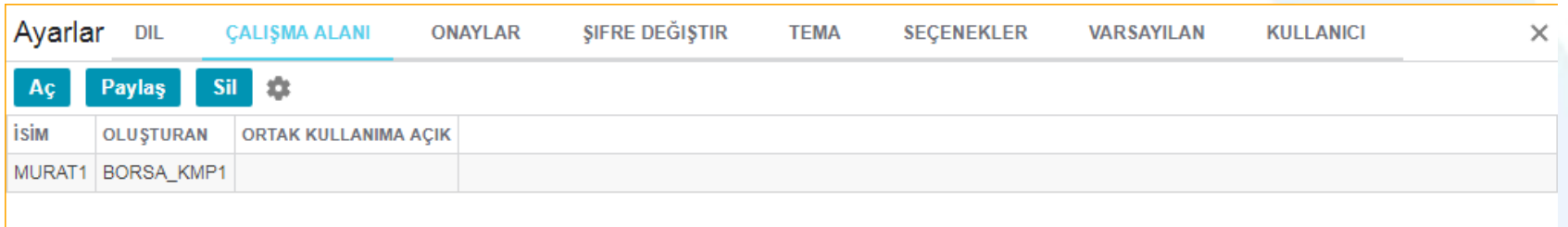

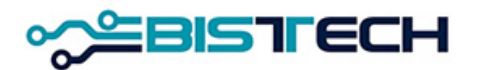

# KİT Ekranı Ayarlar - Örnek Çalışma Alanı

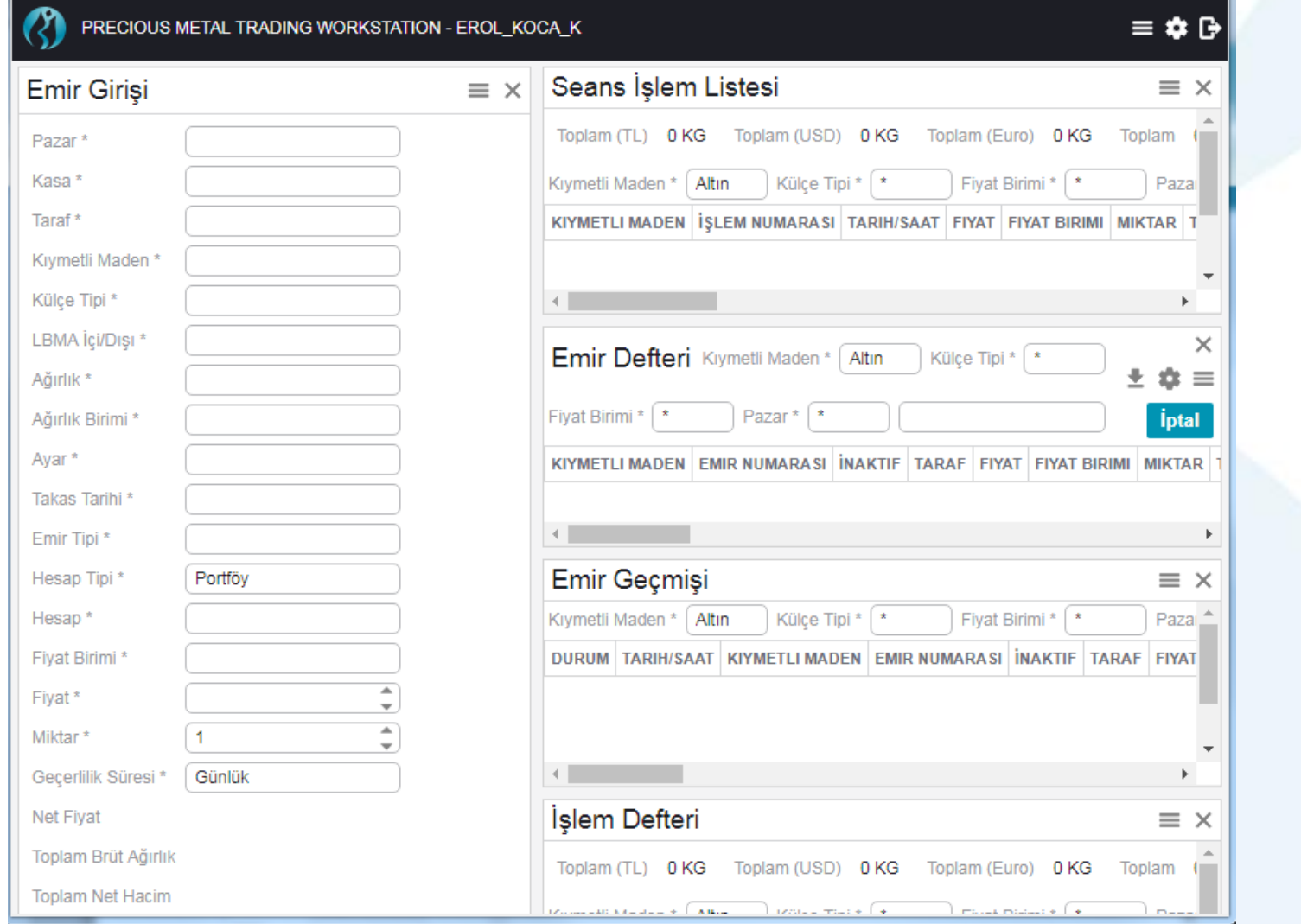

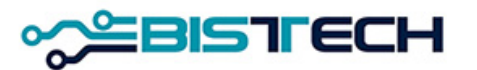

# KİT Ekranı Ayarlar - Çalışma Alanında Filtreler

KİT ekranında Çalışma Alanını oluştururken seçtiğiniz filtreler seçtiğiniz haliyle kaydedilecek ve ayn Çalışma Alanını çağırdığınızda bu Alanı kaydederken seçtiğiniz filtreleri kapsayan Alan ekrana gelecektir.

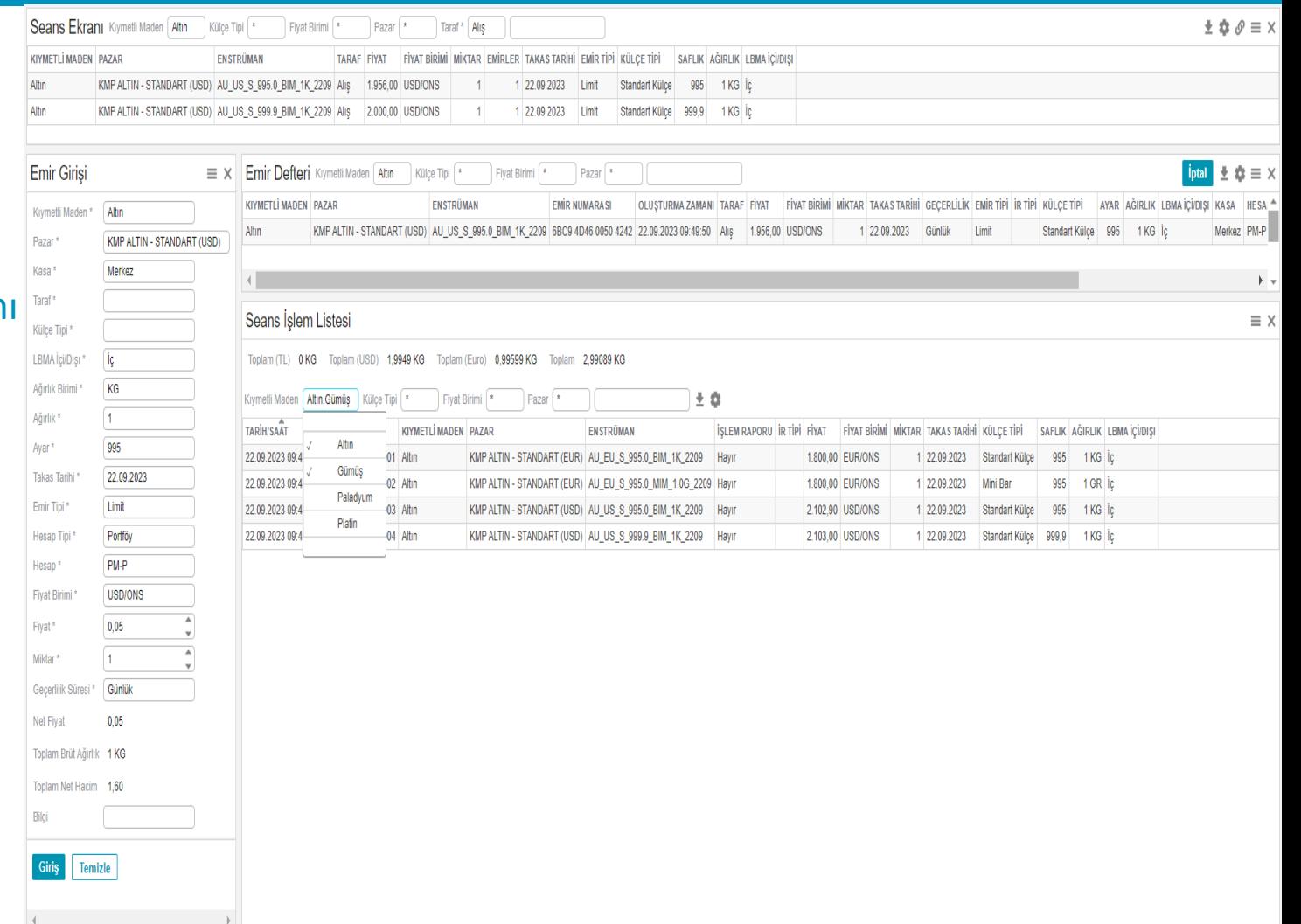

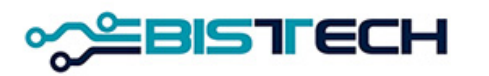

# KİT Ekranı Ayarlar - Onaylar

➢Bu ekran defaultda seçili olarak gelir. İkinci kez onay mesajı almak istediğiniz menülerin kutucuklarını işaretli bırakınız. Örneğin Borsa İçi İşlem Raporu gönderdiğinizde onay mesajı almak istemiyorsanız bu kutuyu (Borsa İçi İşlem Raporu Gir) işaretlemeyiniz. Emir Girişinde onay mesajı almak istemiyorsanız bu kutuyu işaretlemeyiniz.

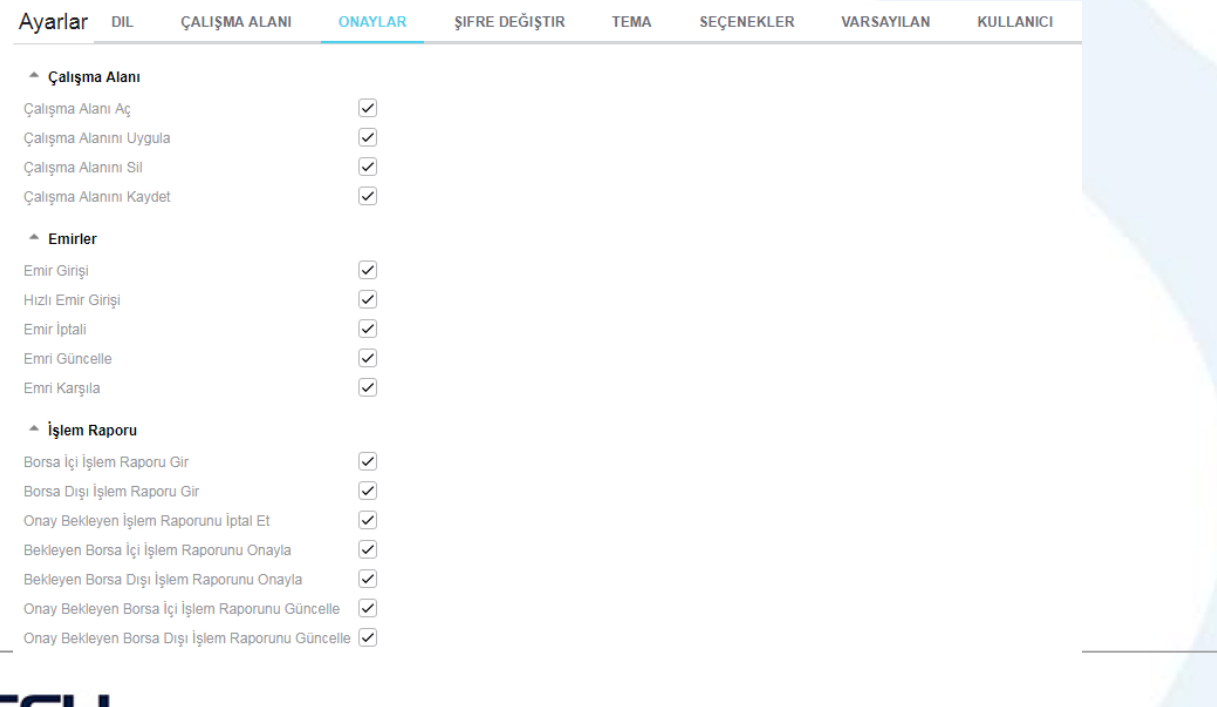

# KİT Ekranı Ayarlar - Şifre Değiştirme

➢Şifrenizi değiştirmek istiyorsanız önce eski şifrenizi giriniz, sonra yeni şifrenizi giriniz ve tekrar yeni şifrenizi girerek onaylayınız ve değiştir'e tıklayınız. Şifreniz bu şekilde değiştirilecektir.

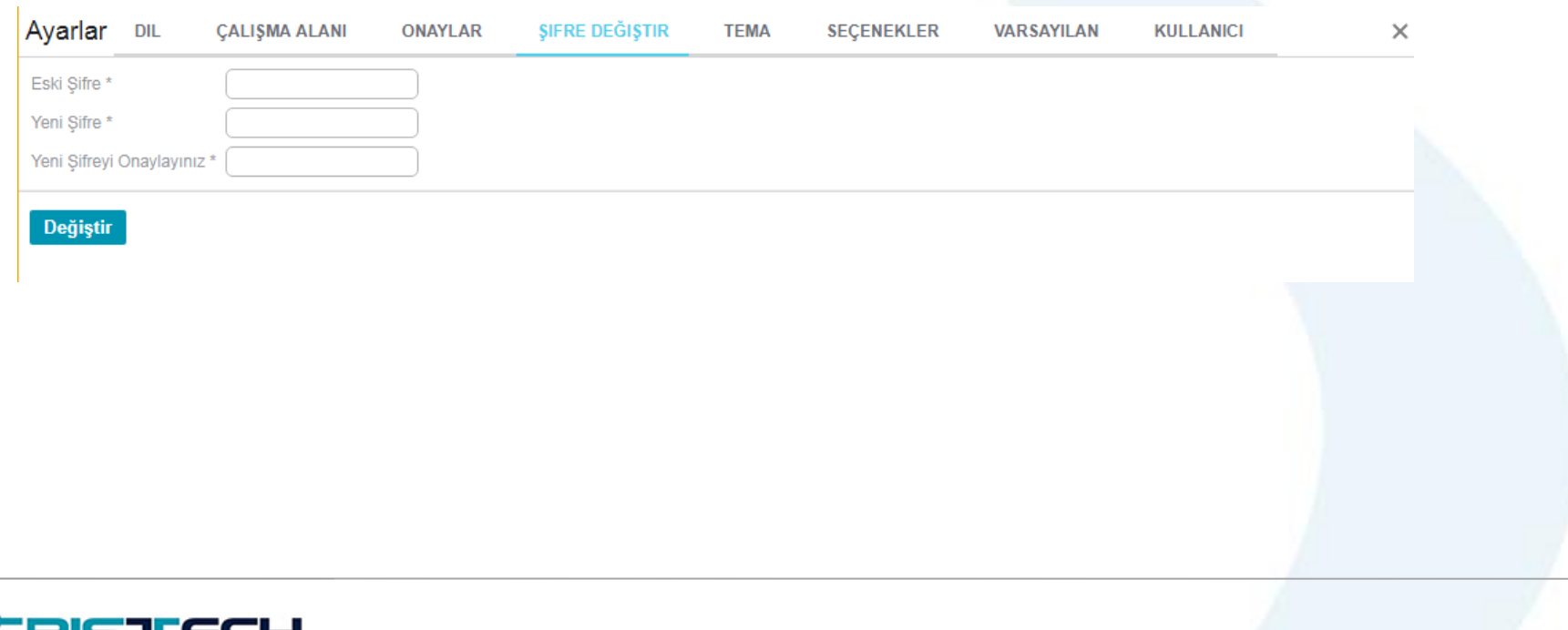

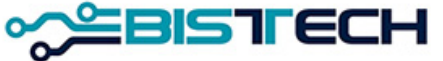
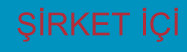

# KİT Ekranı Ayarlar - Tema

➢Tema sekmesini tıklayarak KİT ekranında arka görünümün Açık ya da Koyu olmasını seçebilirsiniz.

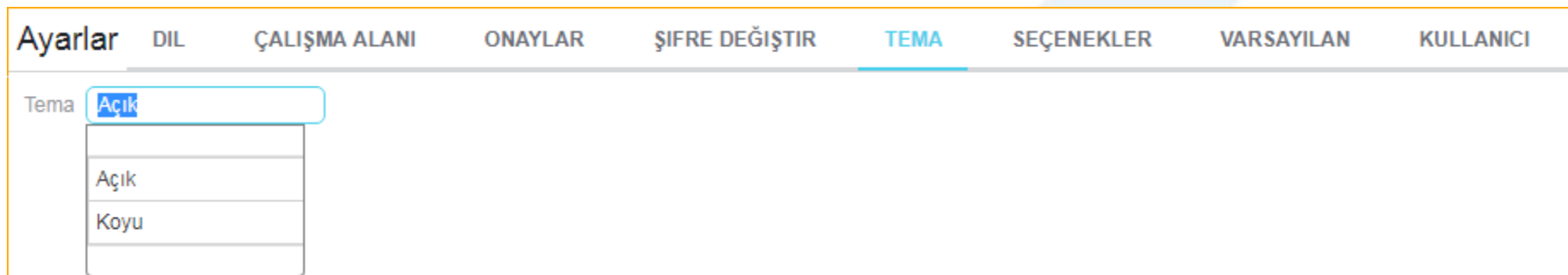

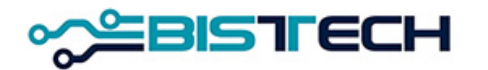

# KİT Ekranı Ayarlar - Seçenekler

➢Seçenekler sekmesini tıklayarak KİT ekranında Emir/İşlem Raporu Girişinde veya diğer ekranlarda menüye getirmek istediğiniz Pazarları belirleyebilirsiniz. Belli Pazarlarda işlem yapmak istiyorsanız bu özellikten faydalanabilirsiniz.

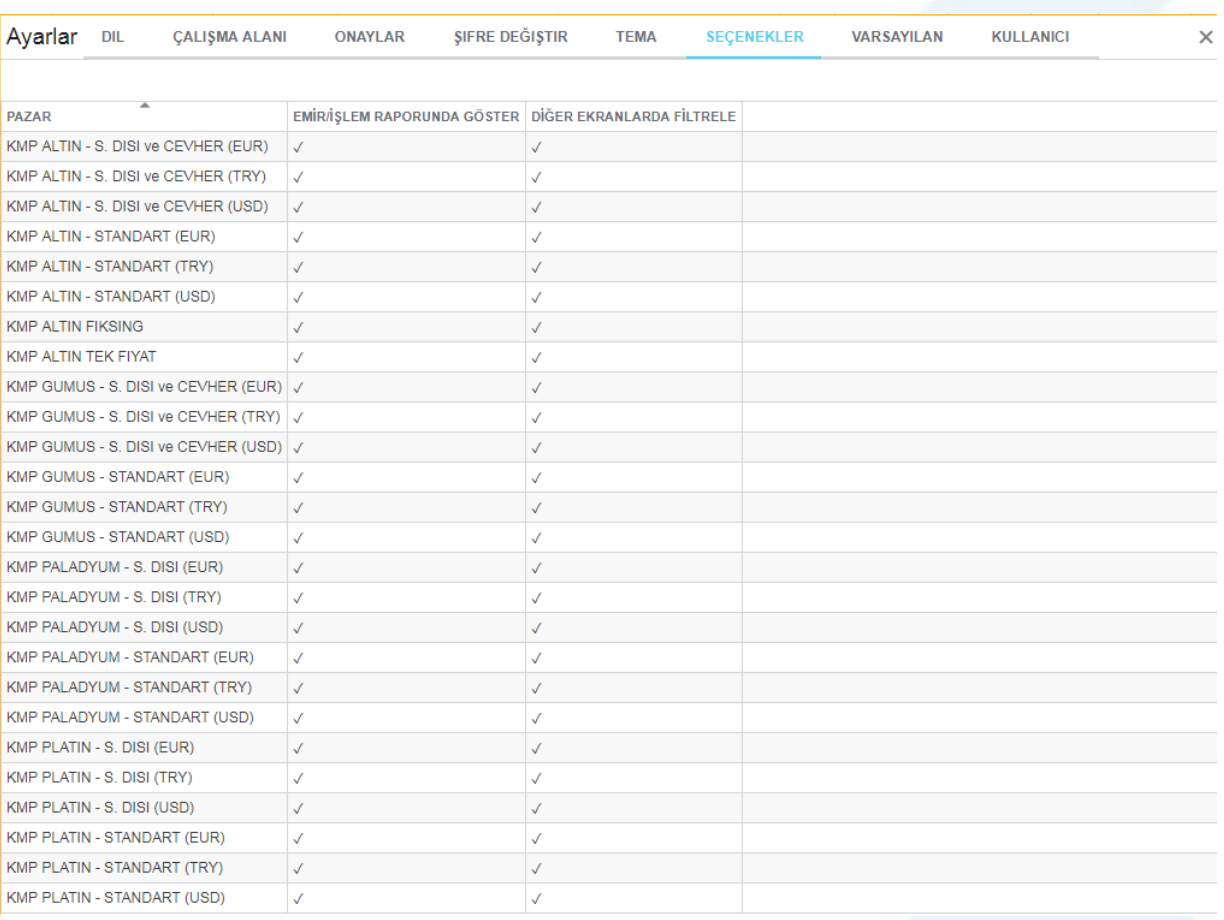

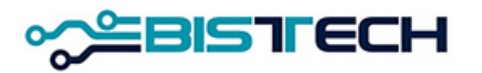

# KİT Ekranı Ayarlar - Varsayılan

➢Varsayılan sekmesini tıklayarak KİT ekranında Emir Girişinde ekrana varsayılan olarak gelmesini beklediğiniz seçenekleri ayarlayabilirsiniz. Emir Girişinde belli ayarlar, ağırlıklar ve belli Pazarlarda işlem yapmak isteyenler bu özellikten faydalanabilir.

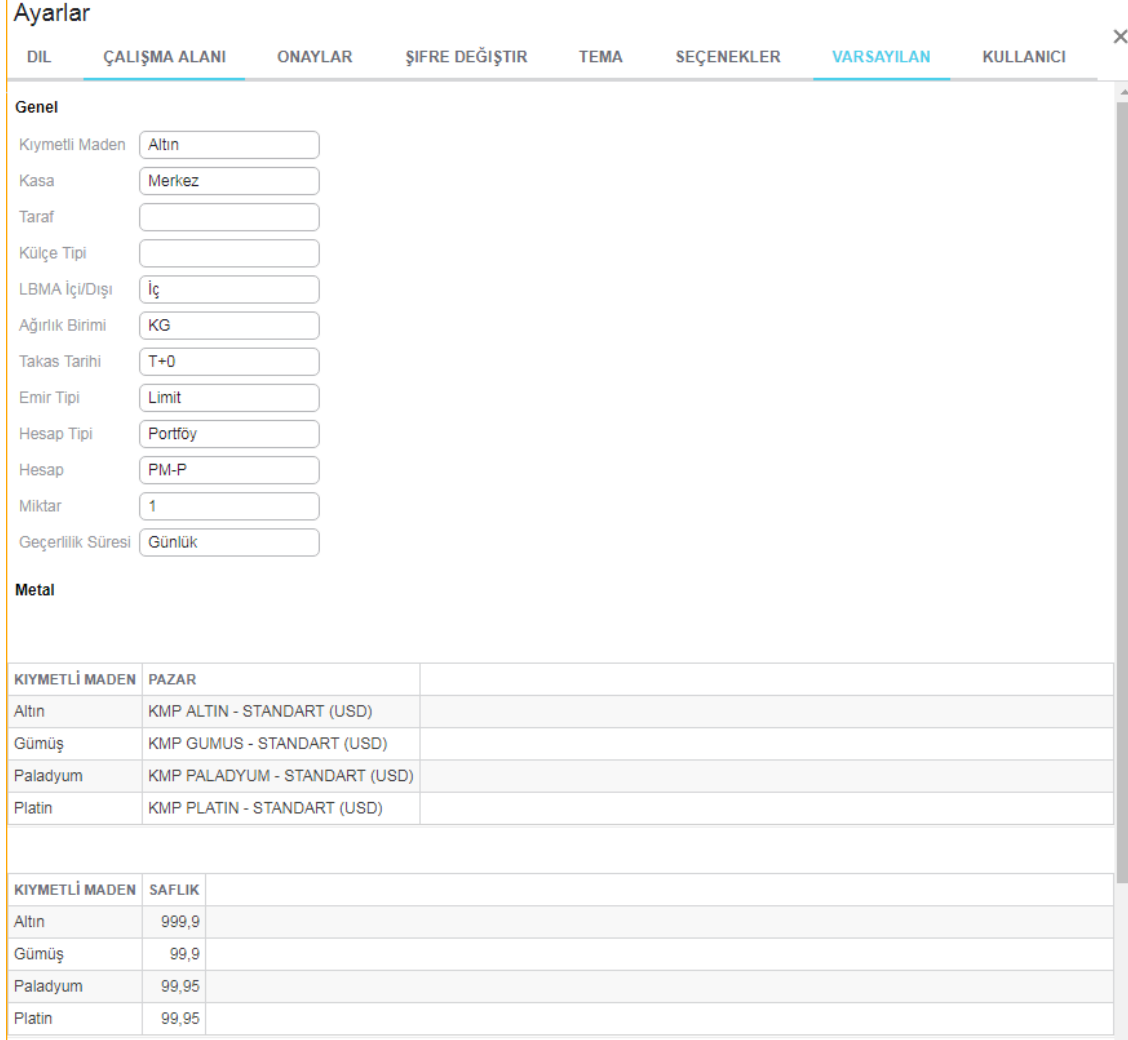

Metal ve Külce Tipi

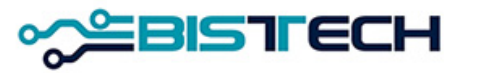

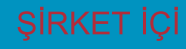

# KİT Ekranı Ayarlar - Kullanıcı

➢Kullanıcı sekmesini tıklayarak kullanıcı kendisiyle ilgili Kullanıcı adı, Üye bilgisi ve kullanıcı kodu gibi bilgilere erişebilir.

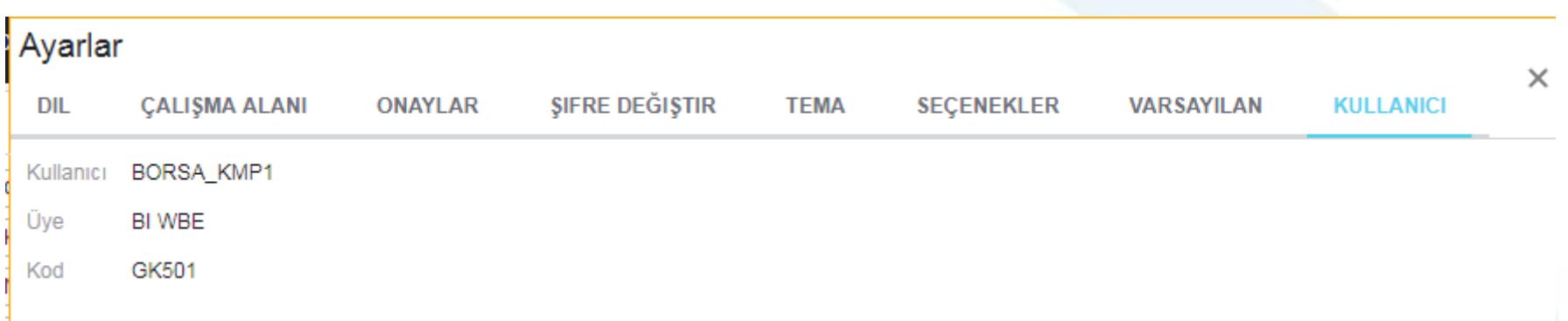

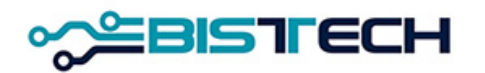

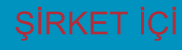

# BISTECH Fonksiyonel Özellikler

- Takas tarihi esaslı işlem serileri (T+n yerine takas tarihi yer alan serilerle işlem)
- Anlık Ürün Oluşturma
	- Standart Dışı
	- Cevher
	- Large Bar
- Valöre göre artan fiyat marjı
- **Temerrüt** 
	- Yönetimi Takasbank tarafından yapılacak
	- İşlem/ Temerrüt Bağı Kopacaktır; yükümlülüğünü erken yerine getirmek avantajdır.

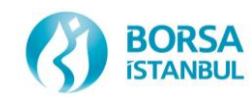

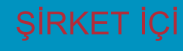

# BISTECH Fonksiyonel Özellikler

- Gerçekleşen işlemlerde hesap bilgisi değişiklikleri için Takasbank'a,
- İşlem iptalleri için Borsa'ya yazılı olarak başvurulacaktır.
- İptaller işlemin gerçekleştiği seans sonuna kadar yapılabilecek, üye isterse ileri valörlü işlemlerde pozisyonunu ters işlem ile kapatabilir.
- Tek taraflı işlemler (kendinden kendine) iki kayıt olarak görülecektir.
- Üye kodları 3 harflidir ve yanlış kullanılmamalıdır.
- Web sitesinde tanımlı üç harfli üye kodları ve fonlar için de üç harfli fon kodları kullanılacaktır.
- İşlem Saklama ve Çekme olmak üzere tüm Komisyonlar (USD, Euro ve TL işlemlerinin) TL bazında aylık olarak tahsil edilecektir.

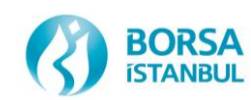

## KASA UYGULAMASI WEB Tabanlı Platform

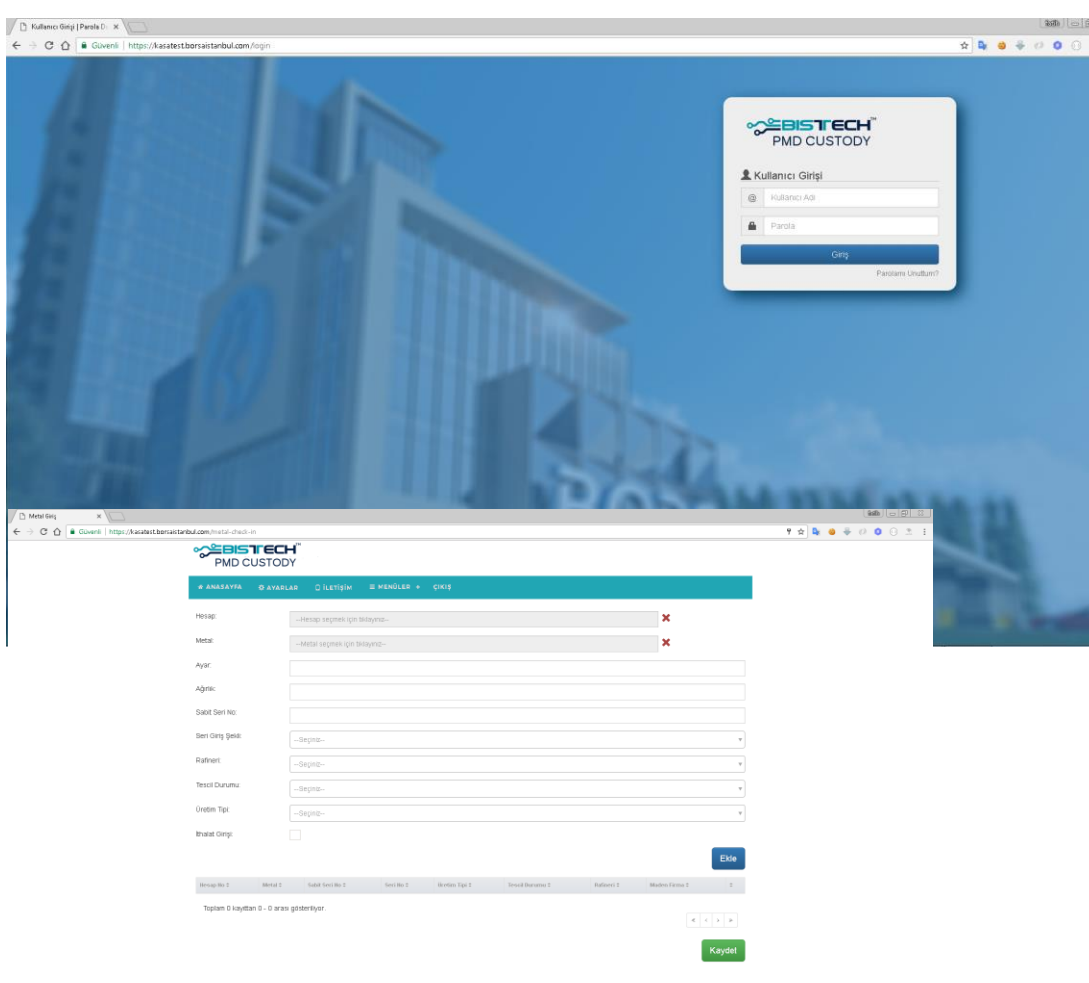

### **[https://kasa.borsaistanbul.com](https://kasa.borsaistanbul.com/)**

adresinden kasa uygulamasına giren üyeler bu uygulamadan kasalarındaki metalleri, metal giriş/çıkış işlemlerini izleyebileceklerdir. Temsilciler kasa ortamına KİT'te olduğu gibi sistemde tanımlı cep telefonlarına gelen şifrelerle bağlanabileceklerdir.

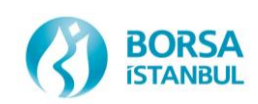

Güvenli | https://kasauat.borsaistanbul.com/account/accour

## KASA UYGULAMASI WEB Tabanlı Platform

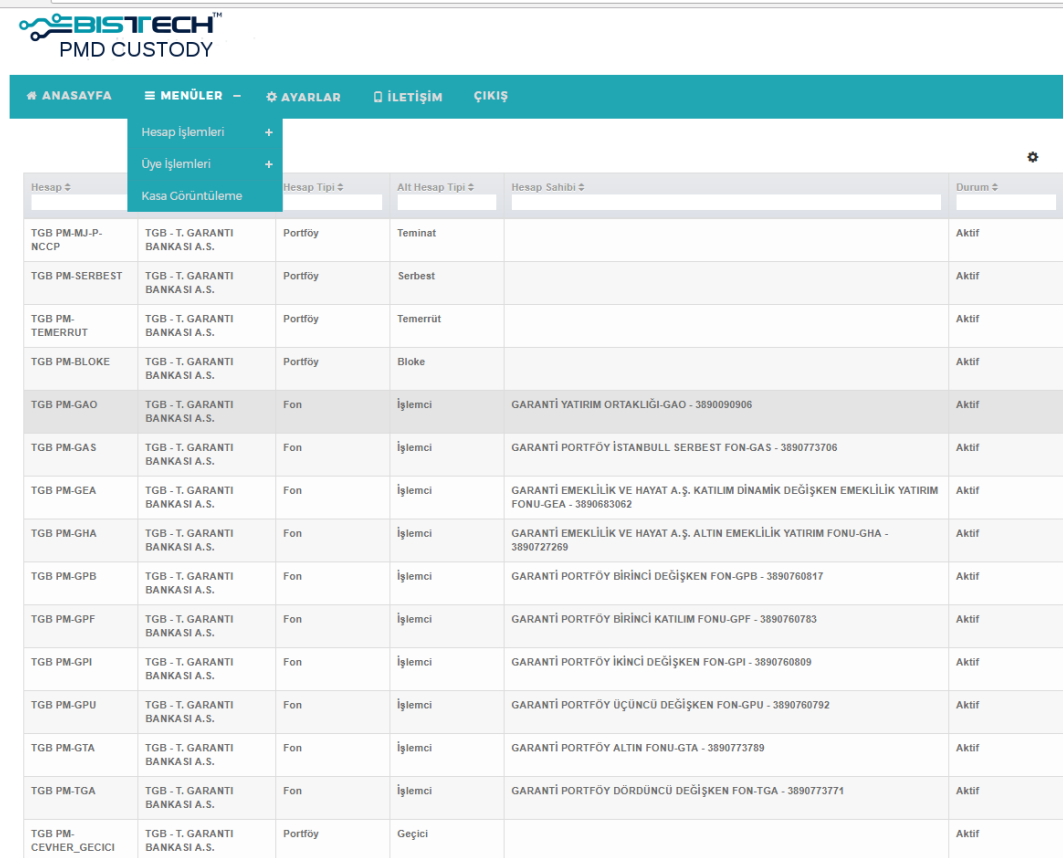

 $\mathsf{or}$   $\mathsf{r}$   $\uparrow$   $\mathsf{r}$ **MENÜLER HESAP İŞLEMLERİ**  İlgili üyeye bağlı hesapları (Portföy Hesabı, Teminat Hesabı, Serbest Hesap, Temerrüt Hesabı, Bloke Hesabı, Fon Hesapları, Cevher Hesabı, vs.) göstermektedir.

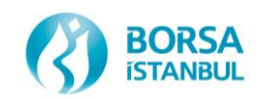

## KASA UYGULAMASI WEB Tabanlı Platform

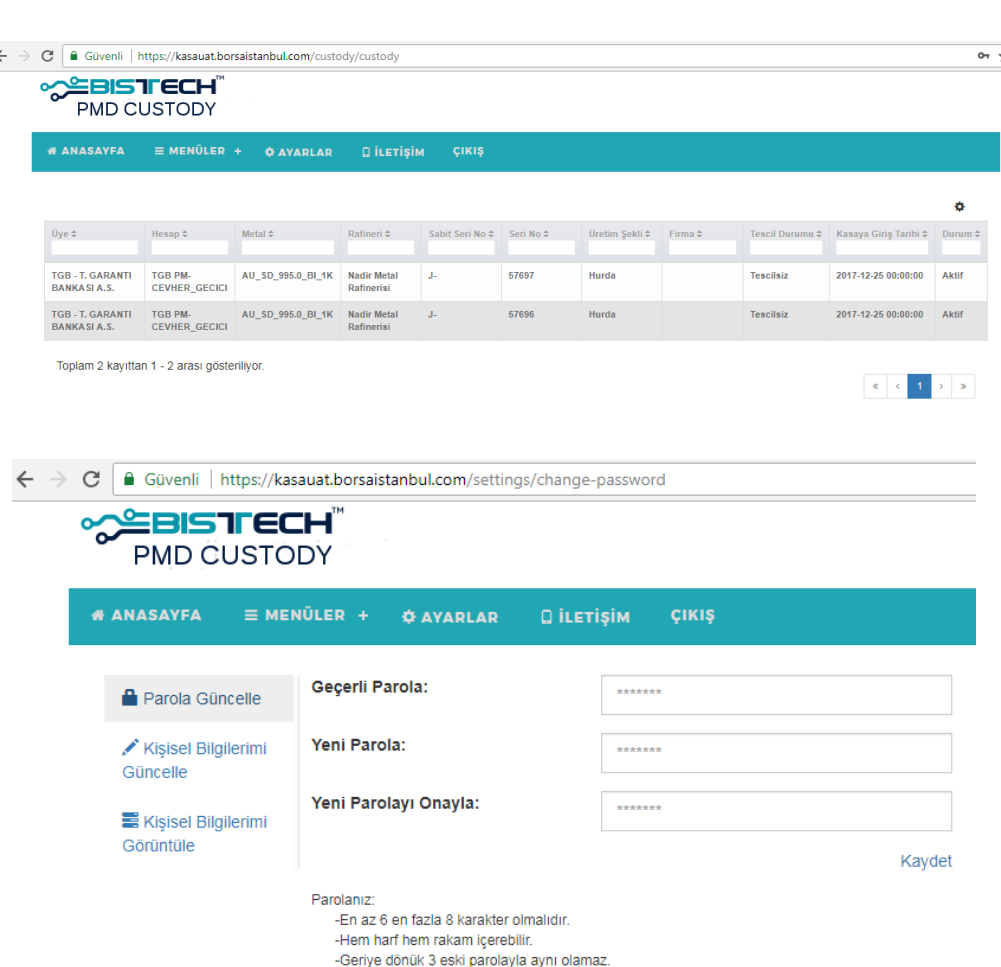

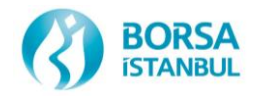

**MENÜLER KASA GÖRÜNTÜLEME** Bu menüde ilgili üyenin kasasında bulunan metallerin dökümü hangi seriden metal olduğu, seri numarası, üretim şekli ve tescil durumu, kasaya giriş tarihi ve durumu verilmektedir. **PAROLA GÜNCELLEME** Bu menüden kullanıcı parolasını güncelleyebilecektir.

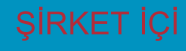

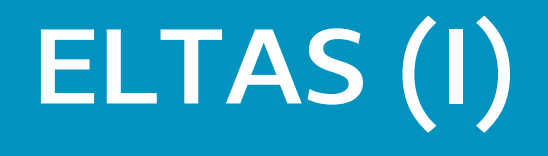

- Elektronik Talimat Sistemi (ELTAS) kıymetli maden çekme, yatırma ve virman işlemlerinin daha hızlı ve güvenli şekilde bir şekilde yapılmasına olanak tanıyan ve KASA uygulaması üzerinden çalışan bir sistemdir.
- Üyeler daha önce bildirdikleri sistemde tanımlı imza yetkilileri aracılığıyla KASA uygulaması üzerinden kıymetli maden çekme, yatırma ve virman taleplerini gönderebilirler.

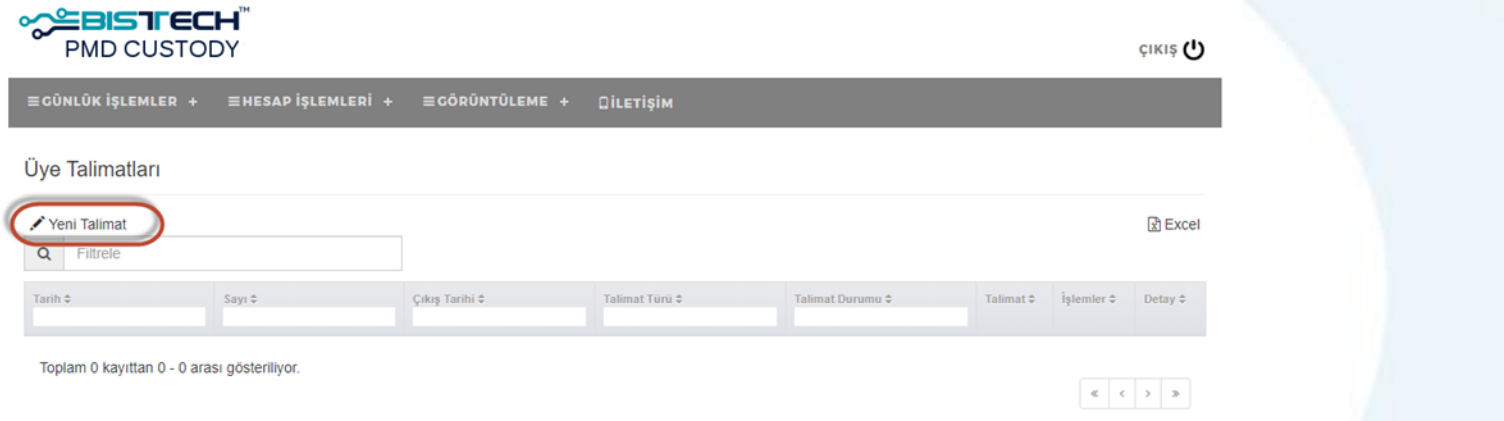

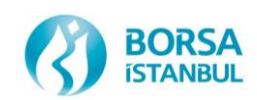

# ELTAS (II)

- Üye tanımlanmış olan imza yetkilileri vasıtasıyla çekme yatırma ve virman talimatlarını gönderebilir.
- Girilen talimatlar ekranda yer alan tabloda listelenir.
- Talimatların durumu bu tablo üzerinden izlenebilir.
- Talimatlarla ilgili alınacak aksiyonlar yine bu tablo üzerinde yer alan butonlar vasıtasıyla yürütülür.

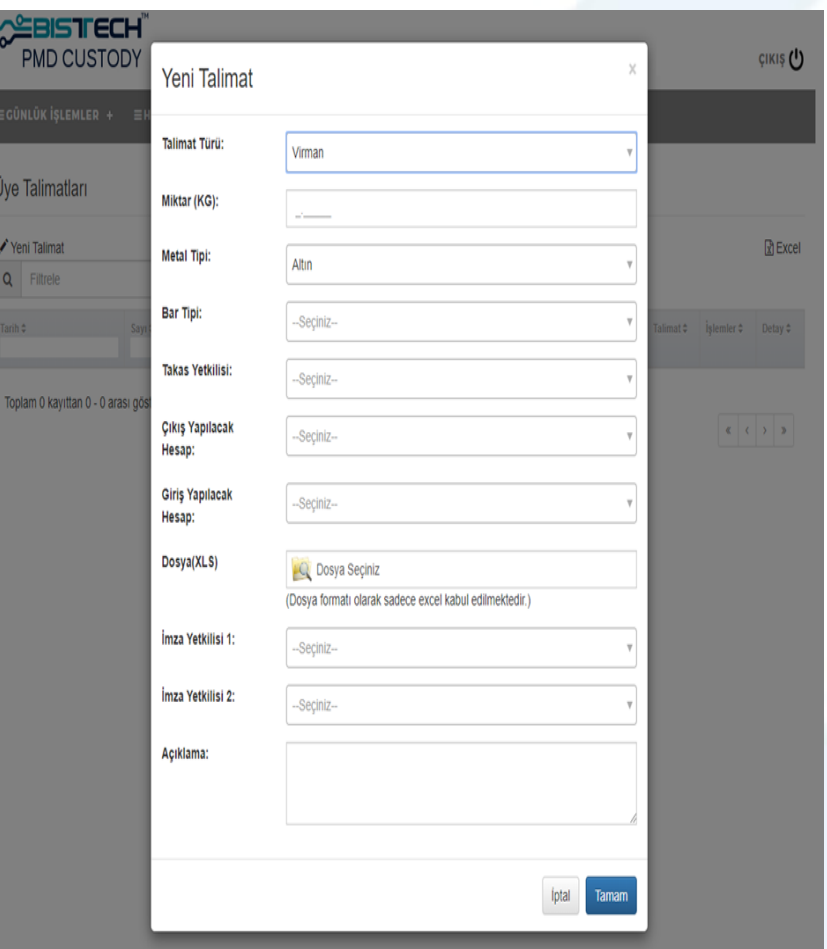

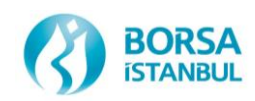

### İŞLEM / POZİSYON / TAKAS YÖNTEMİ

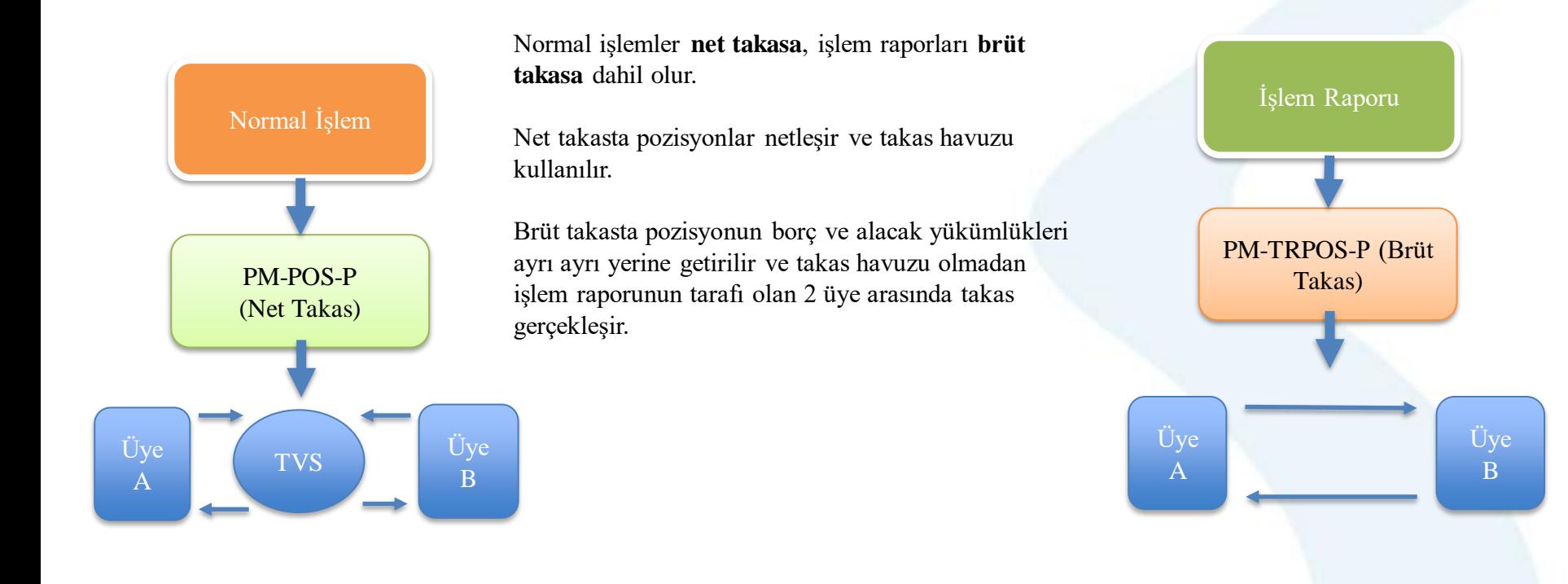

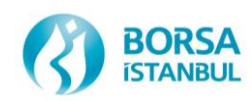

### NETLEŞTİRME

- **Netleştirme;** emirlerin eşleşmesi sonrasında, takas pozisyonlarının hesaplanması, komisyon, temerrüt ve mağduriyetlerin oluşumu konularını içeren işlemler bütünüdür.
- Eşleşen emirler anlık olarak sözleşme ve takas pozisyonlarına dönüşür.
- Takas pozisyonları;
- Üye
- Takas hesabı
- Menkul (ISIN)
- Para birimi
- Takas tarihi bazında oluşmaktadır.
- **Kıymet netleştirmesi** sadece iki üyenin karşılıklı yaptığı veya kendinden yapılan aynı para cinsinden yapılan işlemlerde söz konusu olur.
- Takasbank prosedürlerinde uygun olarak, bazı hallerde, **işlem raporuna** dayalı işlemlerde kıymet netleştirmesi söz konusu olabilmektedir.
- Mağduriyetlerin yaşanmaması amacıyla takas yükümlülüklerinin takas talimatlarına uygun şekilde ve zamanında yerine getirilmesi önem arz etmektedir.

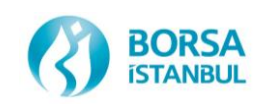

#### NETLEŞTİRME – NETLEŞTİRME BİLGİLERİ

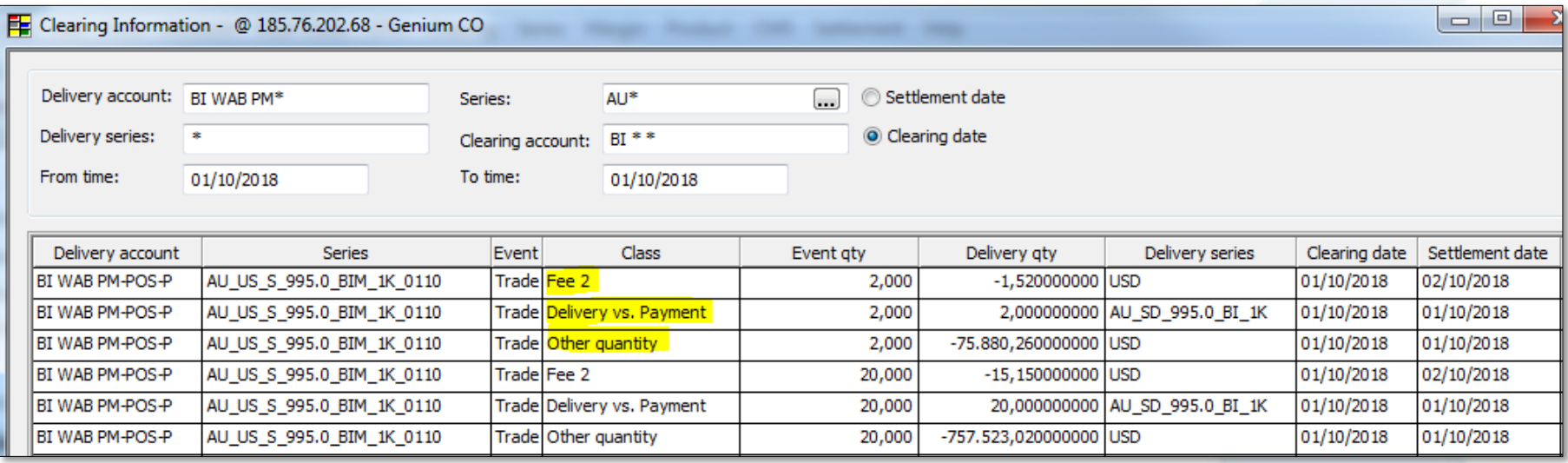

**Netleştirme,** işlemler sisteme yansıdığında anlık olarak gerçekleştirilir. Üyeler Takasbank uygulaması ( Clearing Office) üzerinden nakit borç ve kıymet yükümlülüklerini takip edebilirler.

Fee2: Takas komisyonu

Delivery vs. Payment: Kıymet yükümlülüğü

Other Quantity: Nakit yükümlülüğü

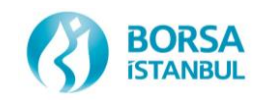

#### TAKAS TİPLERİ

Valör günü gelen işlemlerin takası T+0'da gerçekleştirilir.

Piyasa'da Erken ve Toplu Takas olmak üzere 2 tipte takas yapılmaktadır.

• **Erken Takas** (09:00 – 15:45): Yükümlülüklerinin tamamını veya bir kısmını gün içinde kapatarak alacaklarına sahip olmak isteyen üyeler erken takas fonksiyonunu kullanmaktadır.

• **Toplu Takas** (16:00 – 17:00): Erken takastan kalan yükümlülükler ile diğer borç ve alacaklar toplu takasa dahil edilir. Parçalı olarak net ve brüt takas olarak gerçekleştirilir.

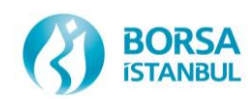

#### ERKEN TAKAS

#### **Talep Girişi (Alış Yönlü)**

- 09:00 ile 15:45 arasında girilebilir.
- Takas Terminali → Takas Pozisyonları → Erken Takas Talebi
- Takas günü bugün olan kayıtlar için erken takas talep edilebilir.
- Hem alış hem de satış tarafından talep girilebilir.
- Taleplerin durumu takas terminali ekranlarından görüntülenebilir.

#### **BİST Kasa Onayı**

- Borsa personeli Takasbank erken takas izleme ekranında üyelerden gelen talepleri listeler.
- Kıymetli maden teminat bakiyeleri müsait olan karşı üyelere erken takas dağıtımları gerçekleştirilir.

#### **Karşı Üye Onayı**

- Karşı üye, Borsa onayı sonrasında 45 dk'lık süre içerisinde kendisine gönderilen talebi onaylar veya reddeder.

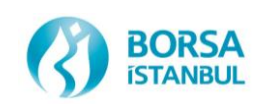

#### ERKEN TAKAS

#### **Kıymet Borç Kapatma**

- Kıymetli maden borçlusu üyenin borcu, teminat bakiyesi eksiye düşmeyecek şekilde, Takasbank sistemi tarafından teminat hesabından otomatik olarak çekilir.
- Çekilen kıymetli maden teminatı üyenin borç kapatma havuzuna BİST personeli tarafından iletilir.
- Teminattan borç kapatma mesajları oluşan erken takas işlemleri için takas talimatları oluşur.

#### **Nakit Borç Kapatma**

- Üye nakit borcunu, Takasbank Üye Web Menüsü aracılığıyla, ilgili piyasa ve para birimine göre kapatır.
- Erken Takas 5 dakikada 1 kez çalışan takas döngüleri ile parçasız olarak gerçekleşmektedir.
- Takas teslim karşılığı ödeme prensibine göre gerçekleşir.

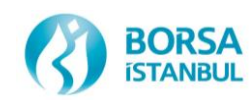

#### ERKEN TAKAS

#### **Nakit Alacak Dağıtımı**

- XCSD ( Takasbank alacak dağıtım) modülü tarafından dağıtılan nakit alacaklar, nakit takas havuzundan üyenin Takasbank'ta var olan serbest hesaplarına transfer edilir.
- Takas alacakları; üyenin seçimine göre, otomatik olarak EFT ve SWIFT ile üyenin önceden sistemde tanımlı olan aracı banka hesabına gönderilebilmektedir.
- Erken takas için otomatik EFT / SWIFT gönderimi saat 16:00'da gerçekleşmektedir.
- Kıymet Alacak Dağıtımı
- XCSD modülü tarafından dağıtılan kıymet alacakları, BİST personeli tarafından, kıymet takas havuzundan üyenin teminat hesabına transfer edilir.

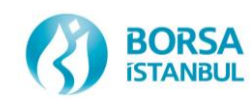

#### TOPLU TAKAS

#### **Toplu Takas**

- Saat  $16:00 17:00$  saatleri arasında gerçekleştirilir.
- Takas tarihi bugüne eşit olan takas pozisyonları takasa dahil edilir.
- Üyelerin nihai borç ve alacağını gösteren takas talimatları saat 16:00 itibariyle sistem tarafından oluşturulur.
- Nakit borç ve alacaklar üye ekranlarına yansıtılır.
- Kıymet borç ve alacakları BİST KASA uygulaması ekranına yansıtılır.

#### **Kıymet Borç Kapatma**

- Kıymetli maden borçlusu üyenin borcu, teminat bakiyesi eksiye düşmeyecek şekilde, Takasbank sistemi tarafından teminat hesabından otomatik olarak çekilir.
- Otomatik çekme işlemleri sistem tarafından saat 16:00 sonrasında çalışan 5 dk'lık döngülerle gerçekleştirilir.
- Çekilen kıymetli maden teminatı üyenin borç kapatma havuzuna BİST personeli tarafından iletilir.

#### **Nakit Borç Kapatma**

Üye nakit borcunu, Takasbank Üye Web Menüsü aracılığıyla, ilgili piyasa ve para birimine göre kapatır.

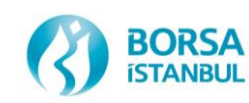

#### TOPLU TAKAS

#### **Takas İşlemleri**

- Toplu takas 5 dakikada 1 kez çalışan takas döngüleri ile parçalı olarak gerçekleşmektedir.
- Takas teslim karşılığı ödeme prensibine göre gerçekleşir.
- XCSD modülü en fazla sayıda takas talimatını tamamlayacak şekilde çalışır.

#### **Nakit/Kıymet Alacak Dağıtımı**

- XCSD modülü tarafından dağıtılan nakit alacaklar, nakit takas havuzundan üyenin Takasbank'ta var olan serbest hesaplarına transfer edilir.

Takas alacakları; üyenin seçimine göre, otomatik olarak EFT ve SWIFT ile üyenin önceden sistemde tanımlı olan aracı banka hesabına gönderilebilmektedir.

- XCSD modülü tarafından dağıtılan kıymet alacakları, BİST personeli tarafından, kıymet takas havuzundan üyenin kasada var olan teminat hesabına transfer edilir.

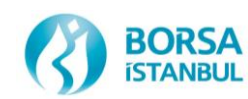

### TEMERRÜT YÖNETİMİ

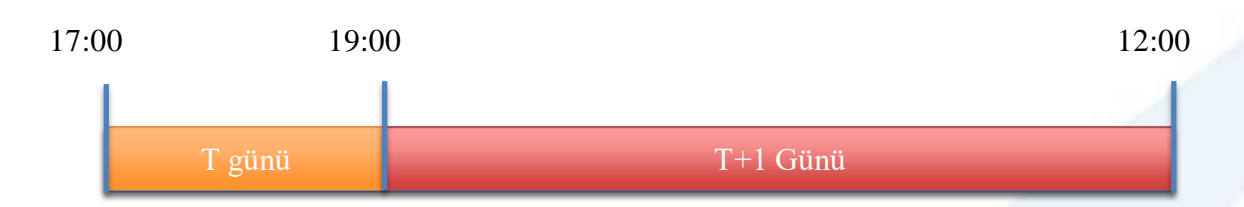

-Kıymet, Nakit ve TL yükümlülüklerin toplu takas saatleri içerisinde yerine getirilmemesi durumunda temerrüt durumu oluşur.

-Temerrüt süreci Takasbank prosedürleri kapsamında Takasbank tarafından işletilir.

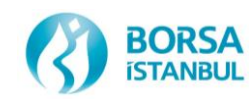

#### VİRMANA KONU OLABİLECEK KIYMETLİ MADENLER

- **İthalat yoluyla gelen ya da cevherden** üretilen daha önce Borsada işlem görmemiş standart ve standart dışı kıymetli madenlerin Borsaya teslim edilerek kasa girişinden sonra kasadan çıkması veya bir başka hesaba aktarılabilmesi için Yönetim Kurulu tarafından belirlenecek özel durumlar dışında Borsa sistemi aracılığıyla işlem görmesi zorunludur.

- Piyasada yapılan satış işlemleri kapsamında işleme konu olan kıymetli madenler üye hesabında bulunmak şartıyla KASA uygulaması tarafından işlemin valör tarihinde otomatik olarak virman ve çıkış işlemine hazır hale getirilir.

- Bu işlem **tescil** işlemi olarak adlandırılır.

- Üyeler kıymet takas yükümlülükleri kapsamında takasa konu edilecek olan kıymetli madenleri tescilli olarak **PM-MJ-P-NCCP**hesaplarında hazır bulundururlar.

- Aksi taktirde üye hesabında borcunu kapatacak kadar tescilsiz altın bulunsa dahi üye için temerrüt süreci işletilir.

- Üyeler hesaplarındaki tescilli veya tescilsiz altınların bilgilerini KASA uygulaması görüntüleme ekranı üzerindeki **Tescil Durumu** kolonundan listeleyebilirler.

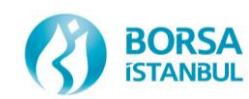

### TAKASTA DİKKAT EDİLMESİ GEREKEN İŞLEMLER

- Saat 15:00 sonrası yapılan tüm işlemlerde, seans bitimi yaklaştığı için çok dikkat edilmelidir.
- Satış işlemi yapılan kıymetli madenler üye hesabında hazır bulunmalı veya işlemin takas tarihinde üye hesabına girişi yapılmış olmalıdır.
- Kıymet netleştirmesi sadece iki üyenin karşılıklı yaptığı veya kendinden yapılan aynı para cinsinden yapılan işlemlerde söz konusu olur.
- İşlem raporu ile normal seans işlemi netleşmez, buradaki havuzlar farklıdır.
- Takasbank prosedürlerinde uygun olarak, bazı hallerde, işlem raporuna dayalı işlemlerde kıymet netleştirmesi söz konusu olabilmektedir.
- Farklı para birimleri üzerinden yapılan işlemler netleşemez.
- Farklı valör tarihi üzerinden yapılan işlemler netleşmez.
- Mağduriyetlerin yaşanmaması amacıyla takas yükümlülüklerinin takas talimatlarına uygun şekilde ve zamanında yerine getirilmesi önem arz etmektedir.
- Fon ve müşteri adına işlem yapılırken dikkat edilmeli ve bu işlem türünde seans bitiminden sonra değişiklik yapılamayacağı unutulmamalıdır.
- USD ve Euro tatil günlerine dikkat edilmeli ve döviz tatil günü takasbank hesabında ilgili Döviz yoksa sistemce verilen uyarı dikkate alınmalı ve alış işlemi yapılmamalıdır.
- Kıymet ve nakit yükümlülüğün işlemin valör tarihinde en geç saat 17:00' a kadar yerine getirilmiş olması gerekmektedir.
- Takasbank terminalinde (CW) ilgili ekranlarda yer alan nakit borç ve kıymet yükümlülükleri takip edilmelidir.

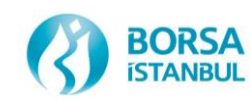

### ÖRNEK OLAY-1

- Bir üyenin gün başında portföy hesabında tamamı 1 kilogram 995 ayar ve LBMA listesinde yer alanrafinerice üretilmiş 329 kg tescilsiz altın bulunmaktadır.
- İlgili üyenin aynı gün kasasına 200 kg tescilsiz altın daha giriş yapılmış ve toplam tescilsiz altın miktarı 529 kg olmuştur.
- Daha sonra ilgili üye standart havuz tipinde TL para birimi üzerinden 304 kg satış, Trade Report havuz tipinde USD para birimi üzerinden 100 kg alış ve standart havuz tipinde Fiksing seansında USD para birimi üzerinden 80 kg alış işlemi yapmıştır.
- Üyenin yaptığı satış işlemi kapsamında hesabındaki 304 kg altın sistem tarafından otomatik olarak tescillenmiş ve kasadan çıkış veya virman işlemine hazır duruma getirilmiştir.
- İlgili üye satış işlemine istinaden sistem tarafından tescillenen 50 kg altını erken takasa konu etmiştir.
- Erken takas işlemi sonrasında üye hesabında 254 kg tescilli altın kalmıştır.
- Aynı üye tescilli altınların 180 kg'ını hesabından çekmiştir.
- Üye hesabında sadece 74 kg tescilli altın kalmıştır.

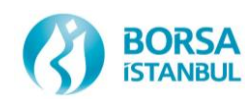

## ÖRNEK OLAY - 1

- Gün sonun toplu takas işlemi ekranına ilgili üye için standart havuz tipinde ( normal işlem) 254 kg (TL) kıymet borç, Trade Report havuz tipinde 100 kg (USD) kıymet alacağı ve standart havuz tipinde 80 kg (USD) kıymet alacağı bilgisi yansımıştır.
- Üyenin Trade Report havuz tipinde yaptığı alış işlemine istinaden XCSD (kıymet alacak dağıtım sistemi) tarafından üye hesabına 100 kg alacak dağıtım talimatı gönderilmiştir.
- BİST personeli ilgili talimat kapsamında 100 kg altını üye portföy hesabına virman yapmış ve üye hesabındaki toplam tescilli altın miktarı 174 kg olmuştur.
- Üyenin hesabında virmana konu edilebilecek altın miktarı 174 kg (tescilli) olması nedeniyle 254 kg olan kıymet borç kapatılamayarak üye Temerrüde düşmüştür

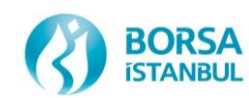

### ÖRNEK OLAY-2

- *Gün sonu toplu takas işlemi ekranına ilgili üye için standart havuz tipinde ( normal işlem) 136 kg (USD) kıymet alacağı, Trade Report havuz tipinde ise 135 kg kıymet borç bilgisi yansımıştır.*
- *Kıymet borç ve alacağı farklı havuz tiplerinde olduğu için sistem tarafından netleştirme yapılmamıştır.*
- *Üye, kıymet borcunu kıymet alacağı ile kapatmayıp planlamış ancak 136 kg kıymet alacağının USD nakit borcu saat 17:00' dan sonra kapatılmıştır. Bu kapsamda XCSD alacak dağıtım mesajını saat 17:00' dan sonra göndermiştir.*
- *İlgili talimat kapsamında üye hesabına 136 kg kıymet virman yapılmış olup, akabinde 135 kg kıymet borç kapama virmanı yapılarak takas tamamlanmıştır.*
- *Borç kapama virmanına konu edilen kıymetler üye hesabına saat 17:00' dan sonra giriş ( virman yolu ile) yapıldığı için üye kıymet ve nakit tarafında temerrüde düşmüştür*

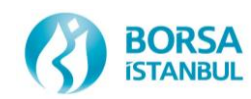

## ALINABİLECEK ÖNLEMLER

**Örnek Olay-1;** Üye, satış ve alış işlemlerini farklı para birimi ve farklı havuzlar üzerinden yaptığı için netleşme

işleminin olmayabileceğini göz önünde bulundurarak;

1. Satış işlemine konu ettiği ve sistem tarafından tescillenen 180 kg altını kasasından çekmeyip, gün sonu kıymet

borç yükümlüğü için kasasında hazır bulundurmalıydı,

2. Kendinden kendine veya diğer üyeler ile 80 kg tescil (satış/alış) işlemi yaparak tescilsiz altınların tescillenmesi

sağlamalıydı,

3. USD para birimi üzerinden satın aldığı 180 kg altınlar için erken takas yaparak bu altınları çekmeliydi. Yukarıdaki bu alternatiflerden birisi seçilmiş olsa idi üye için herhangi bir temerrüt süreci işletilmeyecekti. **Örnek Olay-2;** Üye, satış ve alış işlemlerini farklı havuzlar üzerinden yaptığı için netleşme işleminin olmayabileceğini göz önünde bulundurarak;

1. Kıymet borç yükümlülüğü kapsamındaki altınları hesabında hazır bulundurmalıydı,

2. Nakit borcunu saat 17:00'dan önce ödeyerek kıymet alacağı kapsamında virmanın saat 17:00' dan önce yapılmasını sağlamalıydı.

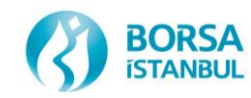

# Sorumlu Tedarik Zinciri - I

- Sorumlu Tedarik Zinciri Nedir?
- Kıymetli madenlerin saflık, ağırlık ve ayar gibi sadece nicelik, değil, aynı zamanda baştan sona nitelik olarak yasalara uygun şekilde elde edilmesini ve ticaretini öngören düzenlemeler ve uygulamalar bütünüdür.
- İnisiyatifi kim yönlendirmektedir?
- OECD gibi uluslararası kuruluşlar bu konuda öncülük yapmaktadır ve hassasiyet göstermektedir. Altın ithalatı, ihracatı ve ticareti açısından ulusal düzeyde ülkemizi ilgilendiren bu konuyla ilgili olarak Avrupa Birliği de katı düzenlemeler yapmaktadır.

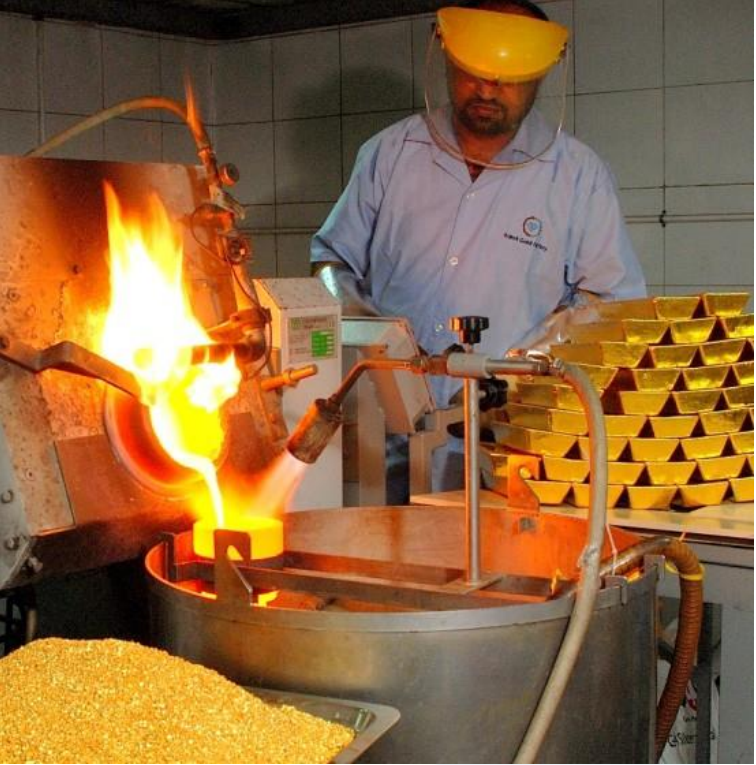

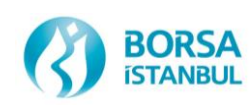

# Sorumlu Tedarik Zinciri - II

Borsa tarafından hazırlanan ve 05/03/2021 tarihinde yürürlüğe giren düzenlemeler şunlardır:

- Borsa İstanbul A.Ş. Sorumlu Tedarik Zinciri Uyum [Yönergesi](https://www.borsaistanbul.com/files/sorumlu-tedarik-zinciri-uyum-yonergesi-31yon03-05032021.pdf)
- Borsa İstanbul A.Ş. Kıymetli Madenler Aracı Kuruluşları ile [Rafinerilerin](https://www.borsaistanbul.com/files/kiymetli-madenler-araci-kuruluslari-ile-rafinerilerin-ic-kontrol-sistemi.pdf) İç Kontrol Sistemi ve Uyum Esasları Hakkında Yönerge
- Borsa İstanbul A.Ş. Sorumlu Tedarik Güvence Denetimi [Yönergesi](https://www.borsaistanbul.com/files/sorumlu-tedarik-zinciri-guvence-denetimi-yonergesi-31yon05-05032021.pdf)
- Borsa İstanbul A.Ş. Kıymetli [Madenler](https://www.borsaistanbul.com/files/kiymetli-madenler-sorumlu-tedarik-zinciri-uyum-rehberi-05032021.pdf) Sorumlu Tedarik Zinciri Uyum Rehberi
	- Ayrıca konu ile ilgili detaylar Kıymetli Madenler Piyasası [Prosedüründe](https://www.borsaistanbul.com/tr/sayfa/141/kiymetli-madenler-ve-kiymetli-taslar-piyasasi) de düzenlenmiştir.
- Bkz. <https://www.borsaistanbul.com/tr/sayfa/415/sorumlu-tedarik-zinciri>

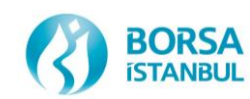

## Standart Kıymetli Maden İthalat Akışı

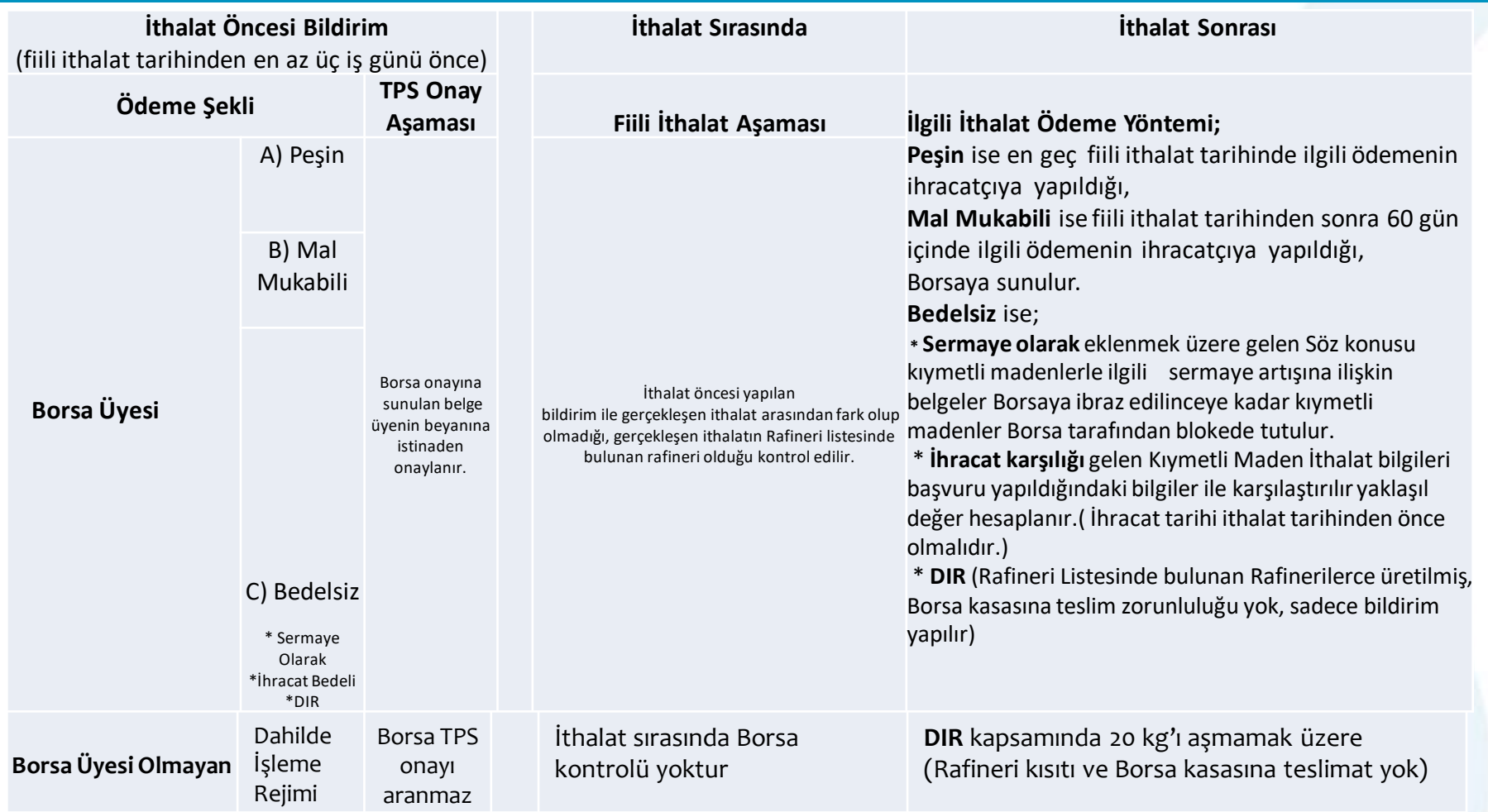

BORSA **STANBUL**  Standart işlenmemiş KM yalnızca üyeler tarafından ithal edilebilir. Rafineri, Borsa RL'de olmalıdır. Üye olmayanlarDİR kapsamında 20 kg standart KM getirebilir. Bunlar Borsa'da işlem göremez.

## Standart Dışı Kıymetli Maden İthalat Akışı

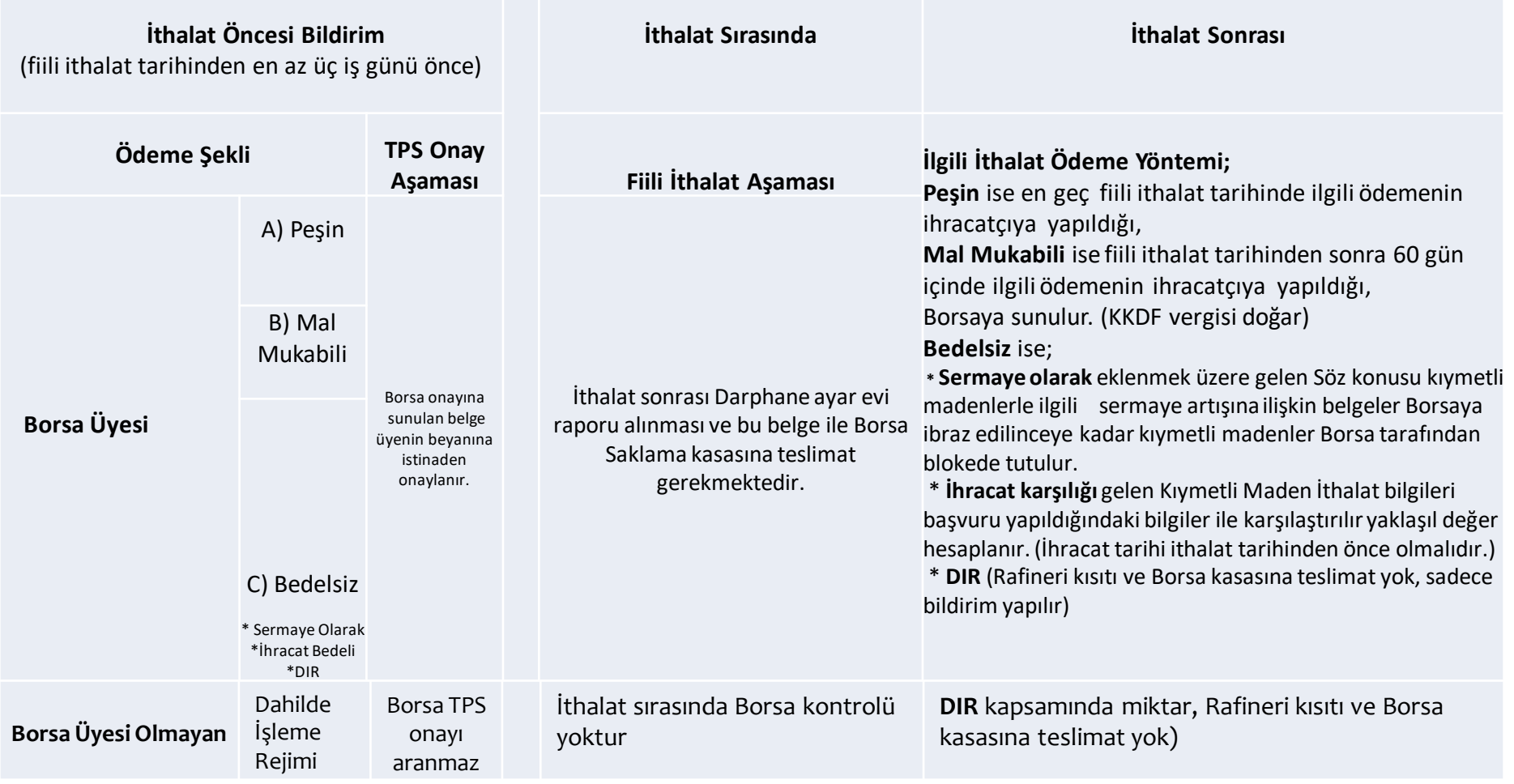

DIR kararı kapsamıındaki ithalatlar dışında Standart dışı işlenmemiş kıymetli maden yalnızca Borsa üyeleri tarafından ithal edilebilir.

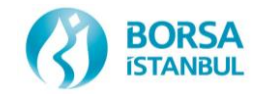

# Bilgi Güvenliği – Siber Güvenlik

Bilgi Güvenliği: Bilgi varlıklarının gizililik, bütünlük ve erişilebilirliğinin korunmasını ifade eder.

- Gizlilik: Bilginin sadece yetkili kullanıcılar tarafından erişilebilir olması
- Bütünlük: Bilginin yetkisiz değiştirilememesi ve değiştirildiğinde farkına varılması
- Erişilebilirlik: Bilginin sadece yetkili kullanıcılar, uygulamalar veya sistemler tarafındanntalep edildiğinde erişilebilir ve kullanılabilir olması
- Üyelerin uygun bilgi güvenliği tedbirlerini belirlemesi ve uygulaması beklenir. Özellikle KİT, KASA ve Connect gibi uygulamalar web tabanlı olduğundan bilgi güvenliği ve özellikle şifre güvenliği ve yetkisiz erişim hususlarında gerekli tedbirler alınmalıdır.
- Bağlantı adresleri kontrol edilmeli ve şifreler kimseyle paylaşılmamalıdır.
- Siber saldırılara karşı farkındalık oluşturulmalı ve gerekli tedbirler alınmalıdır.

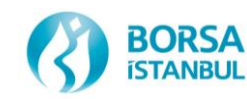

# Bilgi Güvenliği – Siber Güvenlik Dikkat Edilmesi Gereken Hususlar

- Borsa uygulamalarına erişimde kullanılan bilgisayarların sadece güvenli kurumsal internet sitelerine erişimde kullanılması gerekmektedir. Dönem dönem kontrol edilmektedir ve ciddi yaptırımları mevcuttur.
- İş yerinde izlemeniz beklenen güvenlik politikalarını veya prosedürlerini belirlemek ve personelinize duyurmak gerekmektedir.
- Şifre bilgileriniz ve hesap numaralarınız gibi erişemeyecekleri veya zaten bilmeleri gereken hassas bilgilerin sanal ortamlarda saklanma/paylaşılmasına dikkat edilmelidir.
- Özellikle Borsa sistemlerine erişimde olağandışı bir durumla karşılaşıldığında ve kullanıcı adı ve şifrenizle ilgili risk oluştuğunu düşünüdüğünüzde Borsa ile iletişime geçilmelidir.
- Yeterli ve gerekli tedbirlerin alınmaması nedeniyle hesap ve şifre bilgileriniz ele geçirildiğinde ve bununla işlem gerçekleştiğinde sorumluluk tamamen size ait olacaktır.
- Diğer taraftan her türlü iş ve işlemlerinizde iş sürekliliğinin sağlanmasına ve kişisel verilerin korunmasına yönelik her türlü tedbiri almanız kurumunuzu beklenmeyen zarar ve hukuki ihtilaflardan korumaya yardımcı olacaktır.
- Diğer taraftan kurumunuzun kendi internet sitesi ile ilgili tedbirleri almanız maddi kayıpların yanı sıra itibar kaybını da önleyecektir.

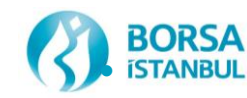

# Bilgi Güvenliği – Siber Güvenlik

- Siber saldırganlarla ilgili yaygın bir yanılgı, insanların bilgisayarlarını veya hesaplarını ele geçirmek için yalnızca son derece gelişmiş araçlar ve teknikler kullandıklarıdır.
- Siber saldırganlar, bilgilerinizi çalmanın, hesaplarınızı hacklemenin veya sistemlerinizi etkilemenin en kolay yolunun, sizden elde ettikleri bilgilerle sizi yönlendirme şeklinde çalışan bir tekniği kullanmak olduğunu öğrendiler. Bu saldırılar ne şekilde bizim karşımıza çıkar ?
	- Oltalama (Phishing) Saldırısı
	- Zararlı Yazılımlar
	- Veri Sızıntısı
	- DDOS
	- Diğer
- Bu konular hakkında detaylı bilgi edinilmeli ve eğitimler yoluyla farkındalık oluşturulmalıdır.
- Borsa İstanbul'un konuya ilişkin kendi politikaları için <https://www.borsaistanbul.com/tr/sayfa/5819/politikalar> adresi ziyaret edilebilir.

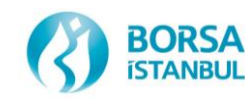

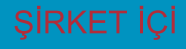

# Connect Bağlantısı

Üyeler [http://connect.borsaistanbul.com](http://connect.borsaistanbul.com/) adresine kendi kullanıcı adları (üye kodu ile aynı) ve e-mail adreslerine yollanan connect şifreleriyle girdiklerinde Kullanıcılar ve Yetkiler sekmesinden bu üye altında tanımlı işlem temsilcilerinin (KİT temsilcileri) şifrelerine ulaşabilirler. Canlıda Kıymetli Madenler İşlem Terminaline (KİT) bağlanmak için bu şifreler gerekli olacaktır. KİT kullanıcısı şifresi her bir üye için 3'ü ücretsiz olmak üzere maksimum 5 olacak şekilde sınırlanmıştır.

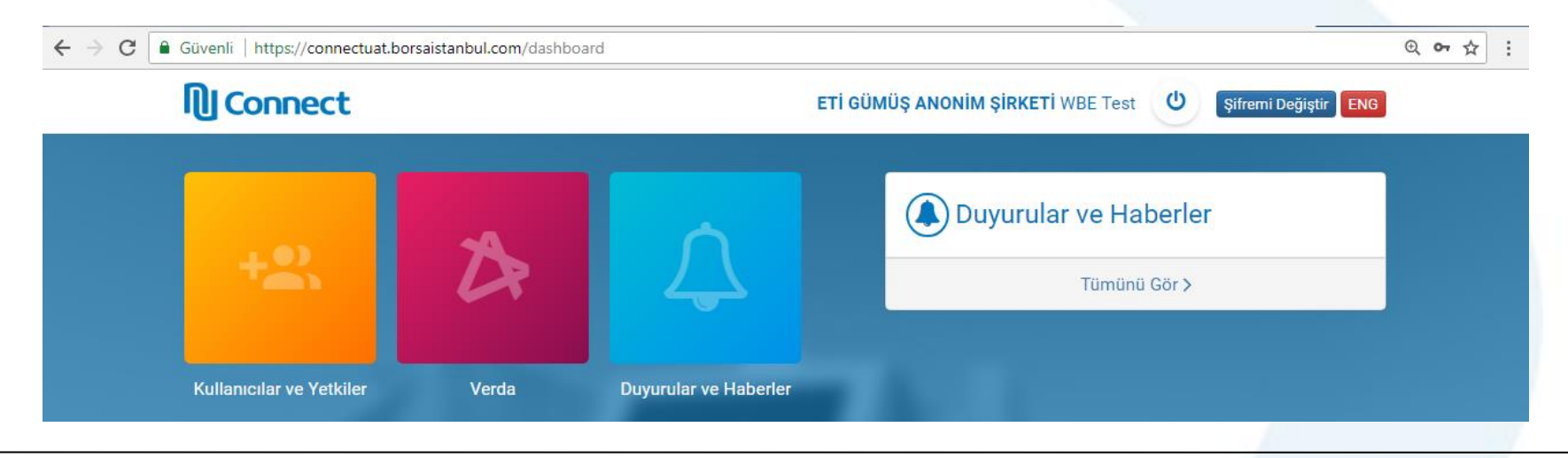

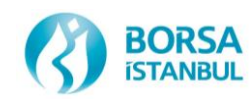

# Verda (Veri Dağıtım Sistemi)

• Üyeler [http://connect.borsaistanbul.com](http://connect.borsaistanbul.com/) adresine bağlandıktan sonra Verdayı seçerek aşağıda Kıymetli Madenler ve Kıymetli Taşlar Piyasası Raporlarına ulaşabilirler. Gelen dosyaları bilgisayarınıza indirerek excel ile açabilirsiniz.

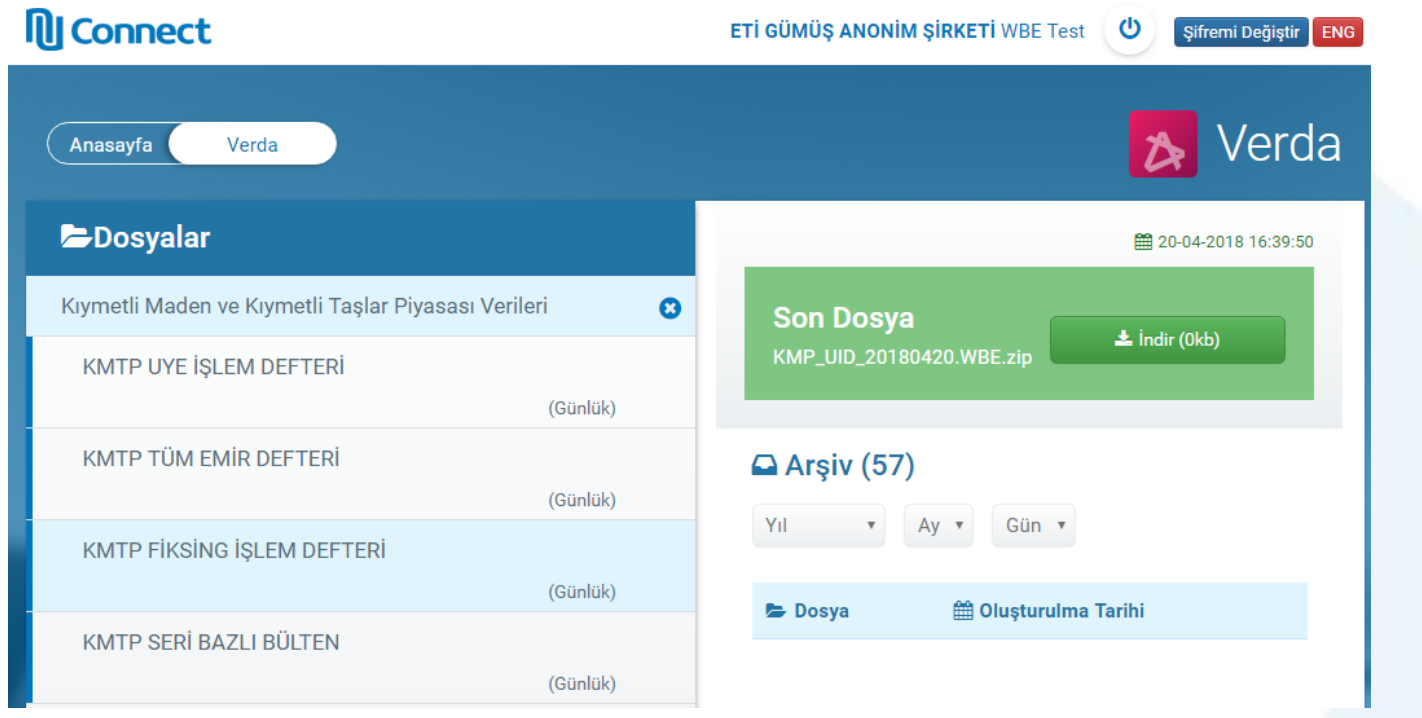

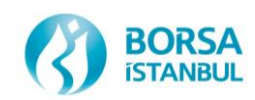
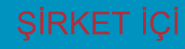

## CANLI ORTAMDA ÖNEMLİ KONULAR

- Canlıdaki KİT Ortamı: https://kmtp.borsaistanbul.com
- Connect Ortamı: https://connect.borsaistanbul.com
- Kasa Ortamı: https://kasa.borsaistanbul.com

Web sitesinde tanımlı üç haneli üye kodları kullanılacaktır. Her üyenin her bir kullanıcısı için özel kod kullanılacaktır. (GKXXX) Bültenler, Referans Fiyatı ve Metal Fiyatı web sitesinde yayınlanmaktadır

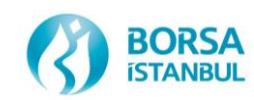

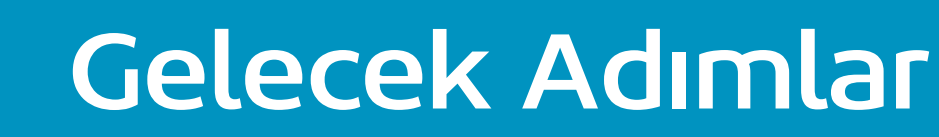

- Tüm üyelerimiz üye serbest test ortamı olan Env 30 da hafta içi KİT testlerini yapabilirler canlı ortama ileriki tarihte yüklenecek sürümleri test edebilirler. **https://prova.borsaistanbul.com**
- Tüm üyelerimiz üye serbest test ortamı olan Env 17 de hafta içi KİT testlerini yapabilirler. Bu ortam Canlı'nın birebir aynısı olup prod like olarak adlandırılmaktadır. **https://kittest.borsaistanbul.com**

Canlı Ortam KİT Adresi

**https://kmtp.borsaistanbul.com**

• Üyelerimiz KİT, Risk yönetimi, Raporlar ve Kasa ile ilgili konularda sorularını e-mail ya da telefon yoluyla sorabilirler.

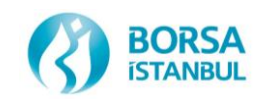

## Borsa İstanbul KMTP Direktörlüğü

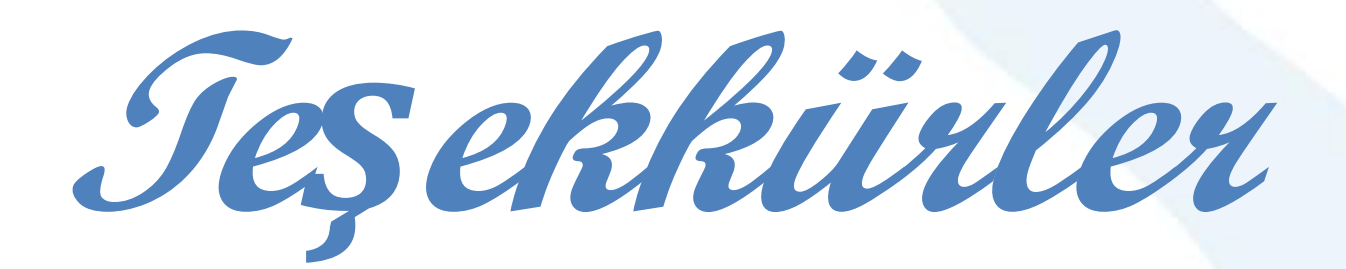

## **Soru, görüş ve önerileriniz için:**

## **kmktm\_info@borsaistanbul.com**

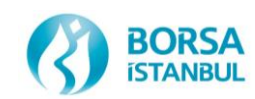